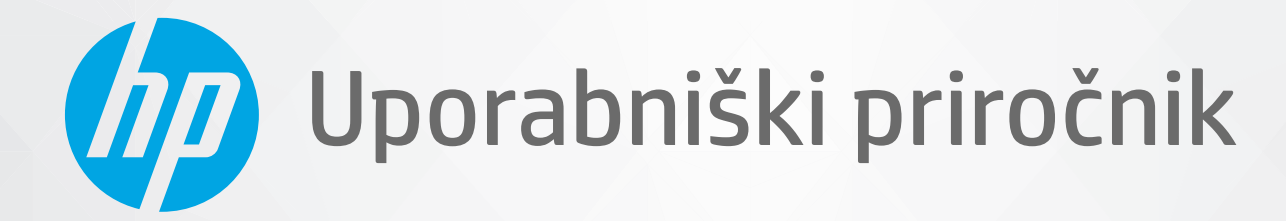

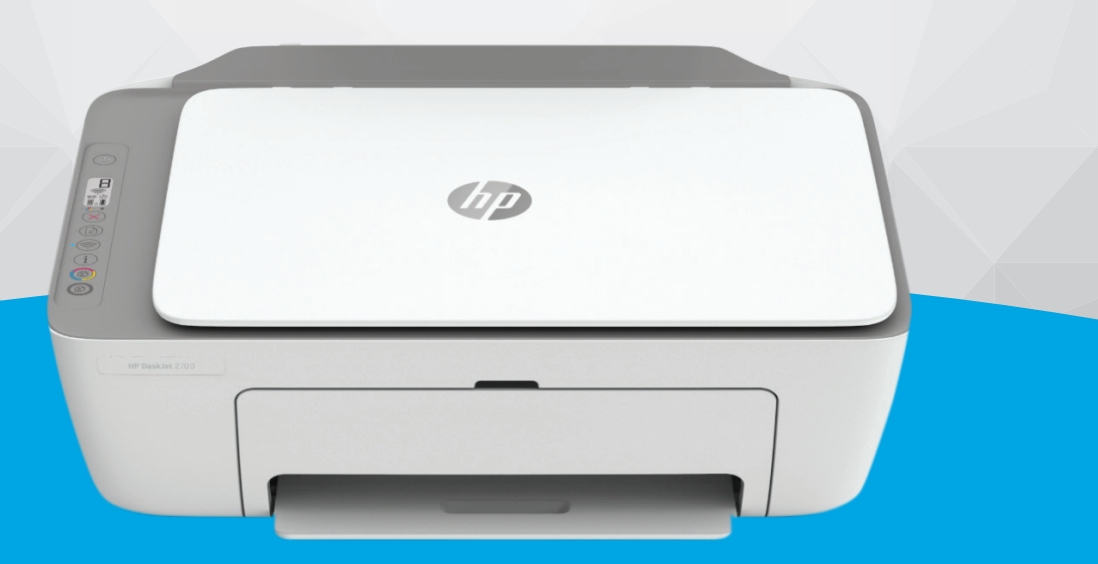

# HP DeskJet 2700 All-in-One series

#### **Obvestila podjetja HP**

INFORMACIJE V TEM DOKUMENTU SE LAHKO SPREMENIJO BREZ PREDHODNEGA OBVESTILA.

VSE PRAVICE PRIDRŽANE. RAZMNOŽEVANJE, PRIREJANJE ALI PREVAJANJE TEGA GRADIVA BREZ PREDHODNEGA PISNEGA DOVOLJENJA PODJETJA HP JE PREPOVEDANO, RAZEN KOT JE DOVOLJENO NA PODLAGI ZAKONODAJE O AVTORSKIH PRAVICAH. EDINE GARANCIJE ZA IZDELKE IN STORITVE HP SO NAVEDENE V IZRECNIH GARANCIJSKIH IZJAVAH, PRILOŽENIH TAKŠNIM IZDELKOM IN STORITVAM. NOBENEGA DELA TEGA DOKUMENTA SE NE SME RAZLAGATI KOT DODATNO GARANCIJO. HP NE ODGOVARJA ZA TEHNIČNE ALI UREDNIŠKE NAPAKE OZIROMA POMANJKLJIVOSTI V TEM DOKUMENTU.

© Copyright 2020 HP Development Company, L.P.

Microsoft in Windows sta registrirani blagovni znamki ali blagovni znamki družbe Microsoft Corporation v ZDA in/ali drugih državah.

Mac, OS X, macOS in AirPrint so blagovne znamke družbe Apple Inc., registrirane v ZDA in drugih državah.

ENERGY STAR in oznaka ENERGY STAR sta registrirani blagovni znamki v lasti ameriške agencije za varstvo okolja.

Android in Chromebook sta blagovni znamki družbe Google LLC.

Amazon in Kindle sta blagovni znamki družbe Amazon.com, Inc. ali njenih podružnic.

iOS je blagovna znamka ali registrirana blagovna znamka družbe Cisco v ZDA in v drugih državah in se uporablja na podlagi licence.

#### **Varnostne informacije**

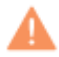

Ko uporabljate izdelek, vedno upoštevajte varnostne ukrepe, da bi zmanjšali nevarnost poškodb zaradi ognja ali električnega udara.

- Natančno preberite vsa navodila v dokumentaciji, ki je priložena tiskalniku.

- Upoštevajte vsa opozorila in navodila, ki so na izdelku.
- Pred čiščenjem naprave izvlecite napajalni kabel iz vtičnice.
- Izdelka ne smete namestiti ali uporabljati v bližini vode ali kadar ste mokri.
- Izdelek varno namestite na stabilno podlago.
- Izdelek položite na zaščiteno mesto, kjer ne more nihče stopiti na linijski kabel ali se spotakniti obenj in ga tako poškodovati.
- Če izdelek ne deluje pravilno, glejte [Reševanje težav na strani 79](#page-84-0).
- Naprava ne vsebuje delov, ki bi jih lahko popravil uporabnik. Servisiranje prepustite usposobljenim serviserjem.

# **Kazalo**

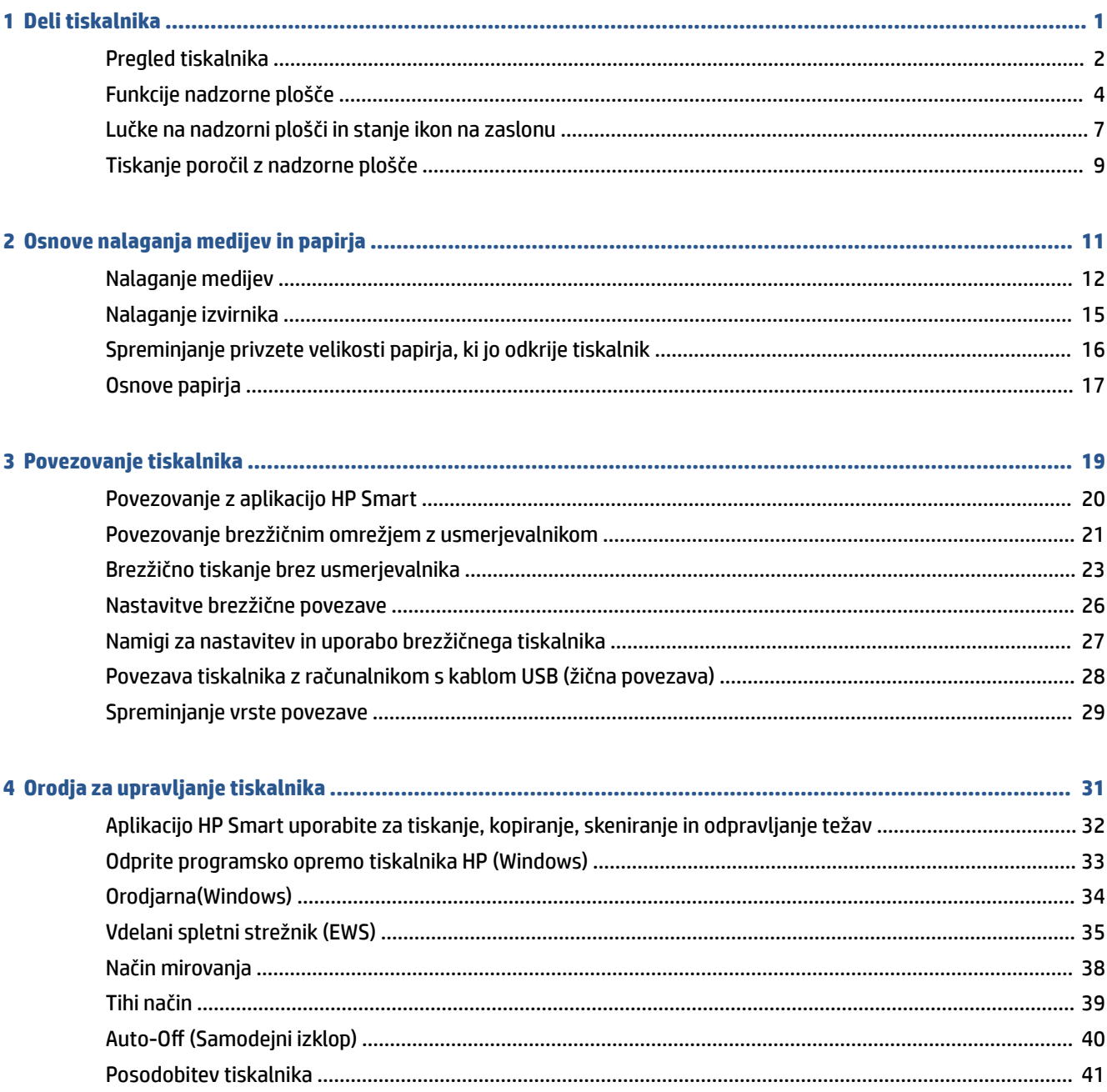

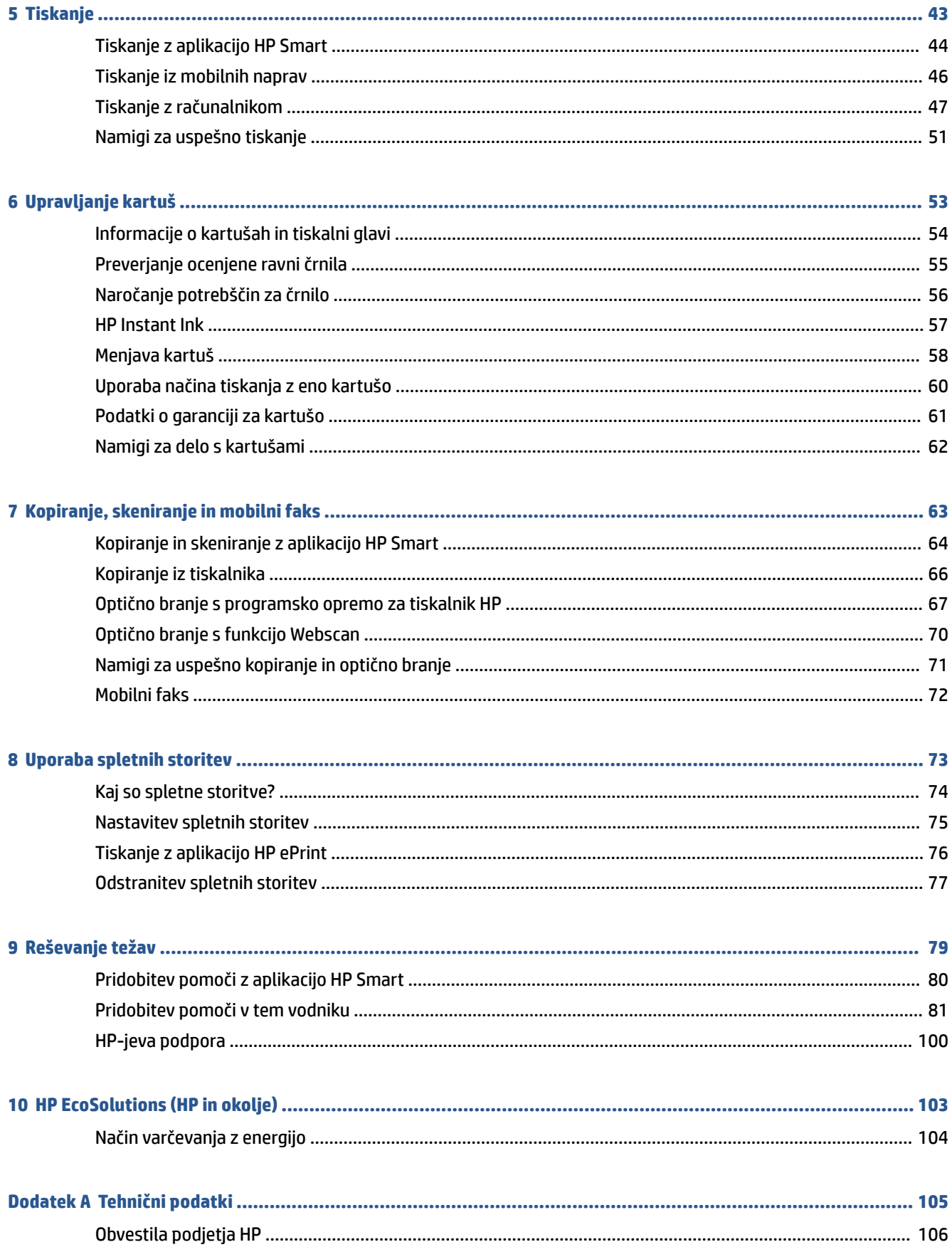

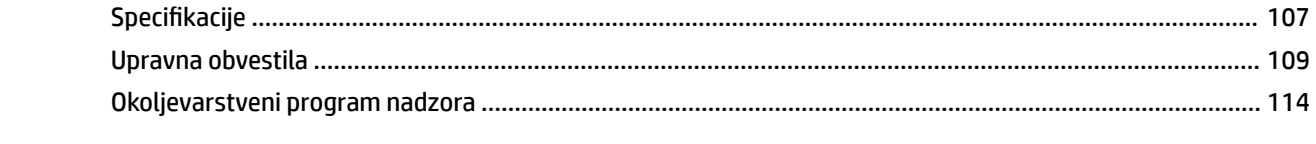

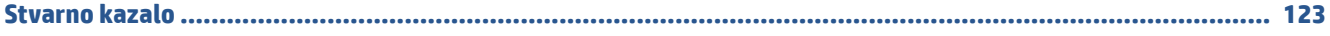

# <span id="page-6-0"></span>**1 Deli tiskalnika**

- [Pregled tiskalnika](#page-7-0)
- [Funkcije nadzorne plošče](#page-9-0)
- [Lučke na nadzorni plošči in stanje ikon na zaslonu](#page-12-0)
- [Tiskanje poročil z nadzorne plošče](#page-14-0)

## <span id="page-7-0"></span>**Pregled tiskalnika**

- Prikaz od zgoraj in spredaj
- [Pogled od zadaj](#page-8-0)

### **Prikaz od zgoraj in spredaj**

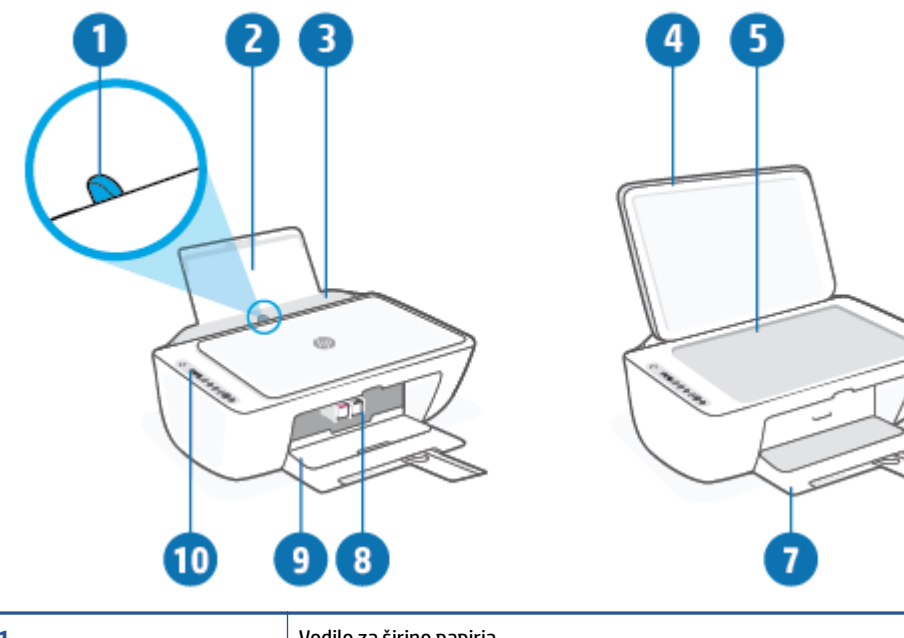

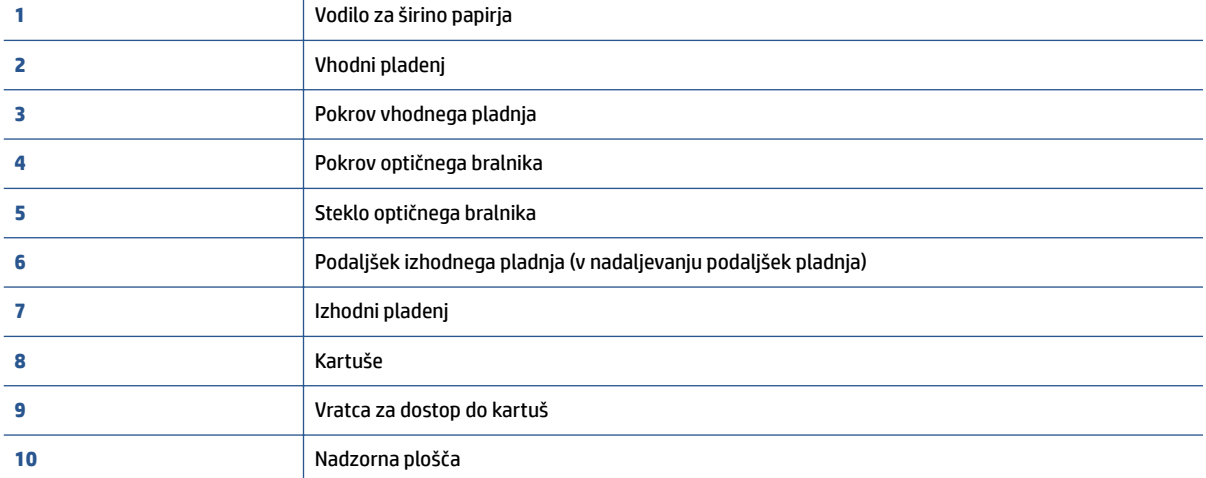

### <span id="page-8-0"></span>**Pogled od zadaj**

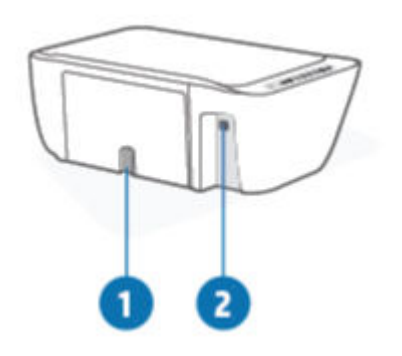

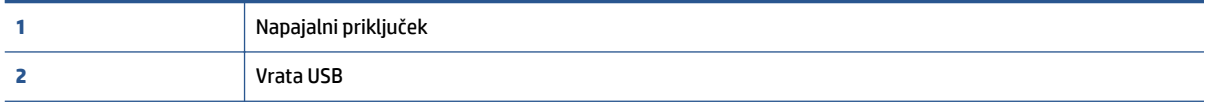

## <span id="page-9-0"></span>**Funkcije nadzorne plošče**

### **Pregled gumbov in lučk**

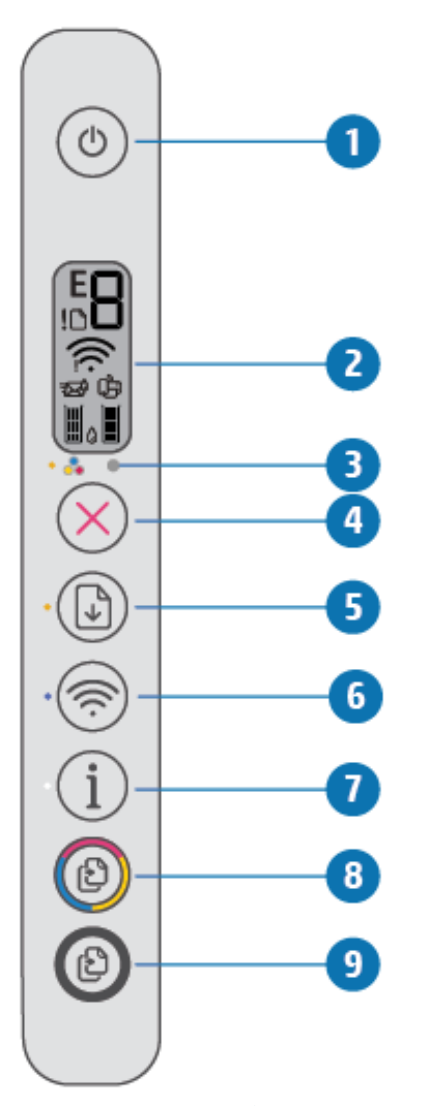

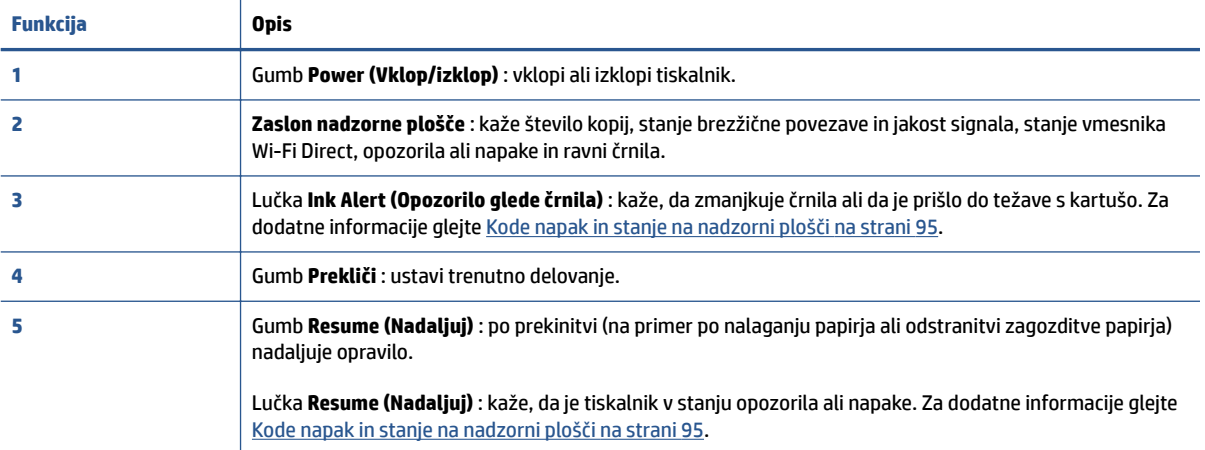

<span id="page-10-0"></span>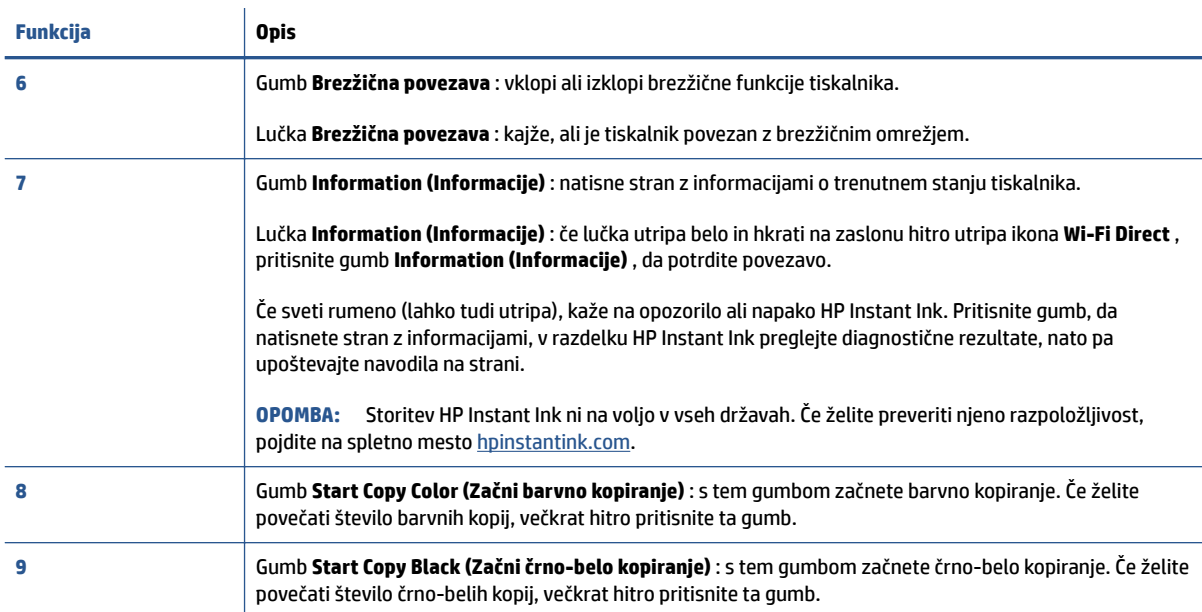

### **Ikone zaslona nadzorne plošče**

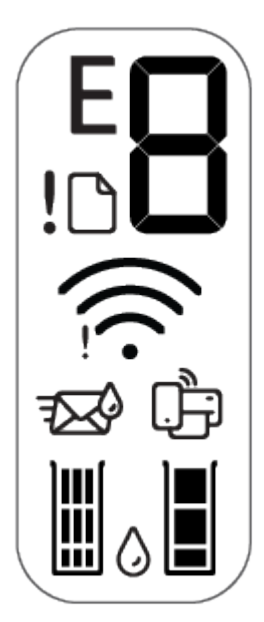

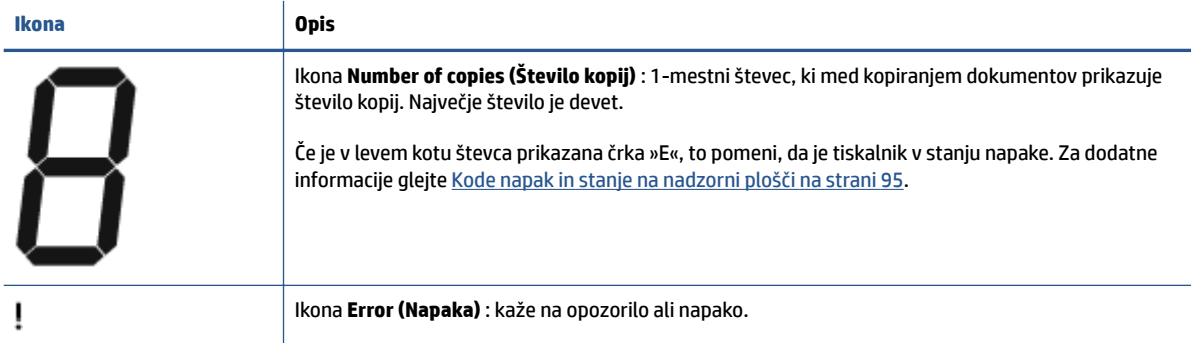

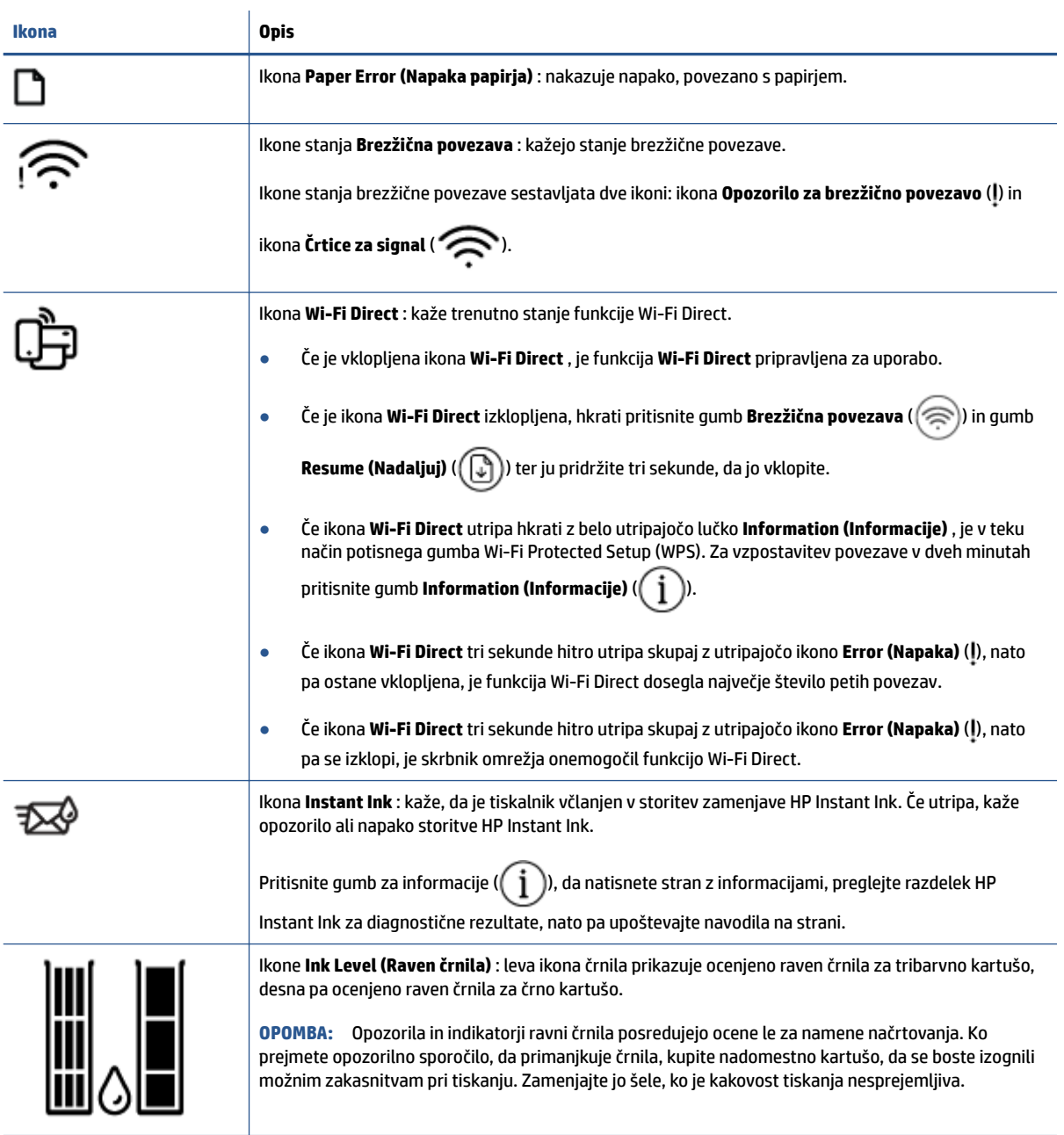

## <span id="page-12-0"></span>**Lučke na nadzorni plošči in stanje ikon na zaslonu**

#### **Lučka gumba Power (Vklop/izklop)**

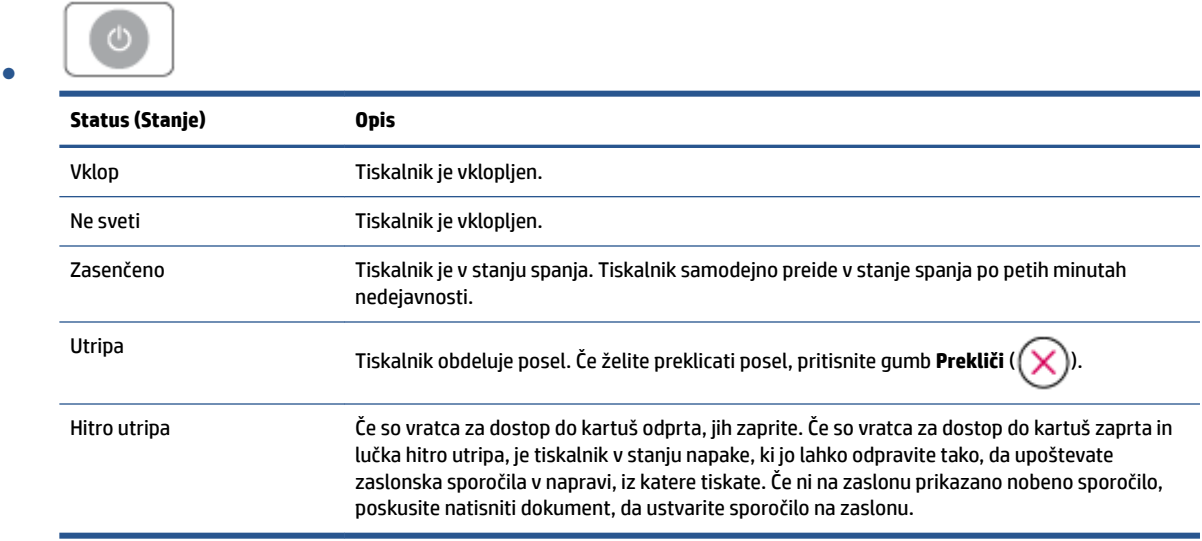

#### **Lučka in ikone Brezžična povezava**

● Lučka zraven gumba **Brezžična povezava** ( ) in ikone stanja brezžične povezave na zaslonu delujejo skupaj, da lahko prikažejo stanje brezžične povezave.

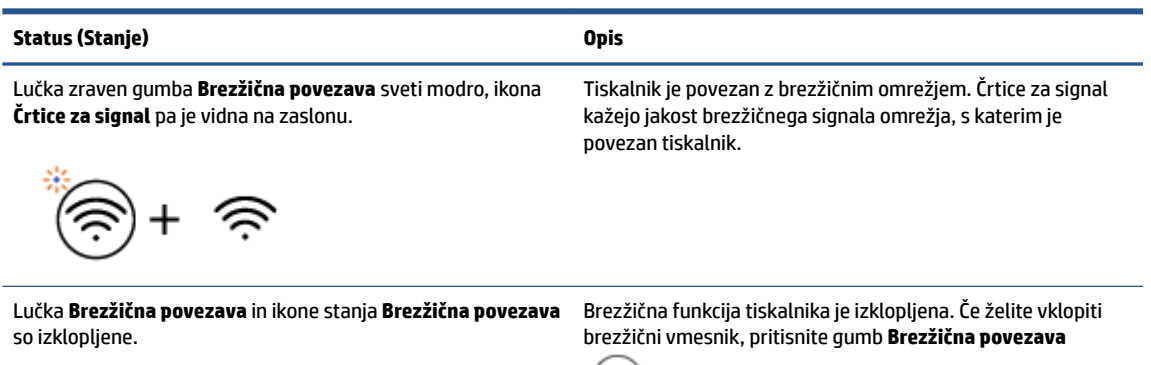

 $\left( \frac{1}{2} \right)$ 

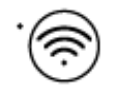

Lučka zraven gumba **Brezžična povezava** utripa modro, **Črtice**  Tiskalnik je v načinu samodejne brezžične povezave. **za signal** na zaslonu pa krožijo.

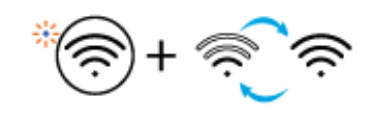

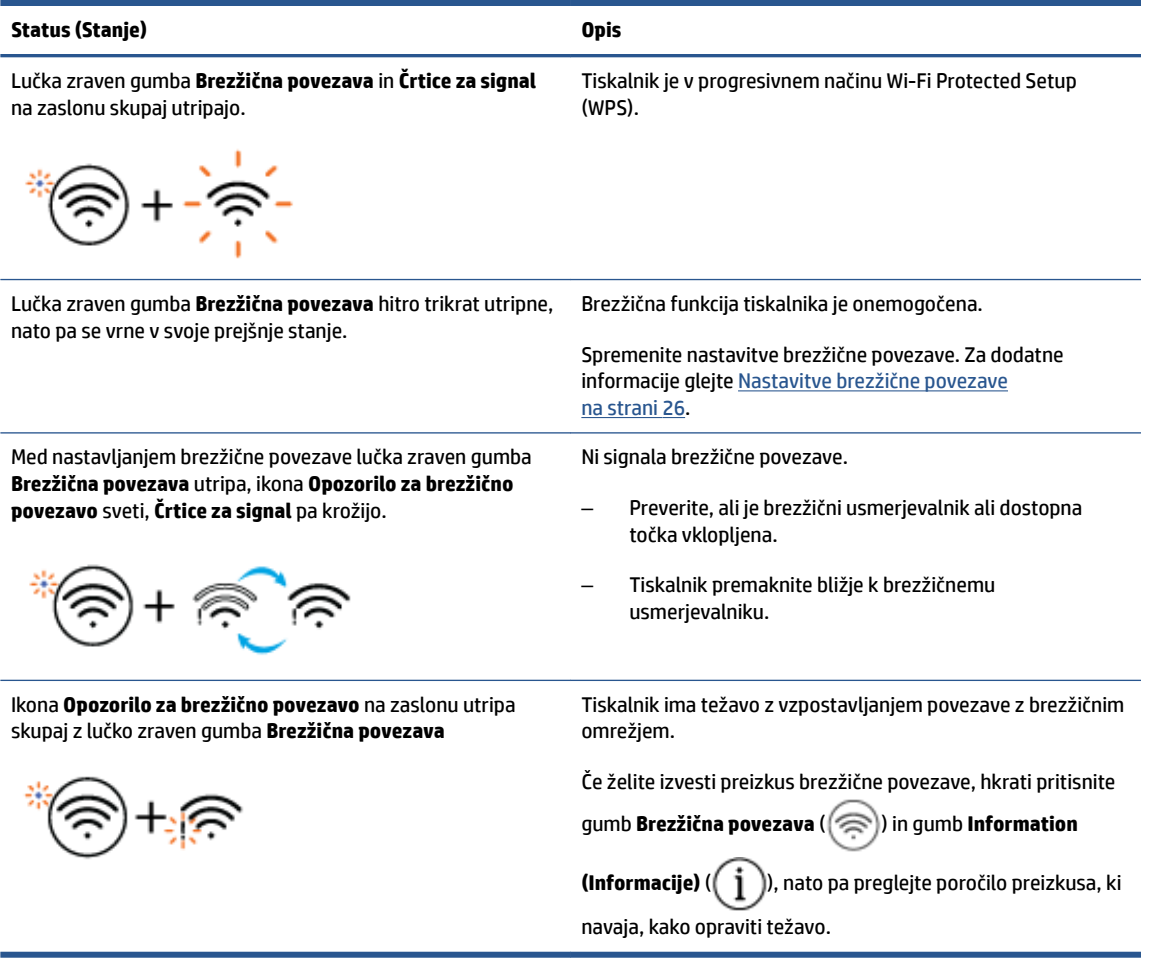

# <span id="page-14-0"></span>**Tiskanje poročil z nadzorne plošče**

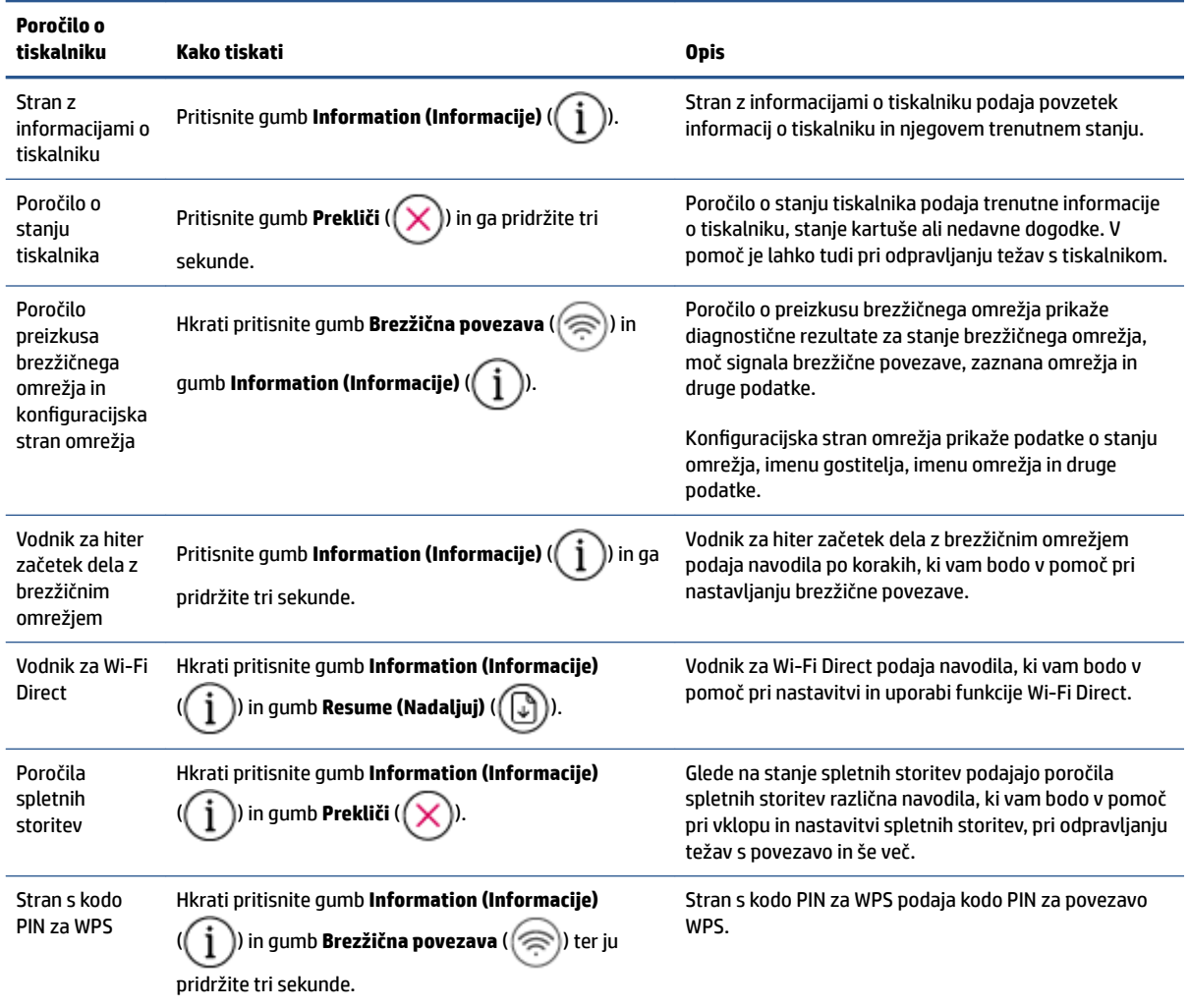

# <span id="page-16-0"></span>**2 Osnove nalaganja medijev in papirja**

- [Nalaganje medijev](#page-17-0)
- [Nalaganje izvirnika](#page-20-0)
- [Spreminjanje privzete velikosti papirja, ki jo odkrije tiskalnik](#page-21-0)
- [Osnove papirja](#page-22-0)

## <span id="page-17-0"></span>**Nalaganje medijev**

### **Nalaganje papirja**

**1.** Dvignite vhodni pladenj.

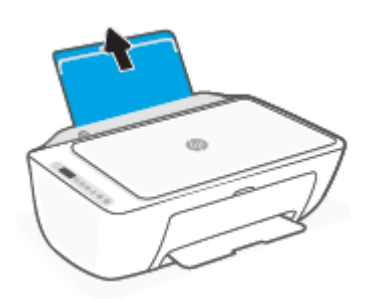

**2.** Vodilo za širino papirja potisnite v levo.

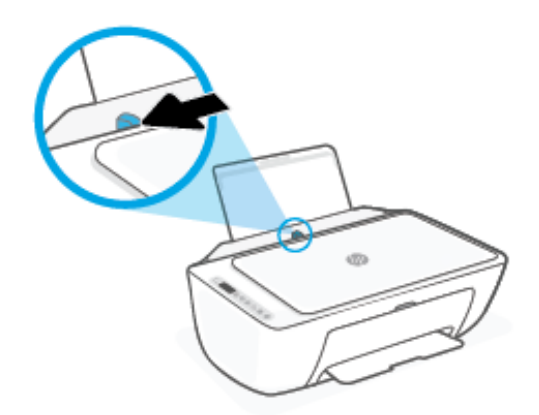

**3.** Sveženj papirja vstavite v vhodni predal s krajšim robom naprej in stranjo za tiskanje navzgor. Sveženj papirja potiskajte naprej, dokler se ne ustavi.

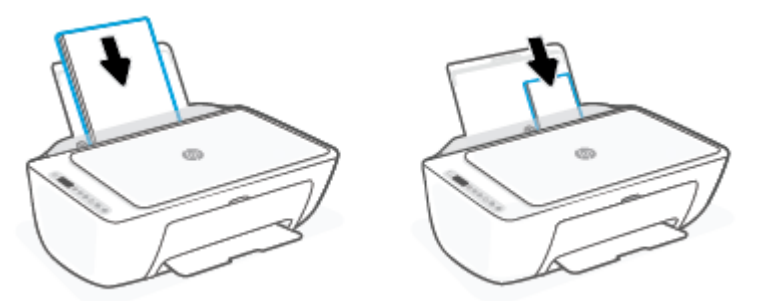

**4.** Vodilo za širino papirja potisnite v desno, dokler se ne ustavi pri robu papirja.

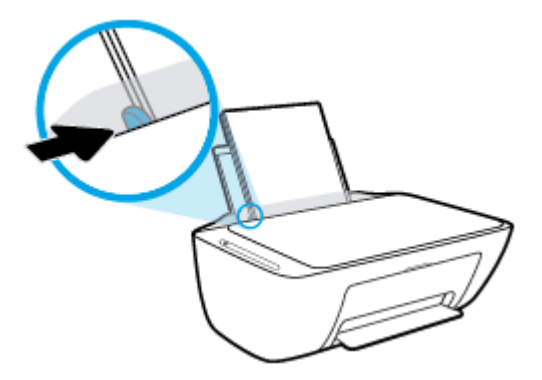

**5.** Spustite izhodni pladenj in izvlecite podaljšek izhodnega pladnja.

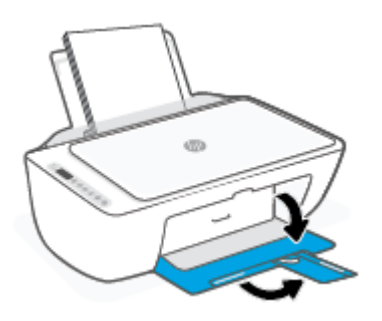

### **Nalaganje ovojnic**

**1.** Dvignite vhodni pladenj.

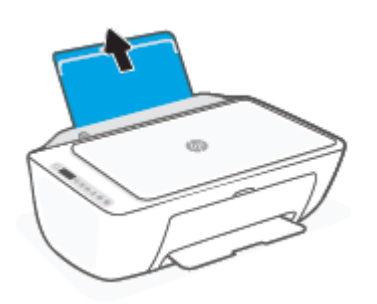

**2.** Vodilo za širino papirja potisnite v levo.

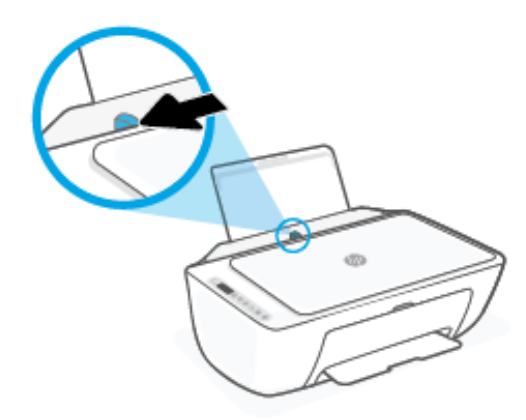

**3.** Eno ali več ovojnic vstavite povsem na desno stran vhodnega pladnja. Sveženj potiskajte naprej, dokler se ne ustavi. Stran, na katero boste tiskali, mora biti obrnjena navzgor.

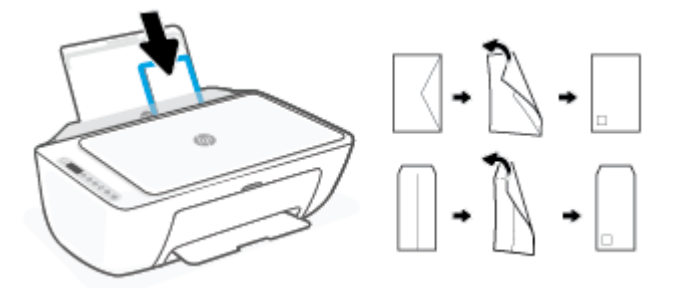

**4.** Vodilo za širino papirja potiskajte v desno ob sveženj ovojnic, dokler se ne ustavi.

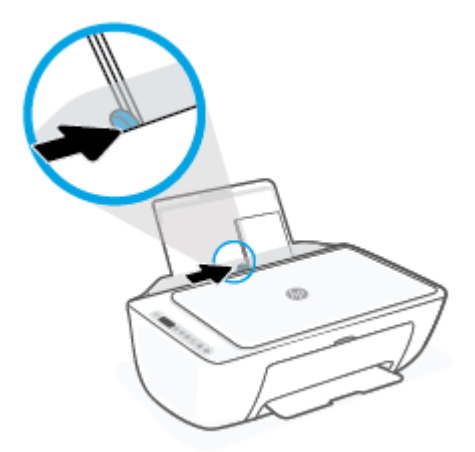

**5.** Spustite izhodni pladenj in izvlecite podaljšek izhodnega pladnja.

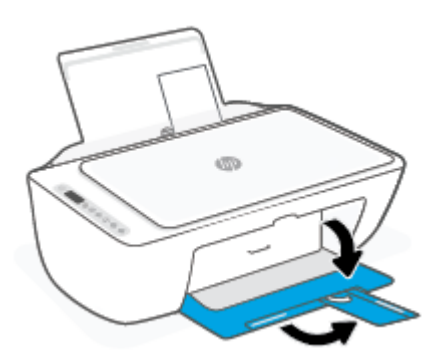

## <span id="page-20-0"></span>**Nalaganje izvirnika**

### **Nalaganje izvirnika na steklo optičnega bralnika**

**1.** Dvignite pokrov optičnega bralnika.

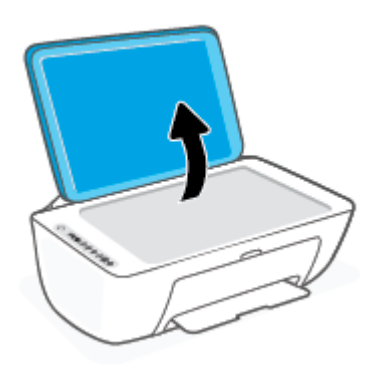

**2.** Izvirnik naložite s stranjo za tiskanje obrnjeno navzdol in ga poravnajte z oznako v sprednjem desnem vogalu stekla.

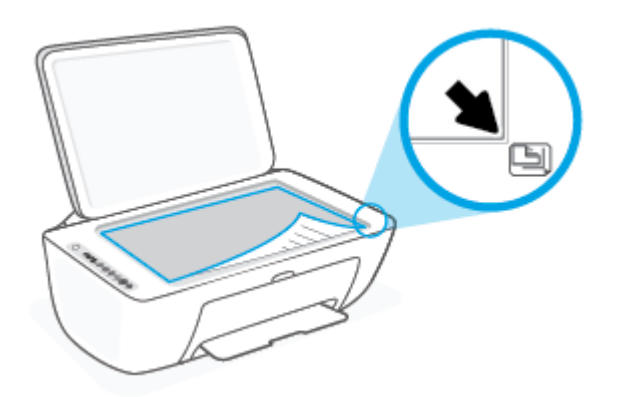

**3.** Zaprite pokrov skenerja.

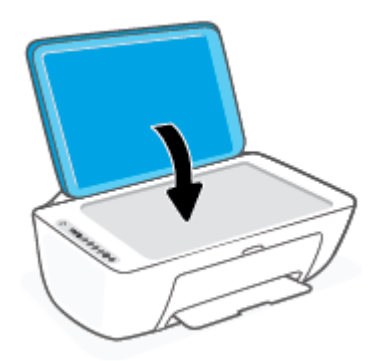

### <span id="page-21-0"></span>**Spreminjanje privzete velikosti papirja, ki jo odkrije tiskalnik**

Tiskalnik lahko samodejno odkrije, ali je v vhodnem pladnju naložen papir in ali je naložen papir velike, majhne ali srednje širine. Privzeto veliko, srednjo ali majhno velikost papirja, ki jo odkrije tiskalnik, lahko spremenite.

#### **Spreminjanje privzete velikosti papirja, ki jo odkrije tiskalnik**

- **1.** Odprite vdelani spletni strežnik (EWS). Za dodatne informacije glejte [Odpiranje vdelanega spletnega](#page-40-0) [strežnika na strani 35.](#page-40-0)
- **2.** Kliknite jeziček **Settings (Nastavitve)**.
- **3.** V razdelku **Preferences** (Nastavitve) kliknite **Tray and Paper Management** (Upravljanje pladnja in papirja) in izberite želeno možnost.
- **4.** Kliknite **Apply (Uporabi)**.

### <span id="page-22-0"></span>**Osnove papirja**

Tiskalnik dela kakovostno z večino vrst pisarniškega papirja. Najbolje je, da pred nakupom večjih količin preizkusite več različnih vrst tiskalnega papirja. Če želite najboljšo kakovost tiskanja, uporabljajte HP-jev papir. Če želite več informacij o HP-jevem papirju, obiščite HP-jevo spletno mesto na naslovu [www.hp.com](http://www.hp.com) .

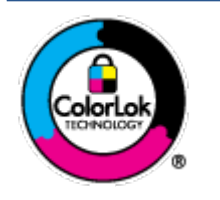

Za tiskanje vsakdanjih dokumentov HP priporoča navaden papir z logotipom ColorLok. Neodvisna testiranja vseh vrst papirjev z logom ColorLok zagotavljajo, da ti papirji ustrezajo visokim standardom zanesljivosti in kakovosti tiskanja ter omogočajo tiskanje ostrih in živih dokumentov, še bolj poudarijo črno barvo in se sušijo hitreje od navadnega papirja. Poiščite papir z logotipom ColorLok, ki ga večji proizvajalci ponujajo v različnih velikostih in gramaturah.

# <span id="page-24-0"></span>**3 Povezovanje tiskalnika**

- [Povezovanje z aplikacijo HP Smart](#page-25-0)
- [Povezovanje brezžičnim omrežjem z usmerjevalnikom](#page-26-0)
- [Brezžično tiskanje brez usmerjevalnika](#page-28-0)
- [Nastavitve brezžične povezave](#page-31-0)
- [Namigi za nastavitev in uporabo brezžičnega tiskalnika](#page-32-0)
- [Povezava tiskalnika z računalnikom s kablom USB \(žična povezava\)](#page-33-0)
- [Spreminjanje vrste povezave](#page-34-0)

## <span id="page-25-0"></span>**Povezovanje z aplikacijo HP Smart**

#### **Namestitev z aplikacijo HP Smart**

Aplikacijo HP Smart lahko uporabite za nastavitev tiskalnika v brezžičnem omrežju. Aplikacija HP Smart je podprta v napravah iOS, Android, Windows in Mac. Za informacije o tej aplikaciji glejte [Aplikacijo HP Smart](#page-37-0)  [uporabite za tiskanje, kopiranje, skeniranje in odpravljanje težav na strani 32](#page-37-0).

- **1.** Prepričajte se, da je računalnik ali mobilna naprava povezana z brezžičnim omrežjem in da poznate geslo Wi-Fi brezžičnega omrežja.
- **2.** Če uporabljate mobilno napravo s sistemom iOS ali Android, se prepričajte, da je vklopljen Bluetooth. (Aplikacija HP Smart s pomočjo vmesnika Bluetooth zagotovi hitrejši in preprostejši postopek namestitve v mobilnih napravah s sistemom iOS in Android.)
- **TV OPOMBA:** Aplikacija HP Smart uporablja Bluetooth samo za namestitev tiskalnika. Tiskanje z vmesnikom Bluetooth ni podprto.
- **3.** Prepričajte se, da je tiskalnik v namestitvenem načinu samodejne vzpostavitve povezave (AWC).

Ko tiskalnik preklopi v namestitveni način AWC, lučka zraven gumba **Brezžična povezava** utripa modro, **Črtice za signal** pa krožijo na zaslonu.

Če je to prva namestitev tiskalnika, je tiskalnik pripravljen za namestitev potem, ko ga vklopite. Dve uri išče aplikacijo HP Smart, s katero se bo povezal, nato pa preneha iskanje.

Če želite tiskalnik preklopiti nazaj v namestitveni način AWC, hkrati pritisnite gumb **Brezžična povezava**  ((  $\textcircled{\textcircled{\textcircled{\textcirc}}}$ )) in gumb **Prekliči** ( $(\textsf{\textsf{x}})$ ) ter ju pridržite tri sekunde. Ko lučka zraven gumba za brezžično povezavo utripa modro, nadaljujte z namestitvijo.

- **4.** Odprite aplikacijo HP Smart, nato pa naredite nekaj od naslednjega:
	- **iOS/Android**: Na začetnem zaslonu tapnite ikono plus ( $\left(\frac{1}{1}\right)$ ), nato pa izberite tiskalnik. Če tiskalnika ni na seznam, tapnite **Add Printer** (Dodaj tiskalnik). Upoštevajte zaslonska navodila za dodajanje tiskalnika v omrežje.
	- Windows/macOS: Na začetnem zaslonu kliknite ali tapnite ikono plus ((+)), nato pa izberite tiskalnik. Če tiskalnika ni mogoče najti, kliknite ali tapnite **Set up a new printer** (Namesti nov tiskalnik). Upoštevajte zaslonska navodila za dodajanje tiskalnika v omrežje.

### <span id="page-26-0"></span>**Povezovanje brezžičnim omrežjem z usmerjevalnikom**

- **NASVET:** Če želite natisniti vodnik za hiter začetek dela z brezžičnim omrežjem, pritisnite gumb **Information (Informacije)** ( $\begin{pmatrix} i \\ i \end{pmatrix}$ ) in ga pridržite tri sekunde.
	- Povezovanje tiskalnika v brezžično omrežje z načinom Wi-Fi Protected Setup (WPS)
	- [Povezovanje tiskalnika v brezžično omrežje s programsko opremo tiskalnika HP](#page-27-0)

### **Povezovanje tiskalnika v brezžično omrežje z načinom Wi-Fi Protected Setup (WPS)**

Preden lahko tiskalnik povežete v brezžično omrežje z načinom WPS, morate imeti naslednje:

Brezžično omrežje 802.11b/g/n, ki vključuje brezžični usmerjevalnik, na katerem je omogočena zaščita WPS, ali dostopno točko.

*S* **OPOMBA:** Tiskalnik podpira samo 2,4- ali 5-GHz povezave.

● Računalnik, povezan v brezžično omrežje, s katerim nameravate povezati tiskalnik. Poskrbite, da je v računalniku nameščena programska oprema tiskalnika HP.

Če imate usmerjevalnik WPS z gumbom WPS, sledite navodilom za **Način pritiskanja gumba**. Če niste prepričani, ali ima vaš usmerjevalnik gumb, uporabite navodila za **Način z vnosom kode PIN**.

#### **Uporaba načina nastavitve s pritiskanjem gumba (PBC)**

- **1.** Pritisnite gumb **Brezžična povezava** ( $\approx$ ) in ga pridržite vsaj tri sekunde, da zaženete način potisnega gumba WPS.
- **2.** Pritisnite gumb WPS na usmerjevalniku.

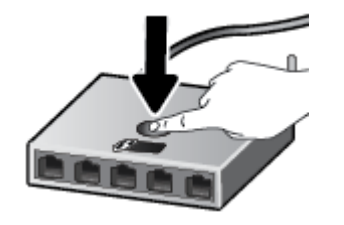

**Z OPOMBA:** Izdelek začne odštevati za približno dve minuti, medtem pa se vzpostavi brezžična povezava.

Če se tiskalnik uspešno poveže, lučka zraven gumba **Brezžična povezava** sveti modro.

#### **Uporaba načina z vosom kode PIN**

- **1.** Pritisnite gumb **Brezžična povezava** (  $\approx$  )) in gumb **Information (Informacije)** (  $\bf i$  )) ter ju pridržite vsaj pet sekund, da zaženete način kode PIN za WPS in natisnete stran s kodo PIN.
- **2.** Odprite pripomoček za konfiguracijo ali programsko opremo za brezžični usmerjevalnik ali brezžično dostopno točko in vnesite WPS PIN.

<span id="page-27-0"></span>**<sup>2</sup> OPOMBA:** Več informacij o uporabi pripomočka za konfiguracijo najdete v dokumentaciji, ki ste jo dobili z usmerjevalnikom ali brezžično dostopno točko.

Počakajte približno dve minuti. Če se tiskalnik uspešno poveže, lučka zraven gumba **Brezžična povezava** sveti modro.

### **Povezovanje tiskalnika v brezžično omrežje s programsko opremo tiskalnika HP**

Če želite tiskalnik povezati z integriranim brezžičnim omrežjem WLAN 802.11, potrebujete naslednje:

Brezžično omrežje 802.11 b/g/n, ki vključuje brezžični usmerjevalnik ali dostopno točko.

**<sup>2</sup> OPOMBA:** Tiskalnik podpira samo 2,4- ali 5-GHz povezave.

- Računalnik, povezan v brezžično omrežje, s katerim nameravate povezati tiskalnik.
- Ime omrežja (SSID).
- Ključ WEP ali geslo WPA (če je potrebno).

#### **Povezovanje tiskalnika s HP-jevo programsko opremo za tiskalnik (Windows)**

**1.** Glede na to, ali ste namestili HP-jevo programsko opremo za tiskalnik ali ne, naredite nekaj od naslednjega:

**Če HP-jeva programska oprema za tiskalnik ni nameščena v računalniku**

- **a.** Pojdite na spletno mesto [123.hp.com,](https://123.hp.com) da prenesete in namestite programska oprema za tiskalnik.
- **b.** Sledite navodilom na zaslonu.

#### **Če je HP-jeva programska oprema za tiskalnik nameščena v računalniku**

- **a.** Odprite programska oprema za tiskalnik. Za dodatne informacije glejte [Odprite programsko](#page-38-0)  [opremo tiskalnika HP \(Windows\) na strani 33](#page-38-0).
- **b.** V programu programska oprema za tiskalnik kliknite **Tools** (Orodja).
- **c.** Kliknite **Device Setup & Software** (Namestitev naprave in izbira programske opreme).
- **d.** Kliknite **Connect a new device** (Poveži novo napravo), nato pa upoštevajte zaslonska navodila.
- **2.** Ko tiskalnik uspešno vzpostavi povezavo, lučka zraven gumba **Brezžična povezava** sveti modro.

### <span id="page-28-0"></span>**Brezžično tiskanje brez usmerjevalnika**

S funkcijo Wi-Fi Direct lahko iz računalnika, pametnega telefona, tabličnega računalnika ali druge naprave, ki omogoča brezžično povezavo, tiskate brezžično, pri tem pa vam ni treba vzpostaviti povezave z obstoječim brezžičnim omrežjem.

#### **Smernice za uporabo funkcije Wi-Fi Direct**

- Zagotovite, da je v računalniku ali mobilni napravi nameščena potrebna programska oprema.
	- Če uporabljate računalnik, ne pozabite namestiti programske opreme za tiskalnik HP.

Če v računalnik niste namestili HP-jeve programske opreme za tiskalnik, najprej vzpostavite povezavo s funkcijo Wi-Fi Direct, nato pa namestite programsko opremo tiskalnika. Ko programska oprema tiskalnika prikaže poziv za vrsto povezave, izberite **Wireless** (Brezžično).

- Če uporabljate mobilno napravo, zagotovite, da ste namestili ustrezen program za tiskanje. Za dodatne informacije pojdite na spletno mesto mobilnega tiskanja HP na naslovu [www.hp.com/go/](http://www.hp.com/go/mobileprinting) [mobileprinting.](http://www.hp.com/go/mobileprinting) Če lokalna različica tega spletnega mesta ni na voljo v vaši državi/regiji ali jeziku, boste lahko preusmerjeni na spletno mesto mobilnega tiskanja HP v drugi državi/regiji ali jeziku.
- Preverite, ali je funkcija Wi-Fi Direct za tiskalnik vklopljena.
- Isto povezavo Wi-Fi Direct lahko uporablja največ pet računalnikov in mobilnih naprav.
- Wi-Fi Direct lahko uporabite tudi, ko je tiskalnik priključen v računalnik s kablom USB ali v brezžično omrežje.
- Wi-Fi Direct ni mogoče uporabljati za vzpostavitev internetne povezave med računalnikom, mobilno napravo ali tiskalnikom.

#### **Vklop ali izklop Wi-Fi Direct na nadzorni plošči**

Na nadzorni plošči tiskalnika hkrati pritisnite gumb **Brezžična povezava** (  $\gg$  ) in gumb **Resume (Nadaliui)** 

() ter ju pridržite tri sekunde.

- Ko je vklopljena funkcija Wi-Fi Direct, se na zaslonu prikaže ikona **Wi-Fi Direct** . Če želite poiskati ime in geslo za Wi-Fi Direct, pritisnite gumb **Information (Informacije)** ( ), da natisnete stran z informacijami o tiskalniku.
- **<sup>2</sup> OPOMBA:** Ko prvič vklopite funkcijo Wi-Fi Direct, tiskalnik samodejno natisne priročnik za Wi-Fi Direct. Priročnik podaja navodila za uporabo funkcije Wi-Fi Direct. Potem lahko hkrati pritisnete gumb

**Information (Informacije)** ( $\binom{\mathbf{i}}{2}$ ) in gumb **Resume (Nadaljuj)** ( $\binom{\mathbf{a}}{2}$ )), da natisnete priročnik za Wi-Fi Direct. Priročnik morda ni na voljo v vseh jezikih.

- Če je funkcija Wi-Fi Direct izklopljena, ikona **Wi-Fi Direct** ni vidna na zaslonu.
- Za dodatne informacije o stanju ikone Wi-Fi Direct glejte [Ikone zaslona nadzorne plošče na strani 5.](#page-10-0)

#### **Vklop ali izklop Wi-Fi Direct v napravi Android ali iOS**

- **1.** Odprite HP Smart. Za dodatne informacije glejte [Aplikacijo HP Smart uporabite za tiskanje, kopiranje,](#page-37-0) [skeniranje in odpravljanje težav na strani 32](#page-37-0).
- **2.** Tapnite ikono tiskalnika, nato pa poiščite in tapnite možnost **Advanced Settings** (Dodatne nastavitve).
- **3.** Upoštevajte zaslonska navodila za povezavo z vdelanim spletnim strežnikom tiskalnika.
- **4.** V vdelanem spletnem strežniku tapnite **Network (Omrežje)** > **Wi-Fi Direct** > **Status (Stanje)** > **Edit Settings (Uredi nastavitve)**.
- **5.** Izberite možnost za vklop ali izklop funkcije Wi-Fi Direct, nato pa tapnite **Apply** (Uporabi).
	- $\hat{X}$  **NASVET:** Tukaj lahko spremenite varnostno nastavitev povezave Wi-Fi Direct.

#### **Varnostna nastavitev povezave Wi-Fi Direct**

- Če je varnost povezave Wi-Fi Direct za tiskalnik nastavljena na **Automatic** (Samodejno), je geslo za Wi-Fi Direct nastavljeno na 12345678 in ga ni mogoče spremeniti.
- Če je varnost povezave Wi-Fi Direct za tiskalnik nastavljena na **Manual** (Ročno) (privzeta nastavitev), morate za povezavo s tiskalnikom v mobilni napravi ali računalniku narediti naslednje.
	- Če gumb **Information (Informacije)** ( ) utripa belo, ga pritisnite v 30 sekundah.
	- Če tiskalnik natisne stran s kodo PIN, upoštevajte navodilo na strani.

### $\hat{X}$  **NASVET:**

- V vdelanem spletnem strežniku lahko tudi vklopite Wi-Fi Direct ali spremenite varnostno nastavitev za povezavo Wi-Fi Direct. Če želite informacije o uporabi vdelanega spletnega strežnika, glejte [Odpiranje](#page-40-0) [vdelanega spletnega strežnika na strani 35](#page-40-0).
- Če želite poiskati ime in geslo za Wi-Fi Direct, pritisnite gumb **Information (Informacije)** ( ), da natisnete stran z informacijami o tiskalniku.

#### **Tiskanje iz brezžične mobilne naprave, ki podpira funkcijo Wi-Fi Direct**

V mobilni napravi mora biti nameščena najnovejša različica vtičnika za storitev tiskanja HP (če uporabljate napravo Android). Ta vtičnik lahko prenesete iz trgovine s programi Google Play.

- **1.** Preverite, ali ste v tiskalniku vklopili funkcijo Wi-Fi Direct.
- **2.** V mobilni napravi vklopite funkcijo Wi-Fi Direct. Dodatne informacije so na voljo v dokumentaciji, priloženi mobilni napravi.
- **3.** V mobilni napravi izberite dokument v programu, ki je omogočen za tiskanje, nato pa izberite možnost za natis dokumenta.

Prikaže se seznam razpoložljivih tiskalnikov.

**4.** Na seznamu razpoložljivih tiskalnikov izberite ime Wi-Fi Direct, ki je prikazano kot DIRECT-\*\*-HP DeskJet 2700 series (\*\* sta edinstvena znaka, ki določata vaš tiskalnik).

Ob prikazu poziva vnesite geslo za Wi-Fi Direct.

**5.** Natisnite dokument.

#### **Tiskanje iz brezžične mobilne naprave, ki ne podpira funkcije Wi-Fi Direct**

Zagotovite, da imate v mobilni napravi nameščen združljiv program za tiskanje. Za dodatne informacije pojdite na spletno mesto mobilnega tiskanja HP na naslovu [www.hp.com/go/mobileprinting.](http://www.hp.com/go/mobileprinting) Če lokalna različica tega spletnega mesta ni na voljo v vaši državi/regiji ali jeziku, boste lahko preusmerjeni na spletno mesto mobilnega tiskanja HP v drugi državi/regiji ali jeziku.

- **1.** Preverite, ali ste v tiskalniku vklopili funkcijo Wi-Fi Direct.
- **2.** V mobilni napravi vklopite brezžično povezavo. Če želite več informacij, si oglejte dokumentacijo, priloženo mobilni napravi.
- **<sup>2</sup> OPOMBA:** Če mobilna naprava ne podpira brezžične povezave, ne boste mogli uporabljati funkcije Wi-Fi Direct.
- **3.** V mobilni napravi se povežite v novo omrežje. Uporabite običajni postopek za povezovanje z novim brezžičnim omrežjem ali dostopno točko. Na seznamu brezžičnih omrežij izberite ime za Wi-Fi Direct, na primer DIRECT-\*\*-HP DeskJet 2700 series (pri tem sta \*\* edinstvena znaka, ki označujete vaš tiskalnik).

Ob prikazu poziva vnesite geslo za Wi-Fi Direct.

**4.** Natisnite dokument.

#### **Tiskanje v računalniku, ki omogoča brezžično povezavo (Windows)**

- **1.** Preverite, ali ste v tiskalniku vklopili funkcijo Wi-Fi Direct.
- **2.** V računalniku vklopite brezžično povezavo. Če želite več informacij, glejte dokumentacijo, priloženo računalniku.
- **OPOMBA:** Če računalnik ne podpira brezžične povezave, ne boste mogli uporabljati funkcije Wi-Fi Direct.
- **3.** V računalniku se povežite v novo omrežje. Uporabite običajni postopek za povezovanje z novim brezžičnim omrežjem ali dostopno točko. Na seznamu brezžičnih omrežij izberite ime za Wi-Fi Direct, na primer DIRECT-\*\*-HP DeskJet 2700 series (pri tem sta \*\* edinstvena znaka, ki označujete vaš tiskalnik).

Ob prikazu poziva vnesite geslo za Wi-Fi Direct.

**4.** Natisnite dokument.

### <span id="page-31-0"></span>**Nastavitve brezžične povezave**

Nastavite in upravljate lahko brezžično povezavo tiskalnika in izvajate različna upravljalna opravila za omrežje. To vključuje tiskanje informacij o nastavitvah omrežja, vklop ali izklop brezžične funkcije in spreminjanje nastavitev brezžične povezave.

#### **Vklop ali izklop brezžične funkcije tiskalnika**

Pritisnite gumb **Brezžična povezava** ( ), da vklopite ali izklopite brezžične možnosti tiskalnika.

- Če ima tiskalnik vzpostavljeno aktivno povezavo z brezžičnim omrežjem, lučka zraven gumba **Brezžična povezava** sveti modro, na zaslonu tiskalnika pa je prikazana ikona **Črtice za signal (<a>**).
- Če je brezžična funkcija izklopljena, je lučka zraven gumba **Brezžična povezava** ugasnjena.
- Če želite več informacij o stanju brezžičnega vmesnika, glejte Lučke na nadzorni plošči in stanje ikon na [zaslonu na strani 7](#page-12-0).
- Če želite natisniti poročilo o preizkusu brezžičnega omrežja in stran s konfiguracijo omrežja, glejte [Tiskanje poročil z nadzorne plošče na strani 9.](#page-14-0)

#### **Spreminjanje nastavitev brezžične povezave (Windows)**

Ta način je na voljo, če ste že namestili programska oprema za tiskalnik.

**<sup>2</sup> OPOMBA:** Ta način zahteva kabel USB. Ne povezujte kabla USB, dokler vas računalnik ne pozove.

- **1.** Odprite programsko opremo tiskalnika HP. Za dodatne informacije glejte [Odprite programsko opremo](#page-38-0) [tiskalnika HP \(Windows\) na strani 33](#page-38-0).
- **2.** V programu programska oprema za tiskalnik kliknite **Tools** (Orodja).
- **3.** Kliknite **Device Setup & Software** (Namestitev naprave in izbira programske opreme).
- **4.** Izberite Reconfigure Wireless Settings (Spremeni nastavitve brezžične povezave). Sledite navodilom na zaslonu.

#### **Ponastavitev omrežnih nastavitev na privzete vrednosti**

● Na nadzorni plošči tiskalnika hkrati pritisnite gumb **Brezžična povezava** ( ) in gumb **Prekliči** ( ) ter ju pridržite tri sekunde.

### <span id="page-32-0"></span>**Namigi za nastavitev in uporabo brezžičnega tiskalnika**

Če želite nastaviti in uporabljati brezžični tiskalnik, upoštevajte spodnje namige:

- Pri nastavljanju brezžičnega omrežnega tiskalnika z uporabo računalnika se prepričajte, da je:
	- brezžični usmerjevalnik ali dostopna točka vklopljena;
	- računalnik povezan z brezžičnim omrežjem (ne z uporabo ethernetnega kabla);
	- tiskalnik v namestitvenem načinu AWC.

Tiskalnik poišče brezžične usmerjevalnike in nato na zaslonu prikaže imena najdenih omrežij.

- Če je računalnik ali mobilna naprava povezana v navidezno zasebno omrežje (VPN), morate najprej prekiniti povezavo z VPN in šele nato lahko dostopate do drugih naprav v omrežju, med drugim tudi do tiskalnika.
- Preberite več o nastavitvi omrežja in tiskalnika za brezžično tiskanje. [Če si želite ogledati več informacij](https://www.hp.com/go/wirelessprinting) [o tem v spletu, kliknite tukaj.](https://www.hp.com/go/wirelessprinting)
- Naučite se poiskati varnostne nastavitve za omrežje. [Če si želite ogledati več informacij o tem v spletu,](https://h20180.www2.hp.com/apps/Nav?h_pagetype=s-001&h_product=29378156&h_client&s-h-e002-1&h_lang=sl&h_cc=si)  [kliknite tukaj.](https://h20180.www2.hp.com/apps/Nav?h_pagetype=s-001&h_product=29378156&h_client&s-h-e002-1&h_lang=sl&h_cc=si)
- Več o funkciji HP Print and Scan Doctor (Zdravnik za tiskanje in optično branje HP). <u>Če si želite ogledati</u> [več informacij o tem v spletu, kliknite tukaj.](https://www.hp.com/support/PSDr)
- **<sup>2</sup> OPOMBA:** Ta pripomoček je na voljo samo za operacijski sistem Windows.
- [HP-jev spletni pripomoček za odpravljanje težav s požarnim zidom](https://h20180.www2.hp.com/apps/Nav?h_pagetype=s-921&h_lang=en&h_client=s-h-e005-01&h_keyword=bmGoWirelessFirewall) lahko uporabite za določitev, ali požarni zid ali protivirusni program računalniku preprečuje, da bi se povezal s tiskalnikom in našel rešitve.

### <span id="page-33-0"></span>**Povezava tiskalnika z računalnikom s kablom USB (žična povezava)**

Tiskalnik ima na zadnji strani vrata USB 2.0 z visoko hitrostjo za povezavo z računalnikom.

#### **Povezovanje naprave s kablom USB**

**1.** Pojdite na spletno mesto [123.hp.com,](http://123.hp.com) da prenesete in namestite programska oprema za tiskalnik.

**<sup>2</sup> OPOMBA:** Ne povežite kabla USB z napravo, dokler vas računalnik ne pozove.

- **2.** Sledite navodilom na zaslonu. Ko se prikaže obvestilo, povežite izdelek z računalnikom, tako da izberete **USB** na zaslonu **Connection Options** (Možnosti povezave).
- **3.** Upoštevajte navodila na zaslonu.

Če je orodje programska oprema za tiskalnik nameščeno, bo tiskalnik deloval kot naprava plug and play.

### <span id="page-34-0"></span>**Spreminjanje vrste povezave**

Če ste tiskalnik in programsko opremo prvotno namestili s kablom USB, s katerim ste tiskalnik povezali neposredno z računalnikom, lahko povezavo enostavno spremenite v brezžično omrežno povezavo. Potrebujete brezžično omrežje 802.11a/b/g/n, ki vključuje brezžični usmerjevalnik ali dostopno točko.

#### **P OPOMBA:** Tiskalnik podpira 2,4- ali 5-GHz povezave.

Preden preklopite iz povezave USB v brezžično omrežje, preverite naslednje:

- Tiskalnik je povezan z računalnikom prek kabla USB, dokler niste pozvani, da kabel izključite.
- Računalnik je povezan v brezžično omrežje, v katerega nameravate namestiti tiskalnik.

Namesto brezžične povezave lahko uporabite tudi povezavo USB.

#### **Preklop med povezavo USB in omrežno povezavo (Windows)**

- **1.** Odprite programsko opremo tiskalnika HP. Za dodatne informacije glejte [Odprite programsko opremo](#page-38-0) [tiskalnika HP \(Windows\) na strani 33](#page-38-0).
- **2.** V programu programska oprema za tiskalnik kliknite **Tools** (Orodja).
- **3.** Kliknite **Device Setup & Software** (Namestitev naprave in izbira programske opreme).
- **4.** Izberite **Convert a USB connected device to wireless** (Spreminjanje naprave s povezavo USB v brezžično). Sledite navodilom na zaslonu.

#### **Preklop s povezave USB na brezžično omrežje z aplikacijo HP Smart na računalniku z operacijskim sistemom Windows 10 (Windows)**

- **1.** Odprite aplikacijo HP Smart. Za dodatne informacije o tem, kako odpreti aplikacijo v računalniku z operacijskim sistemom Windows 10, glejte temo [Aplikacijo HP Smart uporabite za tiskanje, kopiranje,](#page-37-0)  [skeniranje in odpravljanje težav na strani 32](#page-37-0).
- **2.** Preverite, ali je tiskalnik izbran.
	- ÷ŷ. **NASVET:** Če želite izbrati drug tiskalnik, v orodni vrstici na levi strani zaslona kliknite ( $\left( + \right)$ ), nato pa izberite **Select a Different Printer** (Izbira drugega tiskalnika), da prikažete vse razpoložlijve tiskalnike.
- **3.** Ko se na vrhu začetne strani aplikacije prikaže »Poenostavite tiskanje z brezžično povezavo tiskalnika«, kliknite **Več informacij**.

#### **Spreminjanje brezžične povezave v povezavo USB (Windows/macOS)**

**▲** Tiskalnik in računalnik povežite s kablom USB. Vrata USB so na zadnji strani tiskalnika.
# **4 Orodja za upravljanje tiskalnika**

To poglavje vsebuje naslednje teme:

- [Aplikacijo HP Smart uporabite za tiskanje, kopiranje, skeniranje in odpravljanje težav](#page-37-0)
- [Odprite programsko opremo tiskalnika HP \(Windows\)](#page-38-0)
- [Orodjarna\(Windows\)](#page-39-0)
- [Vdelani spletni strežnik \(EWS\)](#page-40-0)
- [Način mirovanja](#page-43-0)
- [Tihi način](#page-44-0)
- Auto-Off (Samodejni izklop)
- [Posodobitev tiskalnika](#page-46-0)

### <span id="page-37-0"></span>**Aplikacijo HP Smart uporabite za tiskanje, kopiranje, skeniranje in odpravljanje težav**

Aplikacija HP Smart vam bo v pomoč pri namestitvi, kopiranju skeniranju, tiskanju, souporabi in upravljanju tiskalnika HP. Dokumente in slike lahko souporabljate prek elektronske pošte, besedilnih sporočil in priljubljenih storitev oblaka ter družabnih medijev (na primer iCloud, Google Drive, Dropbox in Facebook). Namestite lahko tudi nove tiskalnike HP ter nadzirate in naročate potrebščine.

**T OPOMBA:** Aplikacija HP Smart morda ni na voljo v vseh jezikih. Nekatere funkcije morda niso na voljo pri vseh modelih tiskalnikov.

#### **Postopek namestitve aplikacije HP Smart**

**▲** Aplikacija HP Smart je podprta samo v napravah z operacijskim sistemom iOS, Android, Windows 10 in MAC. Če želite namestiti aplikacijo v napravo, pojdite na spletno mesto [123.hp.com](http://123.hp.com) in z upoštevanjem zaslonskih navodil dostopite do trgovine z aplikacijami v napravi.

#### **Odpiranje aplikacije HP Smart v računalniku z operacijskim sistemom Windows 10**

**▲** Potem ko namestite aplikacijo HP Smart, na namizju naprave kliknite gumb za **začetni meni**, nato pa na seznamu naprav izberite **HP Smart**.

#### **Vzpostavitev povezave s tiskalnikom**

**▲** Naprava mora biti povezana z istim omrežjem kot tiskalnik. Aplikacija HP Smart bo nato samodejno odkrila tiskalnik.

#### **Dodatne informacije o aplikaciji HP Smart**

Za osnovna navodila za tiskanje, kopiranje, skeniranje in odpravljanje težav z aplikacijo HP Smart glejte poglavja [Tiskanje z aplikacijo HP Smart na strani 44,](#page-49-0) [Kopiranje in skeniranje z aplikacijo HP Smart](#page-69-0) [na strani 64](#page-69-0) in [Pridobitev pomoči z aplikacijo HP Smart na strani 80.](#page-85-0)

Za dodatne informacije o uporabi aplikacije HP Smart za tiskanje, kopiranje, skeniranje, dostopanje do funkcij tiskalnika in odpravljanje težav pojdite na spodaj navedeni spletni mesti:

- **iOS/Android**: [www.hp.com/go/hpsmart-help](http://www.hp.com/go/hpsmart-help/)
- **Windows 10**: [www.hp.com/go/hpsmartwin-help](http://www.hp.com/go/hpsmartwin-help/)
- **Mac**: [http://www.hp.com/go/hpsmartmac-help](http://www.hp.com/go/hpsmartmac-help/)

### <span id="page-38-0"></span>**Odprite programsko opremo tiskalnika HP (Windows)**

Potem ko namestite programsko opremo tiskalnika HP, dvokliknite ikono tiskalnika na namizju ali naredite nekaj od naslednjega, da jo odprete:

- **Windows 10**: na namizju računalnika kliknite gumb za **začetni meni**, na seznamu aplikacij izberite **HP**, nato pa izberite ikono z imenom tiskalnika.
- **Windows 8.1**: V spodnjem levem kotu začetnega zaslona kliknite puščico navzdol, nato pa izberite ime tiskalnika,
- **Windows 8**: Na začetnem zaslonu z desno tipko miške kliknite prazno območje, v vrstici s programi kliknite **Vsi programi**, nato pa izberite ime tiskalnika
- **Windows 7**: na namizju računalnika kliknite **Start**, izberite **Vsi programi**, kliknite **HP**, kliknite mapo tiskalnika, nato pa izberite ikono z imenom tiskalnika.

**TOPOMBA:** Če niste namestili programske opreme za tiskalnik HP, obiščite spletno mesto [123.hp.com](http://123.hp.com), s katerega lahko prenesete in namestite potrebno programsko opremo.

# <span id="page-39-0"></span>**Orodjarna(Windows)**

V pripomočku Toolbox (Orodjarna) so prikazani podatki o vzdrževanju tiskalnika.

**OPOMBA:** Orodjarno lahko namestite skupaj s programsko opremo tiskalnika HP, če računalnik izpolnjuje sistemske zahteve. Za informacije o sistemskih zahtevah glejte temo Specifikacije [na strani 107](#page-112-0).

#### **Odpiranje orodjarne**

- 1. [Odprite programsko opremo](#page-38-0) tiskalnika HP. Za dodatne informacije glejte Odprite programsko opremo [tiskalnika HP \(Windows\) na strani 33](#page-38-0).
- **2.** Kliknite **Tiskanje in skeniranje** .
- **3.** Kliknite **Mantain Your Printer** (Vzdrževanje tiskalnika).

# <span id="page-40-0"></span>**Vdelani spletni strežnik (EWS)**

Ko je tiskalnik povezan v omrežje, lahko uporabite vdelani spletni strežnik (EWS) tiskalnika za ogled informacij o stanju, spremembo nastavitev in upravljanje tiskalnika iz računalnika.

**TOPOMBA:** Zaradi varnostnih razlogov so nekatere funkcije vdelanega spletnega strežnika zaščitene z geslom. Če se prikaže poziv za vnos gesla, vnesite kodo PIN z nalepke na notranji strani vratc za dostop do kartuš tiskalnika.

- **TV OPOMBA:** Vdelani spletni strežnik lahko odprete in ga uporabljate brez internetne povezave. Vseeno pri tem nekatere funkcije ne bodo na voljo.
	- O piškotkih
	- Odpiranje vdelanega spletnega strežnika
	- [Vdelanega spletnega strežnika ni mogoče odpreti](#page-41-0)

### **O piškotkih**

Medtem ko brskate, vdelani spletni strežnik (EWS) shranjuje na trdi disk zelo majhne besedilne datoteke (piškotke). Z njihovo pomočjo EWS ob naslednjem obisku prepozna vaš računalnik. Če ste v vdelanem spletnem strežniku (EWS) na primer zamenjali jezik, se bo strežnik na podlagi piškotka spomnil te nastavitve ob naslednjem obisku, tako da bodo strani prikazane v jeziku, ki ste ga določili. Nekateri piškotki (kot so tisti, ki shranjujejo nastavitve, specifiène za uporabnika) so shranjeni v računalniku, dokler jih ne izbrišete ročno.

Brskalnik lahko nastavite tako, da sprejema vse piškotke ali da vas opozori na vsakega ponujenega, tako da se lahko odločite, katerega sprejmete in katerega zavrnete. Z brskalnikom lahko tudi odstranite neželene piškotke.

Če ste onemogočili piškotke, boste onemogočili tudi eno ali več (odvisno od tiskalnika) spodnjih funkcij:

- Uporaba nekaterih čarovnikov za nastavitev
- Ohranitev nastavitve jezika brskalnika EWS
- Prilagajanje domače strani EWS Domov

Informacije o spreminjanju nastavitev zasebnosti in piškotkov ter o tem, kako jih vidite ali izbrišete, poiščite v dokumentaciji, ki je na voljo s spletnim brskalnikom.

### **Odpiranje vdelanega spletnega strežnika**

Do vdelanega spletnega strežnika lahko dostopate prek omrežja ali s funkcijo Wi-Fi Direct.

#### **Odpiranje vdelanega spletnega strežnika prek omrežja**

**1.** Naslov IP ali ime gostitelja tiskalnika poiščite tako, da pritisnete gumb **Information (Informacije)**  ( ), da natisnete stran z informacijami.

<span id="page-41-0"></span>**<sup>3</sup> OPOMBA:** Tiskalnik mora biti povezan v omrežje in imeti naslov IP.

**2.** V podprt spletni brskalnik v računalniku vnesite naslov IP ali gostiteljsko ime, ki je bilo dodeljeno tiskalniku.

Če je naslov IP na primer 123.123.123.123, v spletni brskalnik vnesite spodnji naslov: http:// 123.123.123.123.

#### **Odpiranje vdelanega spletnega strežnika s funkcijo Wi-Fi Direct**

- **1.** Če je ikona **Wi-Fi Direct** na zaslonu tiskalnika izklopljena, hkrati pritisnite gumb **Brezžična povezava**  ((  $\textcircled{}}$ ) in gumb **Resume (Nadaljuj)** ( $(\textcircled{}})$ ) ter ju pridržite tri sekunde, da se vklopi. Če želite poiskati ime in geslo za Wi-Fi Direct, pritisnite gumb **Information (Informacije)** ( $\binom{1}{1}$ ), da natisnete stran z informacijami o tiskalniku.
- **2.** V računalniku, ki omogoča brezžično povezavo, vklopite brezžično povezavo ter poiščite in vzpostavite povezavo z imenom tiskalnika Wi-Fi Direct, na primer: DIRECT-\*\*-HP DeskJet 2700 series. Ob prikazu poziva vnesite geslo za Wi-Fi Direct.
- **3.** V podprt spletni brskalnik v računalniku vnesite naslov IP ali gostiteljsko ime, ki je bilo dodeljeno tiskalniku.

Če je naslov IP na primer 192.168.0.12, vpišite naslednji naslov: http://192.168.0.12.

### **Vdelanega spletnega strežnika ni mogoče odpreti**

#### **Preverjanje nastavitev omrežja**

- Preverite, ali za povezavo tiskalnika v omrežje ne uporabljate telefonskega ali prekrižanega kabla.
- Preverite, ali je omrežni kabel čvrsto priključen v tiskalnik.
- Preverite, ali so omrežno zvezdišče, stikalo ali usmerjevalnik vklopljeni in pravilno delujejo.

#### **Preverjanje računalnika**

Preverite, ali je računalnik, ki ga uporabljate, povezan v isto omrežje kot tiskalnik.

#### **Preverjanje spletnega brskalnika**

- Spletni brskalnik mora ustrezati najnižjim sistemskim zahtevam. Za informacije o sistemskih zahtevah glejte temo Specifikacije [na strani 107.](#page-112-0)
- Če spletni brskalnik za povezovanje z internetom uporablja nastavitve proxy, te nastavitve izklopite. Če želite več informacij, glejte dokumentacijo, ki je na voljo za vaš spletni brskalnik.
- Prepričajte se, da so v vašem spletnem brskalniku omogočeni funkcija JavaScript in piškotki. Če želite več informacij, glejte dokumentacijo, ki je na voljo za vaš spletni brskalnik.

#### **Preverjanje naslova IP tiskalnika**

● Naslov IP tiskalnika mora biti pravilen.

**Če želite poiskati naslov IP tiskalnika, hkrati pritisnite gumb Brezžična povezava (
Simon Theori (20) in gumb** 

**Information (Informacije)** ( $\binom{1}{1}$ ), da natisnete poročilo o konfiguraciji omrežja.

● Preverite, ali je naslov IP tiskalnika veljaven. Naslov IP tiskalnika mora imeti podobno obliko kot naslov IP usmerjevalnika. Naslov IP usmerjevalnika je lahko na primer 192.168.0.1 ali 10.0.0.1, naslov IP tiskalnika pa 192.168.0.5 ali 10.0.0.5.

Če je naslov IP tiskalnika podoben 169.254.XXX.XXX ali 0.0.0.0, tiskalnik ni povezan v omrežje.

**NASVET:** Če uporabljate računalnik s sistemom Windows, lahko obiščete HP-jevo spletno mesto za podporo na naslovu [www.support.hp.com](http://www.support.hp.com). Na spletnem mestu boste našli informacije in pripomočke, s katerimi lahko odpravite veliko pogostih težav s tiskalnikom.

### <span id="page-43-0"></span>**Način mirovanja**

V stanju mirovanja je poraba energije manjša. Po prvi nastavitvi tiskalnik po petih minutah nedejavnosti preklopi v stanje mirovanja. Z aplikacijo HP Smart lahko spremenite obdobje nedejavnosti, preden tiskalnik preklopi v stanje spanja tako, da izberete **Advanced Settings** (Dodatne nastavitve). To nastavitev lahko spremenite tudi z vdelanim spletnim strežnikom tiskalnika tako, da dokončate naslednje korake.

#### **Spreminjanje časa za preklop v način spanja**

- **1.** Odprite vdelani spletni strežnik (EWS). Za dodatne informacije glejte [Odpiranje vdelanega spletnega](#page-40-0) [strežnika na strani 35.](#page-40-0)
- **2.** Kliknite jeziček **Settings (Nastavitve)**.
- **3.** V razdelku **Power Management** (Upravljanje napajanja) kliknite **Energy Save Mode** (Način varčevanja z energijo) in izberite želeno možnost.
- **<sup>2</sup> OPOMBA:** Če se prikaže poziv za geslo, vnesite kodo PIN z nalepke tiskalnika. Ta je lahko zraven območja za dostop do kartuš znotraj tiskalnika ali na zadnji strani, ob strani ali na dnu tiskalnika.
- **4.** Kliknite **Apply (Uporabi)**.

# <span id="page-44-0"></span>**Tihi način**

Tihi način upočasni tiskanje, da zmanjša hrup, ne da bi vplival na kakovost tiskanja. Tihi način deluje samo za tiskanje s kakovostjo tiskanja **Better** (Boljša) na navadnem papirju. Če želite zmanjšati hrup pri tiskanju, vklopite tihi način. Če želite tiskati z običajno hitrostjo, izklopite tihi način. Privzeto je tihi način izklopljen.

**OPOMBA:** Če v tihem načinu tiskate na običajen papir s kakovostjo tiskanja **Osnutek** ali **Najboljša** ali če tiskate fotografije ali ovojnice, tiskalnik deluje na enak način kot takrat, ko je tihi način izklopljen.

#### **Vklop ali izklop tihega načina v napravi Android ali iOS**

- **1.** Odprite HP Smart. Za dodatne informacije glejte [Aplikacijo HP Smart uporabite za tiskanje, kopiranje,](#page-37-0) [skeniranje in odpravljanje težav na strani 32](#page-37-0).
- **2.** Tapnite **Printer Settings** (Nastavitve tiskalnika).
- **3.** Tapnite **Quiet Mode** (Tihi način), nato pa spremenite nastavitev.

#### **Vklop ali izklop tihega načina v programski opremi tiskalnika (Windows)**

- **1.** Odprite programsko opremo tiskalnika HP. Za dodatne informacije glejte [Odprite programsko opremo](#page-38-0) [tiskalnika HP \(Windows\) na strani 33](#page-38-0).
- **2.** Kliknite zavihek **Quiet Mode** (Tihi način).
- **3.** Izberite **On** (Vklop) ali **2ff** (Izklop).
- **4.** Kliknite **Save Setting** (Shrani nastavitev).

#### **Vklop ali izklop tihega načina iz vdelanega spletnega strežnika (EWS)**

- **1.** Odprite vdelani spletni strežnik. Za dodatne informacije glejte [Odpiranje vdelanega spletnega strežnika](#page-40-0) [na strani 35.](#page-40-0)
- **2.** Kliknite jeziček **Settings (Nastavitve)**.
- **3.** V razdelku **Preferences** (Nastavitve) izberite **Quiet Mode** (Tihi način), nato pa **On** (Vklopljeno) ali **2ff** (Izklopljeno).
- **4.** Kliknite **Apply (Uporabi)**.

# <span id="page-45-0"></span>**\$uto2ff (Samodejni izklop)**

Ta funkcija izklopi tiskalnik po dveh urah nedejavnosti in tako varčuje z energijo. Možnost Auto-Off **(Samodejni izklop) popolnoma izklopi tiskalnik, zato ga morate znova vklopiti z gumbom za vklop.** Če tiskalnik podpira to funkcijo za varčevanje z energijo, je možnost Auto-Off (Samodejni izklop) samodejno omogočena ali onemogočena glede na zmožnosti tiskalnika in možnosti povezave. Tudi ko je možnost Auto-Off (Samodejni izklop) onemogočena, tiskalnik preklopi v [Način varčevanja z energijo na strani 104](#page-109-0) po petih minutah nedejavnosti, da pomaga zmanjšati porabo energije.

- Možnost \$uto-2ff (Samodejni izklop) je vedno omogočena, če tiskalnik nima zmožnosti za omrežje ali faks.
- Možnost \$uto-2ff (Samodejni izklop) je onemogočena, ko je brezžična funkcija tiskalnika ali funkcija Wi-Fi Direct vklopljena ali ko tiskalnik z zmožnostjo faksa, USB-ja ali omrežja Ethernet vzpostavi povezavo s faksom, USB-jem ali omrežjem Ethernet.

## <span id="page-46-0"></span>**Posodobitev tiskalnika**

Če je tiskalnik povezan v omrežje in so omogočene spletne storitve, bo tiskalnik privzeto samodejno preveril, ali so na voljo posodobitve.

Ali so na vdelanem spletnem strežniku na voljo posodobitve, lahko preverite tudi ročno ter jih namestite.

#### **Posodobitev tiskalnika z vdelanim spletnim strežnikom**

**1.** Odprite vdelani spletni strežnik.

Za dodatne informacije glejte [Odpiranje vdelanega spletnega strežnika na strani 35.](#page-40-0)

- **2.** Kliknite zavihek **Tools** (Orodja).
- **3.** V razdelku **Printer Updates** (Posodobitve tiskalnika) kliknite **Firmware Updates** (Posodobitve strojnoprogramske opreme) in upoštevajte navodila na zaslonu.
- **Z OPOMBA:** Če se prikaže poziv za geslo, vnesite kodo PIN z nalepke tiskalnika. Ta je lahko zraven območja za dostop do kartuš znotraj tiskalnika ali na zadnji strani, ob strani ali na dnu tiskalnika.
- **OPOMBA:** Če morate vnesti nastavitve proxy in če jih vaše omrežje uporablja, upoštevajte navodila na zaslonu za nastavitev strežnika proxy. Če nimate teh informacij, se obrnite na skrbnika omrežja ali osebo, ki je nastavila omrežje.
- **W** OPOMBA: Če je na voljo posodobitev tiskalnika, jo bo tiskalnik prenesel in namestil, nato pa se bo znova zagnal.

# **5 Tiskanje**

- [Tiskanje z aplikacijo HP Smart](#page-49-0)
- [Tiskanje iz mobilnih naprav](#page-51-0)
- [Tiskanje z računalnikom](#page-52-0)
- [Namigi za uspešno tiskanje](#page-56-0)

### <span id="page-49-0"></span>**Tiskanje z aplikacijo HP Smart**

To poglavje vsebuje osnovna navodila za uporabo aplikacije HP Smart za tiskanje iz naprave s sistemom Android, iOS, Windows 10 ali Mac. Za dodatne informacije o uporabi aplikacije HP Smart pojdite na spodaj navedeni spletni mesti:

- **iOS/Android**: [www.hp.com/go/hpsmart-help](http://www.hp.com/go/hpsmart-help/)
- **Windows 10**: [www.hp.com/go/hpsmartwin-help](http://www.hp.com/go/hpsmartwin-help/)
- **Mac**: [http://www.hp.com/go/hpsmartmac-help](http://www.hp.com/go/hpsmartmac-help/)

#### **Postopek tiskanja iz naprave z operacijskim sistemom Android ali iOS**

- **1.** Prepričajte se, da je v vhodni pladenj naložen papir. Za dodatne informacije glejte [Nalaganje medijev](#page-17-0) [na strani 12.](#page-17-0)
- **2.** Odprite aplikacijo HP Smart.
- **3.** Če želite preklopiti na drug tiskalnik ali dodati nov tiskalnik, tapnite ikono znaka plus.
- 4. Tapnite možnost za tiskanje (na primer **Print Photos** (Natisni fotografije) ali **Print Facebook Photos** (Natisni fotografije iz Facebooka) itd.). Fotografije in dokumente lahko natisnete iz naprave, shrambe v oblaku ali spletnih mest družabnih medijev.
- **5.** Izberite fotografijo ali dokument, ki ga želite natisniti.
- **6.** Izberite ustrezne možnosti. Če želite prikazati več nastavitev, kliknite ali tapnite **More Settings** (Več nastavitev). Za dodatne informacije o nastavitvah tiskanja glejte temo [Nasveti za nastavitve tiskalnika](#page-56-0)  [\(Windows\) na strani 51.](#page-56-0)
- **7.** Tapnite **Print** (Natisni).

#### **Postopek tiskanja iz naprave z operacijskim sistemom Windows 10**

- **1.** Prepričajte se, da je v vhodni pladenj naložen papir. Za dodatne informacije glejte [Nalaganje medijev](#page-17-0) [na strani 12.](#page-17-0)
- **2.** Odprite HP Smart. Za dodatne informacije glejte [Aplikacijo HP Smart uporabite za tiskanje, kopiranje,](#page-37-0) [skeniranje in odpravljanje težav na strani 32](#page-37-0).
- **3.** Na začetnem zaslonu aplikacije HP Smart preverite, ali je izbran vaš tiskalnik.
	- **NASVET:** Če želite izbrati drug tiskalnik, v orodni vrstici na levi strani zaslona kliknite ali tapnite ikono ((+)), nato pa izberite **Select a Different Printer** (Izbira drugega tiskalnika), da prikažete vse razpoložljive tiskalnike.
- **4.** Na dnu začetnega zaslona kliknite ali tapnite **Print** (Tiskanje).
- 5. Izberite Print Photo (Natisni fotografijo), poiščite fotografijo, ki jo želite natisniti, nato pa kliknite ali tapnite **Select Photos to Print** (Izberite fotografije za tiskanje).

Izberite **Print Document** (Natisni dokument), da poiščete dokument, ki ga želite natisniti, nato pa kliknite ali tapnite **Print** (Natisni).

- **6.** Izberite ustrezne možnosti. Če želite prikazati več nastavitev, kliknite ali tapnite **More Settings** (Več nastavitev). Za dodatne informacije o nastavitvah tiskanja glejte temo [Nasveti za nastavitve tiskalnika](#page-56-0)  [\(Windows\) na strani 51.](#page-56-0)
- **7.** Za začetek tiskanja kliknite ali tapnite **Print** (Natisni).

#### **Tiskanje iz naprave Mac**

- **1.** Odprite aplikacijo HP Smart.
- **2.** Kliknite ploščico **Print** (Tiskanje), nato pa kliknite **Print Document** (Natisni dokument) ali **Print Photo**  (Natisni fotografijo).
- **3.** V mapi Documents (Dokumenti), knjižnici Pictures (Slike) ali v poljubni mapi v sistemu Mac poiščite datoteko, ki jo želite natisniti.
- 4. Izberite želeni dokument ali fotografijo, nato pa kliknite Print (Natisni). Odpre se okno Print (Tiskanje).
- **5.** Izberite drug tiskalnik ali spremenite nastavitve tiskanja, na primer velikost papirja ali kakovost izpisa.
- **6.** Kliknite **Print** (Natisni).

# <span id="page-51-0"></span>**Tiskanje iz mobilnih naprav**

### **Tiskanje s storitvijo Print Anywhere**

Print Anywhere je HP-jeva brezžična storitev, ki omogoča uporabo aplikacije HP Smart z računom HP za oddaljeno tiskanje z uporabo mobilnih podatkov ali oddaljene povezave Wi-Fi.

Funkcija Print Anywhere omogoča, da kadar koli in kjer koli tiskate na HP-jevem tiskalniku, povezanem v splet. [Če si želite ogledati več informacij o tem v spletu, kliknite tukaj](https://h20180.www2.hp.com/apps/Nav?h_pagetype=s-017&h_product=29378156&h_client&s-h-e002-1&h_lang=sl&h_cc=si).

Če želite uporabljati funkcijo Print Anywhere,mora biti tiskalnik povezan v aktivno omrežje z omogočenim dostopom do interneta.

#### **Tiskanje dokumenta s funkcijo Print Anywhere**

**1.** Če ste med nastavitvijo tiskalnika ustvarili račun HP (ta možnost morda ni na voljo v vseh državah/ regijah), je bila funkcija Print Anywhere omogočena samodejno.

Če med nastavitvijo niste ustvarili računa HP, za omogočenje funkcije Print Anywhere upoštevajte spodnje korake za svoj operacijski sistem.

#### **iOS/Android**

- **a.** Na začetnem zaslonu aplikacije HP Smart tapnite svoj tiskalnik.
- **b.** Tapnite **Print Anywhere**.
- **c.** Ob prikazu poziva se prijavite ali ustvarite račun HP.
- **d.** Tapnite **Enable** (Omogoči).

#### **Windows 10/macOS**

- **a.** Na začetnem zaslonu aplikacije HP Smart kliknite **Printer Settings** (Nastavitve tiskalnika).
- **b.** Na zavihku **Print Anywhere** kliknite **Sign In** (Prijava).
- **c.** Ob prikazu poziva se prijavite ali ustvarite račun HP.
- **d.** Kliknite **Enable** (Omogoči).
- **2.** Odprite HP Smart in natisnite dokument. Za dodatne informacije glejte [Tiskanje z aplikacijo HP Smart](#page-49-0)  [na strani 44.](#page-49-0)

**OPOMBA:** Če želite uporabljati zmožnosti Print Anywhere v več napravah, se morate v vsaki dodatni napravi prijaviti z računom HP. Po prijavi bo nova naprava pripravljena za tiskanje s funkcijo Print Anywhere.

# <span id="page-52-0"></span>**Tiskanje z računalnikom**

- Tiskanje dokumentov
- Tiskanje fotografij
- [Tiskanje ovojnic](#page-53-0)
- [Tiskanje z največ dpi](#page-54-0)
- [Tiskanje z namiznim ali prenosnim računalnikom Mac](#page-54-0)

### **Tiskanje dokumentov**

Pred tiskanjem dokumentov se prepričajte, da je papir naložen v vhodni pladenj in da je izhodni pladenj odprt. Če želite več informacij o nalaganju papirja, glejte [Nalaganje medijev na strani 12](#page-17-0).

#### **Tiskanje dokumenta (Windows)**

- **1.** V programski opremi izberite **Natisni**.
- **2.** Preverite, ali je tiskalnik izbran.
- **3.** Kliknite gumb, ki odpira pogovorno okno **Properties** (Lastnosti).

Ta gumb se lahko imenuje tudi **Properties** (Lastnosti), **Options** (Možnosti), **Printer Setup** (Nastavitev tiskalnika), **Printer Properties** (Lastnosti tiskalnika), Printer (Tiskalnik) ali **Preferences** (Nastavitve).

**4.** Izberite ustrezne možnosti na zavihku **Printing Shortcuts** (Bližnjice za tiskanje) ali **Printing Shortcut**  (Bližnjica za tiskanje).

Za spreminjanje drugih nastavitev tiskanja kliknite druge zavihke.

Za dodatne nasvete o tiskanju glejte [Nasveti za nastavitve tiskalnika \(Windows\) na strani 51.](#page-56-0)

- **OPOMBA:** Če spremenite velikost papirja, morate v vhodni pladenj naložiti ustrezen papir.
- **5.** Kliknite **OK** (V redu), da bi zaprli pogovorno okno **Properties** (Lastnosti).
- **6.** Za začetek tiskanja kliknite **Print** (Natisni) ali **OK** (V redu).

#### **Obojestransko tiskanje (Windows)**

- **1.** V programski opremi izberite **Natisni**.
- **2.** Preverite, ali je tiskalnik izbran.
- **3.** Kliknite gumb, ki odpira pogovorno okno **Properties** (Lastnosti).

Ta gumb se lahko imenuje tudi **Properties** (Lastnosti), **Options** (Možnosti), **Printer Setup** (Nastavitev tiskalnika), **Printer Properties** (Lastnosti tiskalnika) ali **Preferences** (Nastavitve).

**4.** Na zavihku **Printing Shortcuts** (Bližnjice za tiskanje) ali **Printing Shortcut** (Bližnjica za tiskanje) izberite bližnjico **Two-sided (Duplex) Printing** (Dvostransko (obojestransko) tiskanje).

Za spreminjanje drugih nastavitev tiskanja kliknite druge zavihke.

Za dodatne nasvete o tiskanju glejte [Nasveti za nastavitve tiskalnika \(Windows\) na strani 51.](#page-56-0)

<span id="page-53-0"></span>**<sup>2</sup> OPOMBA:** Če spremenite velikost papirja, morate v vhodni pladenj naložiti ustrezen papir.

- **5.** Potem ko natisnete prvo stran, upoštevajte navodila na zaslonu, da naložite papir, nato pa kliknite **Continue** (Nadaljuj).
- **6.** Za tiskanje kliknite **OK (V redu)**.

### **Tiskanje fotografij**

Pred tiskanjem fotografij se prepričajte, da je v vhodi pladenj naložen foto papir in da je izhodni pladenj odprt. Če želite več informacij o nalaganju papirja, glejte [Nalaganje medijev na strani 12](#page-17-0).

#### **Tiskanje fotografije na fotografski papir (Windows)**

- **1.** V programski opremi izberite **Natisni**.
- **2.** Preverite, ali je tiskalnik izbran.
- **3.** Kliknite gumb, ki odpira pogovorno okno **Properties** (Lastnosti).

Ta gumb se lahko imenuje tudi **Properties** (Lastnosti), **Options** (Možnosti), **Printer Setup** (Nastavitev tiskalnika), **Printer Properties** (Lastnosti tiskalnika) ali **Preferences** (Nastavitve).

**4.** Izberite ustrezne možnosti na zavihku **Printing Shortcuts** (Bližnjice za tiskanje) ali **Printing Shortcut**  (Bližnjica za tiskanje).

Za spreminjanje drugih nastavitev tiskanja kliknite druge zavihke.

Za dodatne nasvete o tiskanju glejte [Nasveti za nastavitve tiskalnika \(Windows\) na strani 51.](#page-56-0)

**Topomba:** Če spremenite velikost papirja, morate v vhodni pladenj naložiti ustrezen papir.

- **5.** Kliknite **OK** (V redu), da se vrnete v pogovorno okno **Properties** (Lastnosti).
- **6.** Kliknite **OK (V redu)** in nato **Print (Natisni)** ali **OK (V redu)** v pogovornem oknu **Print (Natisni)**.

**<sup>2</sup> OPOMBA:** Ko je tiskanje končano, odstranite neuporabljeni foto papir iz vhodnega pladnja. Papir shranite tako, da se ne začne gubati, kar lahko zmanjša kakovost izpisa.

### **Tiskanje ovojnic**

Pred tiskanjem ovojnic se prepričajte, da so ovojnice naložene v vhodni pladenj in da je izhodni pladenj odprt. V vhodni pladenj lahko naložite eno ali več ovojnic. Ne uporabljajte svetlečih ali reliefnih ovojnic ali ovojnic z zaponkami ali okenci. Če želite več informacij o nalaganju ovojnic, glejte [Nalaganje medijev na strani 12](#page-17-0).

**<sup>2</sup> OPOMBA:** Besedilo, ki ga nameravate tiskati na ovojnice, oblikujte po navodilih v datotekah za pomoč pri oblikovanju besedila.

#### **Tiskanje ovojnice (Windows)**

- **1.** V programski opremi izberite **Natisni**.
- **2.** Preverite, ali je tiskalnik izbran.
- **3.** Kliknite gumb, ki odpira pogovorno okno **Properties** (Lastnosti).

Ta gumb se lahko imenuje tudi **Properties** (Lastnosti), **Options** (Možnosti), **Printer Setup** (Nastavitev tiskalnika), **Printer Properties** (Lastnosti tiskalnika) ali **Preferences** (Nastavitve).

- <span id="page-54-0"></span>**4.** Izberite ustrezne možnosti na zavihkih **Papir in kakovost** in **Postavitev** ter v pogovornem oknu **Dodatne možnosti**.
	- Na spustnem seznamu **Paper type** (Vrsta papirja) ali **Media** (Mediji) izberite ustrezno vrsto papirja.
	- Na spustnem seznamu **Paper sizes** (Velikosti papirja) ali **Paper Size** (Velikost papirja) izberite ustrezno velikost ovojnice.
	- Za usmerjenost izberite možnost **Portrait** (Pokončno) ali **Landscape** (Ležeče).

Za dodatne nasvete o tiskanju glejte [Nasveti za nastavitve tiskalnika \(Windows\) na strani 51.](#page-56-0)

**5.** Kliknite **OK (V redu)** in nato **Print (Natisni)** ali **OK (V redu)** v pogovornem oknu **Print (Natisni)**.

### **Tiskanje z največ dpi**

Če želite na fotografski papir natisniti visokokakovostne, ostre slike, uporabite največje število pik na palec (dpi). Tiskanje v načinu z največjim številom pik na palec traja dlje kot tiskanje z drugimi nastavitvami in zahteva veliko količino prostega trdega diska. Za seznam podprtih ločljivosti tiskanja pojdite na spletno mesto za podporo za izdelek na naslovu [www.support.hp.com.](http://www.support.hp.com)

#### **Tiskanje v načinu z največ pikami na palec (Windows)**

- **1.** V programski opremi izberite **Natisni**.
- **2.** Preverite, ali je tiskalnik izbran.
- **3.** Kliknite gumb, ki odpira pogovorno okno **Properties** (Lastnosti).

Ta gumb se lahko imenuje tudi **Properties** (Lastnosti), **Options** (Možnosti), **Printer Setup** (Nastavitev tiskalnika), **Printer Properties** (Lastnosti tiskalnika) ali **Preferences** (Nastavitve).

- **4.** Izberite ustrezne možnosti.
	- Kliknite zavihek **Paper/Quality** (Papir/kakovost). Na spustnem seznamu **Media** (Mediji) izberite ustrezno vrsto papirja.
	- Kliknite gumb **Advanced** (Dodatno). V spustnem seznamu **Paper Size** (Velikost papirja) izberite ustrezno velikost papirja. Na spustnem seznamu **Print Quality** (Kakovost tiskanja) izberite **Max DPI Enabled** (Največje omogočeno število točk na palec). Nato kliknite **OK** (V redu), da zaprete pogovorno okno **Advanced Options** (Dodatne možnosti).

**<sup>2</sup> OPOMBA:** Največjega števila točk na palec ne podpirajo vse vrste papirja. Če na spustnem seznamu **Media** (Mediji) izberete medij, ki ne podpira te funkcije, bo zraven te možnosti prikazana ikona opozorila.

Za dodatne nasvete o tiskanju glejte [Nasveti za nastavitve tiskalnika \(Windows\) na strani 51.](#page-56-0)

**5.** Na zavihku **Postavitev** potrdite usmerjenost papirja, nato pa za tiskanje kliknite **V redu**.

### **Tiskanje z namiznim ali prenosnim računalnikom Mac**

Navodila za tiskalnike in računalnike z operacijskim sistemom macOS in OS X 10,7 (Lion) ter novejšim, združljive s funkcijo HP AirPrint.

#### **Tiskalnik, povezan v omrežje**

Če je tiskalnik že nameščen in povezan v brezžično omrežje, lahko omogočite tiskanje z namiznega ali prenosnega računalnika Mac z menijem **System Preferences** (Lastnosti sistema).

- **1.** Odprite meni **System Preferences** (Lastnosti sistema) in izberite **Printers and Scanners** (Tiskalniki in skenerji).
- **2.** Za namestitev tiskalnika v računalniku Mac kliknite **Add +** (Dodaj +). Na prikazanem seznamu omrežnih tiskalnikov izberite svoj tiskalnik, nato pa kliknite **Add** (Dodaj). S tem namestite razpoložljive gonilnike za tiskanje, skeniranje in faksiranje za svoj tiskalnik.

Ta navodila omogočajo tiskanje z računalnika Mac. Nadaljujte z uporabo aplikacije HP Smart za nadzor na ravnmi črnila in opozorili tiskalnika.

#### **Tiskalnik ni povezan v omrežje**

**▲** Če niste namestili tiskalnika ali ga niste povezali v omrežje, pojdite na spletno mesto [123.hp.com](http://123.hp.com) in namestite potrebno programsko opremo. Ko dokončate namestitev tiskalnika, uporabite pripomoček HP Utility v mapi **Applications** (Aplikacije), s katerim lahko nadzorujete ravni črnila in opozorila tiskalnika.

# <span id="page-56-0"></span>**Namigi za uspešno tiskanje**

- Namigi za črnilo
- Namigi za nalaganje papirja
- Nasveti za nastavitve tiskalnika (Windows)

Pogoji za uspešno tiskanje: ustrezno delovanje HP-jevih kartuš z dovolj črnila, pravilno naložen papir in ustrezne nastavitve tiskalnika.

### **Namigi za črnilo**

- Uporabljajte pristne kartuše HP.
- Pravilno namestite obe, črno in tribarvno kartušo.

Za dodatne informacije glejte [Menjava kartuš na strani 58](#page-63-0).

● Preverite ocenjeno količino črnila v kartušah, da se prepričate, da je črnila dovolj.

Za dodatne informacije glejte [Preverjanje ocenjene ravni črnila na strani 55.](#page-60-0)

- Če kakovost tiskanja ni sprejemljiva, za dodatne informacije glejte [Odpravljanje težav s kakovostjo](#page-96-0)  [tiskanja na strani 91](#page-96-0).
- **<sup>2</sup> OPOMBA:** Originalne HP-jeve kartuše so zasnovane in preizkušene s HP-jevimi tiskalniki in vrstami papirja, kar vedno znova pripomore k učinkoviti rabi.

HP ne jamči za kakovost ali zanesljivost kartuš, ki niso izdelek podjetja HP. Garancija ne krije servisa ali popravil izdelka, ki je potreben zaradi uporabe potrebščin, ki niso izdelek podjetja HP.

Če programska oprema tiskalnika prikaže sporočilo »Non-HP Cartridge« (Kartuša ni HP-jeva), toda menite, da ste kupili originalno HP-jevo kartušo, pojdite na spletno mesto [www.hp.com/go/anticounterfeit](http://www.hp.com/go/anticounterfeit) .

### **Namigi za nalaganje papirja**

- Naložite sveženj papirja (ne le enega lista). Vsi listi v svežnju morajo biti enake velikosti in vrste, da se papir ne zagozdi.
- Papir naložite tako, da je stran, na katero želite tiskati, obrnjena navzgor.
- Poskrbite, da je papir ravno položen v vhodni pladenj in da robovi niso prepognjeni ali natrgani.
- Vodili za širino papirja na vhodnem pladnju prilagodite tako, da se tesno prilegata papirju. Poskrbite, da vodili ne bosta zvijali papirja na vhodnem pladnju.

Za dodatne informacije glejte [Nalaganje medijev na strani 12](#page-17-0).

### **Nasveti za nastavitve tiskalnika (Windows)**

- Če želite spremeniti privzete nastavitve tiskanja, odprite HP-jevo programsko opremo za tiskanje, kliknite **Tiskanje in skeniranje** , nato pa **Set Preferences** (Določi nastavitve). Če želite več informacij o tem, kako odpreti programska oprema za tiskalnik, glejte [Odprite programsko opremo tiskalnika HP](#page-38-0) [\(Windows\) na strani 33.](#page-38-0)
- Razumevanje nastavitev papirja in pladnja za papir:
- **Paper Size** (Velikost papirja): izberite velikost papirja, ki ste ga naložili na vhodni pladenj.
- **Media** (Medij): izberite vrsto papirja, ki ga uporabljate.
- Razumevanje nastavitev barvnega ali črno-belega tiskanja:
	- **Color** (Barvno): za celotne barvne natise uporablja črnilo iz vseh kartuš.
	- **Black & White** (Črno-belo) ali **Black Ink Only** (Samo črno črnilo): za črno-bele natise normalne ali nižje kakovosti uporablja samo črno črnilo.
	- **High Quality Grayscale** (Visokokakovostna sivinska lestvica): za ustvarjanje širšega nabora črnih in sivih tonov za visokokakovostne črno-bele natise uporablja črnilo iz barvnih in črnih kartuš.
- Razumevanje nastavitev kakovosti tiskanja:

kakovost tiskanja se meri v pikah na palec (dpi) ločljivosti tiskanja. Več pik na palec ustvari jasnejše in podrobnejše natise, toda upočasni hitrost tiskanja in lahko uporablja več črnila.

- **Draft** (Osnutek): ko so ravni črnila nizke ali če niso potrebni visokokakovostni natisi, se običajno uporablja manj pik na palec.
- **Better** (Boljša): primerno za večino tiskalnih opravil.
- **Best** (Najboljša): več pik na palec kot pri nastavitvi **Better** (Boljša).
- **Max DPI Enabled** (Omogočeno največje število točk na palec): višja nastavitev za število točk na palec za kakovostne natise.
- Razumevanje nastavitev strani in postavitve:
	- **Orientation** (Usmerjenost): izberite **Portrait** (Pokončno) za navpične natise ali **Landscape** (Ležeče) za vodoravne natise.
	- **Print on Both Sides** (Tiskanje na obeh straneh): ko se ena stran natisne, ročno obrnite stran, da lahko tiskate na obeh straneh papirja.
		- **Flip on Long Edge** (Vezava po dolgem robu): izberite, če želite pri tiskanju na obeh strani vezati strani po dolgem robu papirja.
		- **Flip on Short Edge** (Vezava po kratkem robu): izberite, če želite pri tiskanju na obeh strani vezati strani po kratkem robu papirja.
	- **Pages per Sheet** (Število strani na list): pomaga pri razvrščanju vrstnega reda strani, če dokument tiskate z več kot dvema stranema na list.

# **6 Upravljanje kartuš**

To poglavje vsebuje naslednje teme:

- [Informacije o kartušah in tiskalni glavi](#page-59-0)
- [Preverjanje ocenjene ravni črnila](#page-60-0)
- [Naročanje potrebščin za črnilo](#page-61-0)
- [HP Instant Ink](#page-62-0)
- [Menjava kartuš](#page-63-0)
- [Uporaba načina tiskanja z eno kartušo](#page-65-0)
- [Podatki o garanciji za kartušo](#page-66-0)
- [Namigi za delo s kartušami](#page-67-0)

# <span id="page-59-0"></span>**Informacije o kartušah in tiskalni glavi**

Naslednji nasveti vam lahko pomagajo pri vzdrževanju HP-jevih tiskalnih kartuš in zagotavljanju kakovosti tiska.

- Navodila v tem priročniku so namenjena za zamenjavo kartuš in ne za prvo namestitev.
- Dokler kartuš ne potrebujete, jih hranite v zaprti embalaži.
- Pazite, da boste pravilno izklopili tiskalnik.
- Kartuše hranite pri sobni temperaturi (15 do 35° C ali 59 do 95° F).
- Tiskalnih glav ne čistite po nepotrebnem. S tem se porabi črnilo in skrajša življenjska doba kartuš.
- S kartušami ravnajte previdno. Če vam med namestitvijo padejo iz rok, če jih stresate ali z njimi grobo ravnate, lahko to povzroči začasne težave pri tiskanju.
- Če boste tiskalnik prevažali, upoštevajte naslednje korake, da bi preprečili iztekanje črnila iz tiskalnika ali poškodbe tiskalnika:
	- Pazite, da tiskalnik izklopite tako, da pritisnete (1) (gumb Napajanje). Preden izklopite tiskalnik, počakajte, da potihnejo vsi zvoki premikanja elementov v notranjosti tiskalnika.
	- Poskrbite, da bodo kartuše v napravi ostale nameščene.
	- Tiskalnik prenašajte v navpičnem položaju; ne postavljajte ga na stran, hrbet, sprednji ali zgornji del.

# <span id="page-60-0"></span>**Preverjanje ocenjene ravni črnila**

Oceno ravni črnila lahko preverite v programski opremi tiskalnika, na nadzorni plošči tiskalnika ali v aplikaciji HP Smart.

**<sup>2</sup> OPOMBA:** Če ste se včlanili v storitev HP Instant Ink, tiskalnik samodejno preveri ravni črnila in po potrebi naroči novo črnilo. Za dodatne informacije o storitvi HP Instant Ink pojdite na spletno mesto [hpinstantink.com.](http://www.hpinstantink.com)

#### **Preverjanje ravni črnila z nadzorne plošče**

● Ikone **Ink Level (Raven črnila)** na zaslonu tiskalnika prikazujejo oceno preostalega črnila v kartušah.

#### **Preverjanje ravni črnila v programski opremi tiskalnika HP (Windows)**

- **1.** Odprite programsko opremo tiskalnika HP. Za dodatne informacije glejte [Odprite programsko opremo](#page-38-0) [tiskalnika HP \(Windows\) na strani 33](#page-38-0).
- **2.** V storitvi programska oprema za tiskalnik kliknite zavihek **Estimated Levels** (Ocenjene ravni).

#### **Preverjanje ravni črnila v aplikaciji HP Smart**

● Odprite HP Smart. Preverite ocenjene ravni črnila na desni strani slike tiskalnika.

### **EX** OPOMBA:

- Če ste namestili ponovno napolnjeno ali obnovljeno tiskalno kartušo ali kartušo, ki jo je uporabljal drug tiskalnik, indikator ravni črnila morda ne bo natančen ali pa ne bo na voljo.
- Opozorila in indikatorji ravni črnila posredujejo ocene le za namene načrtovanja. Ko prejmete opozorilno sporočilo, da primanjkuje črnila, kupite nadomestno kartušo, da se boste izognili možnim zakasnitvam pri tiskanju. Dokler je kakovost tiskanja še sprejemljiva, vam ni treba zamenjati kartuše.
- Črnilo v kartušah se pri tiskanju uporablja za različne namene, vključno s postopkom inicializacije, pri katerem se tiskalnik in kartuši pripravijo za tiskanje, ter s servisiranjem tiskalne glave, kar zagotavlja, da so brizgalne šobe čiste in da črnilo teče tekoče. Poleg tega v kartuši ostane nekaj črnila, potem ko je porabljena. Dodatne informacije najdete na spletnem mestu [www.hp.com/go/inkusage.](http://www.hp.com/go/inkusage)

# <span id="page-61-0"></span>**Naročanje potrebščin za črnilo**

Preden naročite kartuše, poiščite ustrezne številke kartuš.

#### **Iskanje številke kartuše na tiskalniku**

Številka kartuše je na notranji strani vratc za dostop do kartuše.

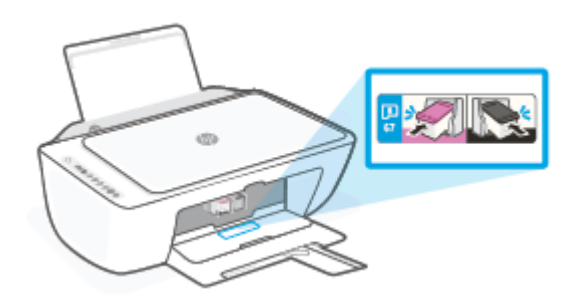

#### **Iskanje številke kartuše v aplikaciji HP Smart**

● Odprite HP Smart. Kliknite ali tapnite **Printer Settings** (Nastavitve tiskalnika), nato pa kliknite ali tapnite **Supported Cartridges** (Podprte kartuše).

#### **Iskanje številke kartuše v programski opremi tiskalnika (Windows)**

- **1.** Odprite programsko opremo tiskalnika HP. Za dodatne informacije glejte [Odprite programsko opremo](#page-38-0) [tiskalnika HP \(Windows\) na strani 33](#page-38-0).
- **2.** V storitvi programska oprema za tiskalnik kliknite **Shop** (Nakup), kliknite **Shop For Supplies Online**  (Spletni nakup potrošnega materiala), nato pa upoštevajte navodila na zaslonu.

Če želite za HP DeskJet 2700 series naročiti originalne HP-jeve potrebščine, obiščite [www.hp.com/buy/](http://www.hp.com/buy/supplies) [supplies](http://www.hp.com/buy/supplies) . Če se prikaže poziv, izberite svojo državo/regijo, nato pa upoštevajte pozive, s pomočjo katerih boste našli ustrezne kartuše za svoj tiskalnik.

**TOPOMBA:** Naročanje kartuš prek interneta ni na voljo v vseh državah/regijah. Če naročanje prek interneta ni na voljo v vaši državi/regiji, si lahko pri nakupovanju pri lokalnem prodajalcu HP vseeno ogledate informacije o zalogah in natisnete referenčni seznam.

### <span id="page-62-0"></span>**HP Instant Ink**

Tiskalnik je primeren za storitev zamenjave HP Instant Ink, ki lahko zmanjša stroške tiskanja in vam prihrani čas. Potem ko se prijavite v storitev, tiskalnik samodejno spremlja ravni črnila in ga naroči za vas, ko ga začne zmanjkovati. HP pošlje črnilo na vaš naslov, še preden vam ga zmanjka, zato ga boste vedno imeli pri roki, ko ga boste potrebovali. Poleg tega vsebujejo prejete kartuše več črnila kot kartuše HP XL, zato jih bo treba manj pogosto menjati. Če želite izvedeti, kako vam lahko storitev HP Instant Ink prihrani čas in denar, pojdite na spletno mesto [hpinstantink.com.](http://www.hpinstantink.com)

**TOPOMBA:** Storitev HP Instant Ink ni na voljo v vseh državah. Če želite preveriti njeno razpoložljivost, pojdite na spletno mesto [hpinstantink.com.](http://www.hpinstantink.com)

# <span id="page-63-0"></span>**Menjava kartuš**

#### **Postopek menjave kartuš**

- **1.** Preverite, ali je naprava vklopljena.
- **2.** Odstranite kartušo.
	- **a.** Odprite vratca za dostop do kartuš in počakajte, da se tiskalna kartuša pomakne na sredino tiskalnika.

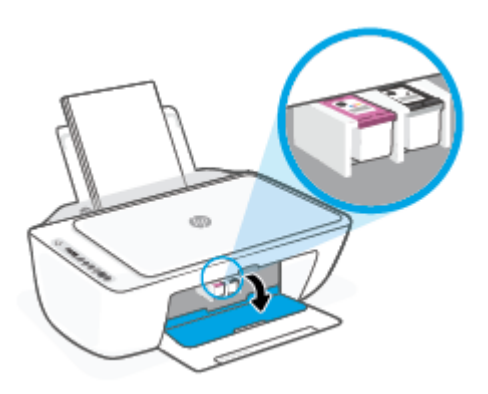

**b.** Pritisnite navzdol, da sprostite kartušo, nato pa jo povlecite proti sebi in ven iz reže.

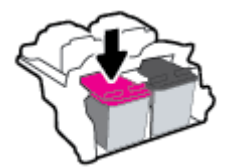

- **3.** Vstavite novo kartušo.
	- **a.** Odstranite kartušo iz embalaže.

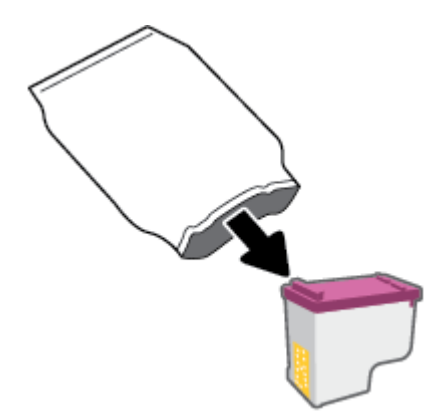

**b.** Odstranite plastični trak, tako da potegnete jeziček.

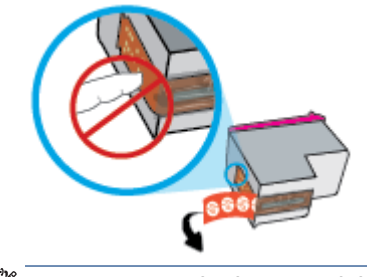

**OPOMBA:** Ne dotikajte se električnih kontaktov na kartuši.

**c.** Kartušo pod manjšim nagibom navzgor potisnite v režo, nato pa jo pritisnite, da se zaskoči.

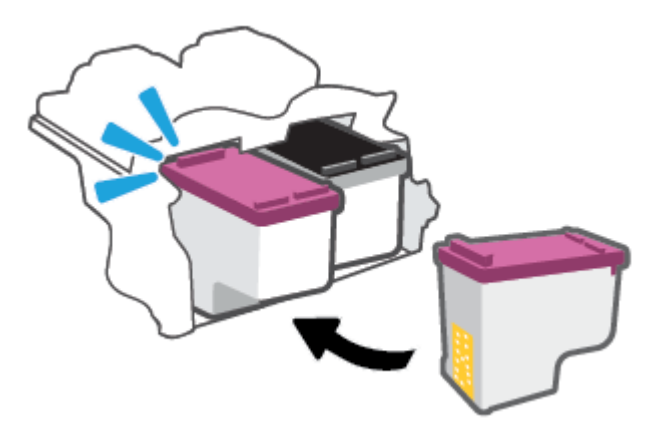

**d.** Zaprite vratca za dostop do kartuš s črnilom.

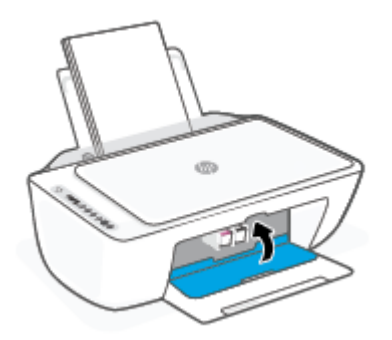

# <span id="page-65-0"></span>**Uporaba načina tiskanja z eno kartušo**

Če želite uporabljati tiskalnik samo z eno kartušo, uporabite način tiskanja z eno kartušo. Način tiskanja z eno kartušo se sproži, ko se zgodi nekaj od naslednjega.

- V nosilcu je nameščena samo ena kartuša.
- Kartuša je bila odstranjena iz nosilca, če sta bili v njem nameščeni dve kartuši.
- **<sup>2</sup> OPOMBA:** Če tiskalnik preklopi v način tiskanja z eno kartušo, medtem ko sta v tiskalniku nameščeni dve kartuši, preverite, ali ste z obeh kartuš odstranili plastični trak. Če plastični trak prekriva kontakte kartuše s črnilom, tiskalnik ne more zaznati, da je kartuša nameščena. Če na kartušah ni plastičnega traku, poskusite očistiti kontakte kartuše. Za dodatne informacije o čiščenju kontaktov kartuše glejte [Težave s kartušami na strani 86.](#page-91-0)

#### **Izhod iz načina tiskanja z eno kartušo**

● V tiskalnik pravilno namestite črno in tribarvno kartušo.

# <span id="page-66-0"></span>**Podatki o garanciji za kartušo**

HP-jeva garancija za kartušo velja, če kartušo uporabljate v tiskalni napravi HP, za katero je namenjena. Garancija ne velja za HP-jeve kartuše, ki so bile napolnjene, predelane, obnovljene, nepravilno uporabljene ali spremenjene.

V garancijskem obdobju garancija velja, dokler HP-jevega črnila ne zmanjka in se garancijska doba ne izteče. Datum prenehanja veljavnosti garancije v obliki LLLL/MM/DD je naveden na izdelku, kot je prikazano:

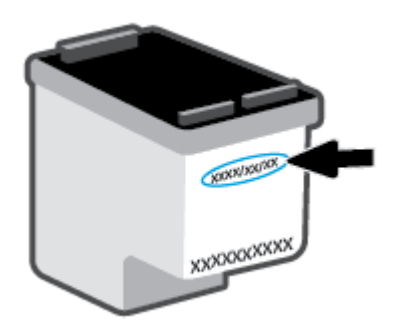

Za kopijo HP-jeve izjave o omejeni garanciji pojdite na spletno mesto [www.hp.com/go/orderdocuments.](http://www.hp.com/go/orderdocuments)

### <span id="page-67-0"></span>**Namigi za delo s kartušami**

Ko uporabljate kartuše, upoštevajte te namige:

- Kartuše zaščitite pred izsušitvijo tako, da tiskalnik vedno izklopite z gumbom za vklop/izklop.
- Kartuše s črnilom odprite in z njih odstranite trak šele, ko je čas za njihovo zamenjavo. Če na kartušah s črnilom ostane trak, črnilo ne more izhlapevati.
- Vstavite kartuše v ustrezne reže. Barva vsake kartuše se morata ujemati z barvo zapaha kartuše. Kartuše s črnilom se morajo zaskočiti na svoje mesto.
- Poravnajte tiskalnik, da dosežete najboljšo kakovost tiskanja. Za dodatne informacije glejte [Težave s](#page-92-0)  [tiskanjem na strani 87](#page-92-0).
- Ko se na zaslonu **Estimated Cartridge Levels** (Ocenjene ravni kartuše) v aplikaciji HP Smart ali na zaslonu **Estimated Levels** (Ocenjene ravni) v programski opremi tiskalnika prikaže nizko stanje črnila za eno ali obe kartuši, kupite nadomestno kartušo, da se izognete morebitnim zamudam pri tiskanju. Kartuš vam ni treba zamenjati, dokler kakovost tiskanja ne postane nesprejemljiva. Za dodatne informacije glejte [Menjava kartuš na strani 58.](#page-63-0)
- Če zaradi katerega koli razloga iz tiskalnika odstranite kartušo, jo čim prej znova vstavite. Če pustite kartušo nezaščiteno zunaj tiskalnika, se lahko njene šobe posušijo in zamašijo.

# **7 Kopiranje, skeniranje in mobilni faks**

- [Kopiranje in skeniranje z aplikacijo HP Smart](#page-69-0)
- [Kopiranje iz tiskalnika](#page-71-0)
- [Optično branje s programsko opremo za tiskalnik HP](#page-72-0)
- [Optično branje s funkcijo Webscan](#page-75-0)
- [Namigi za uspešno kopiranje in optično branje](#page-76-0)
- [Mobilni faks](#page-77-0)

# <span id="page-69-0"></span>**Kopiranje in skeniranje z aplikacijo HP Smart**

- Kopiranje in skeniranje iz naprave Android ali iOS
- Skeniranie iz naprave z operacijskim sistemom Windows 10

Aplikacijo HP Smart lahko uporabite za kopiranje in skeniranje dokumentov ali fotografij z uporabo kamere naprave. HP Smart vključuje orodja za urejanje, ki omogočajo prilagoditev skenirane slike pred shranitvijo, skupno rabo ali tiskanjem. Skenirane dokumente lahko natisnete, jih shranite lokalno ali v shrambo v oblaku ali jih delite z drugimi prek elektronske pošte, sporočila SMS, Facebooka, Instagrama itd. Če želite kopirati in skenirati z aplikacijo HP Smart, upoštevajte navodila iz ustreznega spodnjega razdelka glede na vrsto naprave, ki jo uporabljate.

To poglavje vsebuje osnovna navodila za uporabo aplikacije HP Smart za kopiranje ali skeniranje iz naprave s sistemom Android, iOS, Windows 10 ali Mac. Za dodatne informacije o uporabi aplikacije HP Smart pojdite na spodaj navedeni spletni mesti:

- **iOS/Android**: [www.hp.com/go/hpsmart-help](http://www.hp.com/go/hpsmart-help/)
- **Windows 10: [www.hp.com/go/hpsmartwin-help](http://www.hp.com/go/hpsmartwin-help/)**
- **Mac**: [http://www.hp.com/go/hpsmartmac-help](http://www.hp.com/go/hpsmartmac-help/)

### **Kopiranje in skeniranje iz naprave Android ali iOS**

#### **Kopiranje iz naprave Android ali iOS**

- **1.** Odprite aplikacijo HP Smart.
- **2.** Če želite preklopiti na drug tiskalnik ali dodati nov tiskalnik, tapnite ikono znaka plus.
- **3.** Tapnite **Copy** (Kopiraj). Odpre se vgrajena kamera.
- **4.** Dokument ali fotografijo postavite pred kamero, izberite možnost velikosti, ki pomaga prepoznati velikost izvirnika, nato pa za fotografiranje tapnite okrogel gumb na dnu zaslona.
- **NASVET:** Za najboljši rezultat prilagodite položaj kamere tako, da bo izvirnik znotraj okvirja na prejšnjem zaslonu.
- **5.** Nastavite število kopij ali po potrebi opravite druge prilagoditve:
	- Ce želite dodati več dokumentov ali fotografij, tapnite ikono »Add Pages« (Dodaj strani).
	- Če želite odstraniti dokumente ali fotografije, tapnite ikono »Delete« (Izbriši).
	- Če želite prilagoditi, kako izvirnik zapolni papir, tapnite **Resize** (Spremeni velikost).
- **6.** Za izdelavo kopije tapnite **Start Black** (Začni črno-belo) ali **Start Color** (Začni barvno).

#### **Postopek skeniranja iz naprave z operacijskim sistemom Android ali iOS**

- **1.** Odprite aplikacijo HP Smart.
- **2.** Če želite preklopiti na drug tiskalnik ali dodati nov tiskalnik, tapnite ikono znaka plus.
- <span id="page-70-0"></span>**3.** Izberite možnost skeniranja, nato pa tapnite **Camera** (Kamera). Odpre se vgrajena kamera. S kamero skenirajte fotografijo ali dokument.
- **4.** Ko končate s prilagajanjem skeniranega dokumenta ali fotografije, jo shranite, omogočite za skupno rabo ali natisnite.

### **Skeniranje iz naprave z operacijskim sistemom Windows 10**

#### Postopek skeniranja dokumenta ali fotografije s kamero naprave

Če ima vaša naprava kamero, lahko z aplikacijo HP Smart skenirate natisnjen dokument ali fotografijo s kamero naprave. Z aplikacijo HP Smart lahko nato uredite, shranite, natisnete ali souporabite sliko.

- **1.** Odprite HP Smart. Za dodatne informacije glejte [Aplikacijo HP Smart uporabite za tiskanje, kopiranje,](#page-37-0) [skeniranje in odpravljanje težav na strani 32](#page-37-0).
- **2.** Izberite **Scan** (Skeniranje), nato pa izberite **Camera** (Kamera).
- **3.** Dokument ali fotografijo postavite pred kamero in za fotografiranje kliknite ali tapnite okrogel gumb na dnu zaslona.
- **4.** Po potrebi prilagodite robove. Kliknite ali tapnite ikono uporabe.
- **5.** Po potrebi opravite druge prilagoditve:
	- Ce želite dodati več dokumentov ali fotografij, kliknite ali tapnite **Add Pages** (Dodaj strani).
	- Če želite zasukati ali obrezati dokument ali sliko ali prilagoditi njen kontrast, svetlost, nasičenost ali kot, kliknite ali tapnite **Edit** (Uredi).
- **6.** Izberite želeno vrsto datoteke, nato pa kliknite ali tapnite ikono shranjevanja, da jo shranite, ali ikono skupne rabe, da jo omogočite za skupno rabo.

#### Postopek urejanja predhodno skeniranega dokumenta ali fotografije

Aplikacija HP Smart zagotavlja orodja za urejanje, kot sta na primer obrezovanje ali sukanja, s katerimi lahko prilagodite predhodno skeniran dokument ali fotografijo v svoji napravi.

- **1.** Odprite HP Smart. Za dodatne informacije glejte [Aplikacijo HP Smart uporabite za tiskanje, kopiranje,](#page-37-0) [skeniranje in odpravljanje težav na strani 32](#page-37-0).
- **2.** Izberite **Scan** (Skeniraj), nato pa izberite **Import** (Uvozi).
- **3.** Izberite dokument ali fotografijo, ki jo želite prilagoditi, nato pa kliknite ali tapnite **Open** (Odpri).
- **4.** Po potrebi prilagodite robove. Kliknite ali tapnite ikono uporabe.
- **5.** Po potrebi opravite druge prilagoditve:
	- $\bullet$  Če želite dodati več dokumentov ali fotografij, kliknite ali tapnite **Add Pages** (Dodai strani).
	- Če želite zasukati ali obrezati dokument ali sliko ali prilagoditi njen kontrast, svetlost, nasičenost ali kot, kliknite ali tapnite **Edit** (Uredi).
- **6.** Izberite želeno vrsto datoteke, nato pa kliknite ali tapnite **Save** (Shrani) ali **Share**(Skupna raba), da datoteko shranite ali jo omogočite za skupno rabo z drugimi.

# <span id="page-71-0"></span>**Kopiranje iz tiskalnika**

#### **S stekla skenerja**

**1.** V vhodni pladenj naložite papir.

Za informacije o nalaganju papirja glejte [Nalaganje medijev na strani 12](#page-17-0).

- **2.** Izvirnik položite v sprednji desni kot stekla skenerja tako, da je stran za tiskanje obrnjena navzdol. Za dodatne informacije glejte [Nalaganje izvirnika na strani 15.](#page-20-0)
- **3.** Za izdelavo kopije pritisnite gumb Start Copy Black (Začni črno-belo kopiranje) ( ) ali gumb Start **Copy Color (Začni barvno kopiranje)** ( ).

Kopiranje se začne dve sekundi po zadnjem pritisku gumba.

**XNASVET:** Če želite povečati število kopij, večkrat pritisnite ta gumb.
# **Optično branje s programsko opremo za tiskalnik HP**

- Optično branje v računalnik
- Scan to email (Optično branje v e-pošto)
- Ustvarianje nove bližnijce za optično branje (Windows)
- Spreminianje nastavitev optičnega branja (Windows)

### **Optično branje v računalnik**

Pred optičnim branjem v računalniku preverite, ali je priporočena programska oprema HP že nameščena. Tiskalnik in računalnik morata biti povezana in vklopljena.

#### **Skeniranje izvirnika iz HP-jeve programske opreme za tiskalnik (Windows)**

- **1.** Naložite izvirnik v podajalnik dokumentov ali na steklo skenerja. Za informacije o nalaganju papirja glejte [Nalaganje izvirnika na strani 15.](#page-20-0)
- **2.** Odprite programsko opremo tiskalnika HP. Za dodatne informacije glejte [Odprite programsko opremo](#page-38-0) [tiskalnika HP \(Windows\) na strani 33](#page-38-0).
- **3.** V programski opremi tiskalnika kliknite **Optično branje** , nato pa kliknite **Scan a Document or Photo (Optično preberi dokument ali fotografijo)**.
- **4.** Pod možnostjo **Scan Shortcuts** (Bližnjice za skeniranje) izberite vrsto želenega skeniranja, nato pa kliknite **Optično branje** .
- **T** OPOMBA: Na začetnem zaslonu lahko pregledate in spremenite osnovne nastavitve. Kliknite povezavo **More (Več)** v zgornjem desnem kotu pogovornega okna »Scan« (Optično branje), da pregledate in spremenite podrobne nastavitve.

Za dodatne informacije glejte [Spreminjanje nastavitev optičnega branja \(Windows\) na strani 68.](#page-73-0)

# **Scan to email (Optično branje v e-pošto)**

#### **Optično branje dokumenta ali fotografije v elektronsko pošto iz programske opreme tiskalnika HP(Windows)**

- **1.** Naložite izvirnik v podajalnik dokumentov ali na steklo skenerja. Za informacije o nalaganju papirja glejte [Nalaganje izvirnika na strani 15.](#page-20-0)
- **2.** Odprite programsko opremo tiskalnika HP. Za dodatne informacije glejte [Odprite programsko opremo](#page-38-0) [tiskalnika HP \(Windows\) na strani 33](#page-38-0).
- **3.** V programski opremi tiskalnika kliknite **Optično branje** , nato pa kliknite **Scan a Document or Photo (Optično preberi dokument ali fotografijo)**.
- **4.** Pod možnostjo **Scan Shortcuts** (Bližnjice za optično branje) izberite **Email as PDF (Pošlji po e-pošti kot PDF)** ali **Email as JPEG (Pošlji po e-pošti kot JPEG)** , nato pa kliknite **Optično branje** .

<span id="page-73-0"></span>**OPOMBA:** Na začetnem zaslonu lahko pregledate in spremenite osnovne nastavitve. Kliknite povezavo **More (Več)** v zgornjem desnem kotu pogovornega okna »Scan« (Optično branje), da pregledate in spremenite podrobne nastavitve.

Za dodatne informacije glejte Spreminjanje nastavitev optičnega branja (Windows) na strani 68.

Če je izbrana možnost **Show Viewer After Scan (Po optičnem branju pokaži prikazovalnik)** , lahko na zaslonu za predogled prilagodite optično prebrano sliko.

# **Ustvarjanje nove bližnjice za optično branje (Windows)**

Da bi bilo optično branje preprostejše, lahko ustvarite svojo bližnjico za optično branje. Fotografije lahko na primer redno optično berete in shranjujete v obliki zapisa PNG in ne v obliki JPEG.

- **1.** Naložite izvirnik v podajalnik dokumentov ali na steklo skenerja. Za informacije o nalaganju papirja glejte [Nalaganje medijev na strani 12.](#page-17-0)
- **2.** Odprite programsko opremo tiskalnika HP. Za dodatne informacije glejte [Odprite programsko opremo](#page-38-0) [tiskalnika HP \(Windows\) na strani 33](#page-38-0).
- **3.** V programski opremi tiskalnika kliknite **Optično branje** , nato pa kliknite **Scan a Document or Photo**  (Optično preberi dokument ali fotografijo) .
- **4.** Kliknite **Create New Scan Shortcut (Ustvari novo bližnjico za optično branje)** .
- **5.** Vnesite opisno ime, izberite obstoječo bližnjico, na kateri bo temeljila nova bližnjica, nato pa kliknite **Create (Ustvari)** .

Če na primer ustvarjate novo bližnjico za fotogrDfije, izberite **Save as JPEG (Shrani kot JPEG)** ali **Email as JPEG (Pošlji po e-pošti kot JPEG)** . S tem omogočite možnosti za delo z grafikami med optičnim branjem.

- **6.** Spremenite nastavitve za novo bližnjico, da bodo ustrezale vašim potrebam, nato pa kliknite ikono za shranjevanje na desni strani bližnjice.
- **The OPOMBA:** Na začetnem zaslonu lahko pregledate in spremenite osnovne nastavitve. Kliknite povezavo **More (Več)** v zgornjem desnem kotu pogovornega okna »Scan« (Optično branje), da pregledate in spremenite podrobne nastavitve.

Za dodatne informacije glejte Spreminjanje nastavitev optičnega branja (Windows) na strani 68.

### **Spreminjanje nastavitev optičnega branja (Windows)**

Nastavitve optičnega branja lahko spremenite za posamezno uporabo ali jih shranite in uporabljate trajno. Te nastavitve vključujejo možnosti, kot so velikost in usmerjenost strani, ločljivost optičnega branja, kontrast in mesto mape za shranjene optično prebrane dokumente.

- **1.** Naložite izvirnik v podajalnik dokumentov ali na steklo skenerja. Za informacije o nalaganju papirja glejte [Nalaganje medijev na strani 12.](#page-17-0)
- **2.** Odprite programsko opremo tiskalnika HP. Za dodatne informacije glejte [Odprite programsko opremo](#page-38-0) [tiskalnika HP \(Windows\) na strani 33](#page-38-0).
- **3.** V programski opremi tiskalnika kliknite **Optično branje** , nato pa kliknite **Scan a Document or Photo**  (Optično preberi dokument ali fotografijo) .

**4.** Kliknite povezavo **More (Več)** v zgornjem desnem kotu pogovornega okna »HP Scan« (Optično branje HP).

Na desni strani se prikaže podokno s podrobnimi nastavitvami. Levi stolpec povzema trenutne nastavitve za vsak razdelek. V desnem stolpcu lahko spremenite nastavitve v označenem razdelku.

**5.** Kliknite vsak razdelek na levi strani podokna s podrobnimi nastavitvami, da si ogledate nastavitve v njem.

Večino nastavitev lahko pregledate in spremenite s spustnimi meniji.

Nekatere nastavitve nudijo več prožnosti in prikažejo novo podokno. Označene so z znakom + (plus) na desni strani nastavitve. Če se želite vrniti v okno s podrobnimi nastavitvami, morate v tem podoknu sprejeti ali preklicati katere koli spremembe.

- **6.** Ko končate s spreminjanjem nastavitev, naredite nekaj od naslednjega.
	- Kliknite **Optično branje** . Prikaže se poziv, da po končanem optičnem branju shranite ali zavrnete spremembe bližnjice.
	- Kliknite ikono za shranjevanje na desni strani bližnjice. S tem shranite spremembe v bližnjico, da jih lahko znova uporabite. V nasprotnem primeru spremembe vplivajo samo na trenutno skenirani dokument. Nato kliknite **Optično branje** .

 Preberite več o uporabi programske opreme HP Scan. [Če si želite ogledati več informacij o tem v spletu,](https://h20180.www2.hp.com/apps/Nav?h_pagetype=s-001&h_product=29378156&h_client&s-h-e002-1&h_lang=sl&h_cc=si) [kliknite tukaj](https://h20180.www2.hp.com/apps/Nav?h_pagetype=s-001&h_product=29378156&h_client&s-h-e002-1&h_lang=sl&h_cc=si). Trenutno to spletno mesto morda ni na voljo v vseh jezikih.

- Prilagodite nastavitve optičnega branja, npr. tip slikovne datoteke, ločljivost optičnega branja in ravni kontrasta.
- Izvedite optično branje v omrežne mape in pogone v oblaku.
- Predoglejte si slike pred optičnim branjem in jih prilagodite.

# **Optično branje s funkcijo Webscan**

Webscan je funkcija vdelanega spletnega strežnika, ki omogoča skeniranje fotografij in dokumentov iz tiskalnika v računalnik z uporabo spletnega brskalnika.

Ta funkcija je na voljo tudi, če programske opreme za tiskanje niste namestili v računalnik.

Za dodatne informacije glejte [Odpiranje vdelanega spletnega strežnika na strani 35.](#page-40-0)

**<sup>2</sup> OPOMBA:** Privzeto je funkcija Webscan izklopljena. Omogočite jo lahko na vdelanem spletnem strežniku.

Če funkcije Webscan v vdelanem spletnem strežniku ni mogoče odpreti, jo je morda vaš skrbnik omrežja izklopil. Več informacij dobite pri skrbniku omrežja ali osebi, ki je nastavila vaše omrežje.

#### **Vklop funkcije Webscan**

- **1.** Odprite vdelani spletni strežnik. Za več informacij glejte [Odpiranje vdelanega spletnega strežnika](#page-40-0)  [na strani 35.](#page-40-0)
- **2.** Kliknite zavihek **Settings (Nastavitve)** .
- **3.** V razdelku **Security** (Varnost) kliknite **Administrator Settings** (Nastavitve skrbnika).
- **4.** Funkcijo Webscan omogočite tako, da izberete **Webscan v vdelanem spletnem strežniku**.
- **5.** Kliknite **Apply (Uporabi)**.

#### **Optično branje s funkcijo Webscan**

Optično branje s funkcijo Webscan ponuja osnovne možnosti za optično branje. Za dodatne možnosti ali funkcije optičnega branja uporabite optično branje iz programske opreme tiskalnika HP.

- **1.** Izvirnik položite v sprednji desni kot stekla skenerja tako, da je stran za tiskanje obrnjena navzdol.
- **2.** Odprite vdelani spletni strežnik. Za več informacij glejte [Odpiranje vdelanega spletnega strežnika](#page-40-0)  [na strani 35.](#page-40-0)
- **3.** Kliknite zavihek **Optično branje** .
- **4.** V levem podoknu kliknite **Webscan**, spremenite želene nastavitve, nato pa kliknite **Start Scan (Začni optično branje)** .

# **Namigi za uspešno kopiranje in optično branje**

Za uspešno kopiranje in optično branje upoštevajte te namige:

- Steklena plošča in notranji del pokrova morata biti čista. Optični bralnik prebere vse, kar je na steklu, kot del slike.
- Izvirnik položite v sprednji desni kot stekla skenerja tako, da je stran za tiskanje obrnjena navzdol.
- Če želite narediti veliko kopijo majhnega izvirnika, ga optično preberite, sliko povečajte v programski opremi za optično branje in nato natisnite kopijo povečane slike.
- Če želite prilagoditi velikost, izhodno vrsto, ločljivost ali vrsto datoteke optično prebranega dokumenta, zaženite optično branje v programski opremi tiskalnika.
- Če želite preprečiti napake in manjkajoče besedilo pri optičnem branju, preverite v programski opremi, ali je svetlost pravilno nastavljena.

# **Mobilni faks**

Z aplikacijo HP Smart lahko iz mobilne naprave ali računalnika hitro skenirate in faksirate več strani. Aplikacija HP Smart bo varno poslala vaš faks.

Za dodatne informacije o mobilnem faksu obiščite [spletno mesto HP Smart](https://www.hpsmart.com/us/en/mobile-fax).

#### **Uporaba mobilnega faksa v aplikaciji HP Smart**

- **1.** Prepričajte se, da je mobilna naprava ali računalnik povezan z omrežjem. Zaženite aplikacijo HP Smart in se prijavite ali ustvarite svoj račun HP.
- **2.** Izberite ploščico »Mobilni faks«.

Če ploščica **Mobilni faks** ni prikazana, jo omogočite tako:

- V mobilni napravi naredite naslednje: Tapnite **Prilagodi ploščice**, tapnite stikalo **Mobilni faks**, da omogočite ploščico, nato pa se vrnite na začetni zaslon.
- V napravi s sistemom Windows 10/Mac naredite naslednje: Kliknite **Settings (Nastavitve)**, izberite **Personalize Tiles (Prilagodi ploščice)** in kliknite stikalo **Mobile Fax (Mobilni faks)**, da omogočite ploščico. Nato se vrnite na začetni zaslon.
- **OPOMBA:** Mobilni faks je na voljo v določenih državah/regijah. Če možnost »Mobilni faks« ni prikazana na meniju »Prilagodi«, mobilni faks morda ni na voljo v vaši državi.
- **3.** Izpolnite potrebne informacije za mobilni faks.
- **4.** Če želite dodati naslovnico, tapnite stikalo **Dodaj naslovnico**, nato pa vpišite zadevo in sporočilo.
- **5.** Skenirajte element, ki ga želite faksirati z uporabo tiskalnika ali kamere mobilne naprave ali priložite podprto vrsto datoteke. Faks pošljite, ko je pripravljen.

Faks bo varno poslan, njegovo stanje pa lahko spremljate v aplikaciji HP Smart.

# **8 Uporaba spletnih storitev**

- [Kaj so spletne storitve?](#page-79-0)
- [Nastavitev spletnih storitev](#page-80-0)
- [Tiskanje z aplikacijo HP ePrint](#page-81-0)
- [Odstranitev spletnih storitev](#page-82-0)

# <span id="page-79-0"></span>**Kaj so spletne storitve?**

Tiskalnik ponuja inovativne spletne rešitve, ki omogočajo hiter dostop do interneta, pridobivanje dokumentov ter hitrejše in preprostejše tiskanje dokumentov, ne da bi morali pri tem uporabiti računalnik.

**<sup>2</sup> OPOMBA:** Če želite uporabljati te spletne funkcije, mora imeti tiskalnik vzpostavljeno povezavo z internetom (prek brezžične povezave). Teh spletnih funkcij ne morete uporabljati, če je tiskalnik povezan s kablom USB.

#### **HP ePrint**

- **HP ePrint** je HP-jeva brezplačna storitev, ki omogoča, da kadar koli in kjer koli tiskate v tiskalniku, ki podpira storitev HP ePrint. To je tako preprosto kot pošiljanje elektronske pošte na elektronski naslov, dodeljen vašemu tiskalniku, če v tiskalniku omogočite spletne storitve. Pri tem niso potrebni posebni gonilniki ali programska oprema. Kot lahko od koder koli pošiljate elektronsko pošto, lahko s tehnologijo Print Anywhere tudi tiskate od koder koli.
	- **TOPOMBA:** Za prijavo in konfiguriranje nastavitev za **HP ePrint** uporabite HP Account (morda ni na voljo v vseh državah/regijah).

Ko se na [spletnem mestu HP Smart](https://www.hpsmart.com) registrirate za račun, se lahko prijavite, da si ogledate stanje posla **HP ePrint**, upravljate čakalno vrsto tiskalnika **HP ePrint**, nadzorujete, kdo lahko uporablja e-poštni naslov **HP ePrint** za tiskanje in pridobite pomoč za **HP ePrint**.

# <span id="page-80-0"></span>**Nastavitev spletnih storitev**

Preden namestite spletne storitve, mora biti tiskalnik povezan z internetom prek brezžične povezave.

#### **Nastavitev spletnih storitev**

- **1.** Odprite vdelani spletni strežnik (EWS). Za več informacij glejte [Odpiranje vdelanega spletnega strežnika](#page-40-0) [na strani 35.](#page-40-0)
- **2.** Kliknite kartico **Web Services (Spletne storitve)** .
- **3.** V razdelku **Web Services Settings (Nastavitve Spletnih storitev)** kliknite **Setup (Nastavitev)** , nato pa kliknite **Continue** (Nadaljuj) in upoštevajte navodila na zaslonu, da sprejmete pogoje uporabe.
- **4.** Po potrebi izberite, ali dovolite, da tiskalnik poišče in namesti posodobitve tiskalnika.
	- **T OPOMBA:** Če se prikaže poziv za geslo, vnesite kodo PIN z nalepke tiskalnika. Ta je lahko zraven območja za dostop do kartuš znotraj tiskalnika ali na zadnji strani, ob strani ali na dnu tiskalnika.
	- **OPOMBA:** Če morate vnesti nastavitve proxy in če jih vaše omrežje uporablja, upoštevajte navodila na zaslonu za nastavitev strežnika proxy. Če nimate teh informacij, se obrnite na skrbnika omrežja ali osebo, ki je nastavila omrežje.
- **EX OPOMBA:** Če je na voljo posodobitev tiskalnika, jo tiskalnik prenese in namesti, nato pa se znova zažene. Za nastavitev spletnih storitev ponovite zgornja navodila.
- **5.** Ko je tiskalnik povezan s strežnikom, lahko natisne stran z informacijami. Sledite navodilom na strani z informacijami in dokončajte namestitev.

# <span id="page-81-0"></span>**Tiskanje z aplikacijo HP ePrint**

Tehnologija HP ePrint omogoča tiskanje z vašega tiskalnika, ki podpira storitev HP ePrint, kadar koli in s katere koli lokacije.

Preden lahko uporabite funkcijo HP ePrint, mora biti tiskalnik povezan v aktivno omrežje z omogočenim dostopom do interneta.

#### **Tiskanje dokumenta s funkcijo HP ePrint**

**1.** Spletne storitve morajo biti nameščene.

Za več informacij glejte [Nastavitev spletnih storitev na strani 75](#page-80-0).

- **2.** Hkrati pritisnite gumb **Information (Informacije)** ( $\binom{1}{1}$ ) in gumb **Prekliči** ( $\blacktriangleleft$ )), da natisnete stran z informacijami, nato pa na strani poiščite e-poštni naslov svojega tiskalnika.
- **3.** Dokument po e-pošti pošljite v tiskalnik.
	- **a.** Na računalniku ali mobilni napravi odprite aplikacijo za elektronsko pošto.
	- **<sup>2</sup> OPOMBA:** Informacije o uporabi aplikacije za elektronsko pošto na računalniku ali mobilni napravi najdete v dokumentaciji, ki je priložena aplikaciji.
	- **b.** Ustvarite novo e-poštno sporočilo in pripnite dokument, ki ga želite natisniti.
	- **c.** Sporočilo pošljite na e-poštni naslov tiskalnika.

Tiskalnik natisne pripeti dokument.

#### **OPOMBA:**

- V polje »To« (Za) vnesite samo e-poštni naslov za HP ePrint. V ostala polja ne vnašajte drugih elektronskih naslovov. Če je v polju »To« (Za) več naslovov ali če je v polju »Cc« (Skp) poljubni naslov, strežnik HP ePrint ne bo sprejel e-poštnih tiskalnih poslov.
- E-poštno sporočilo se natisne takoj, ko ga tiskalnik prejme. Tako kot pri ostalih e-poštnih sporočilih tudi pri teh sporočilih ni zagotovila, da bodo dostavljena oziroma kdaj se bo to zgodilo. Stanje tiskanja lahko preverite na [spletnem mestu HP Smart](https://www.hpsmart.com) (morda ni na voljo v vseh državah/regijah).
- Dokumenti, ki jih natisnete s storitvijo HP ePrint, bodo morda drugačni od originala. Slog, oblikovanje in potek besedila se lahko razlikujejo od izvirnega dokumenta. Priporočamo, da dokumente, za katere potrebujete večjo kakovost (npr. pravni dokumenti), tiskate s programsko opremo v računalniku, ki vam omogoča večji nadzor nad videzom natisnjenega dokumenta.

# <span id="page-82-0"></span>**Odstranitev spletnih storitev**

Če želite spletne storitve odstraniti, izvedite naslednje korake:

- **1.** Odprite vdelani spletni strežnik (EWS). Za več informacij glejte [Odpiranje vdelanega spletnega strežnika](#page-40-0) [na strani 35.](#page-40-0)
- **2.** Kliknite zavihek **Web Services** (Spletne storitve) in v razdelku **Web Services Settings** (Nastavitve spletnih storitev) kliknite **Remove Web Services** (Odstrani spletne storitve).
- **3.** Kliknite **Remove Web Services** (Odstrani spletne storitve).
- **4.** Kliknite **Yes** (Da), da odstranite Spletne storitve iz tiskalnika.

# **9 Reševanje težav**

To poglavje vsebuje naslednje teme:

- [Pridobitev pomoči z aplikacijo HP Smart](#page-85-0)
- [Pridobitev pomoči v tem vodniku](#page-86-0)
- [HP-jeva podpora](#page-105-0)

# <span id="page-85-0"></span>**Pridobitev pomoči z aplikacijo HP Smart**

Aplikacija HP Smart prikazuje opozorila za težave s tiskalnikom (zagozditve in druge težave), povezave do vsebine pomoči in možnosti stika s podporo za dodatno pomoč.

# <span id="page-86-0"></span>**Pridobitev pomoči v tem vodniku**

To poglavje vsebuje naslednje teme:

- Zagozditve in težave s podajanjem papirja
- [Težave s kartušami](#page-91-0)
- [Težave s tiskanjem](#page-92-0)
- [Težave z omrežjem in povezavo](#page-98-0)
- [Težave s strojno opremo tiskalnika](#page-99-0)
- [Kode napak in stanje na nadzorni plošči](#page-100-0)

# **Zagozditve in težave s podajanjem papirja**

- Odstranjevanje zagozdenega papirja
- [Preprečevanje zagozditev papirja](#page-90-0)
- [Odpravljanje težav s podajanjem papirja](#page-90-0)

#### **Odstranjevanje zagozdenega papirja**

**T OPOMBA:** Papir se lahko zagozdi na različnih mestih. Zagozdeni papir najprej odstranite z vhodnega pladnja. V pomoč vam bo tudi, če boste počistili pot papirja, saj boste tako lažje očistili zagozditve na drugih mestih. Nato nadaljujte na naslednje mesto, dokler ne odkrijete in odstranite vseh zagozditev papirja.

#### **Odstranjevanje zagozdenega papirja iz vhodnega pladnja**

- **1.** Z vhodnega pladnja odstranite ves papir, vključno z nevezanim in zagozdenim.
- **2.** Dvignite in pridržite varovalo vhodnega pladnja, nato pa s pomočjo svetilke preverite, ali je na poti papirja morda zagozden papir ali predmeti. Odstranite morebitni zagozdeni papir ali predmete.

Da bi preprečili trganje celih listov papirja, ga nežno povlecite z obema rokama.

**<sup>2</sup> OPOMBA:** Zaščita vhodnega pladnja lahko preprečuje padanje delcev na pot papirja, na kateri lahko povzročajo resne zagozditve papirja. Varovala vhodnega pladnja ne odstranjujte.

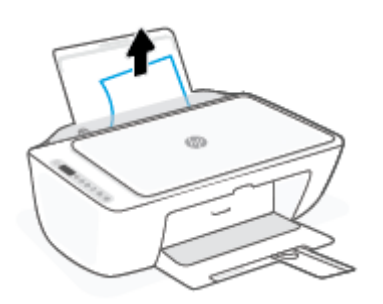

**3.** Pritisnite gumb **Prekliči** ( $\chi$ ). Tiskalnik poskusi samodejno odstraniti zagozdeni papir.

#### **Odstranjevanje zagozdenega papirja iz izhodnega pladnja**

- **1.** Z izhodnega pladnja odstranite ves papir, vključno z nevezanim in zagozdenim.
- **2.** S pomočjo svetilke preglejte, ali so v območju izhodnega pladnja morda zagozdeni papir ali kakšni predmeti, nato pa odstranite ves zagozdeni papir in predmete, ki jih najdete.

Da bi preprečili trganje celih listov papirja, ga nežno povlecite z obema rokama.

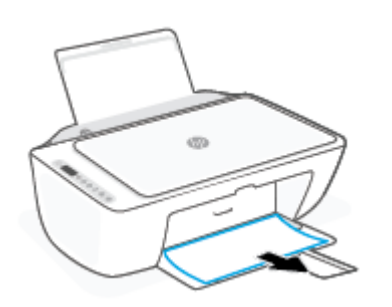

#### **Odstranjevanje zagozdenega papirja iz območja za dostop do kartuše**

- **1.** Pritisnite gumb **Prekliči** ( $(\times)$ ), da poskusite samodejno počistiti zagozditev. Če to ne deluje, dokončajte spodnje korake za ročno odstranitev zagozditve.
- **2.** Odprite vratca za dostop do kartuše s črnilom.

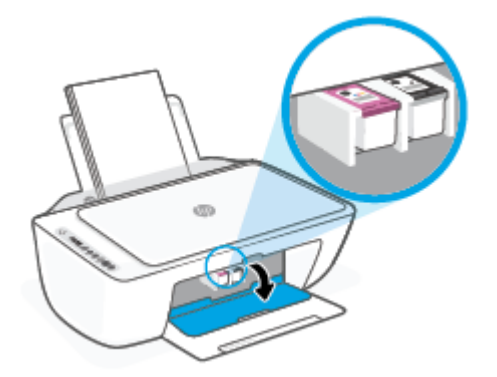

- **3.** Počakajte, da se kartuša ustavi in utihne.
- **4.** Pritisnite gumb **Power (Vklop/izklop)** (<sup>1</sup>), da izklopite tiskalnik. Nato na hrbtni strani tiskalnika odklopite napajalni kabel in vse druge kable.
	- **POZOR:** Da bi preprečili električni udar, morate pri ročnem premikanju kartuše in ponastavljanju mehanizma za dovajanje papirja odklopiti napajalni kabel.

**5.** S pomočjo svetilke preglejte, ali so v območju za dostop do kartuše zagozden papir ali tujki in jih odstranite.

Da bi preprečili trganje celih listov papirja, ga nežno povlecite z obema rokama.

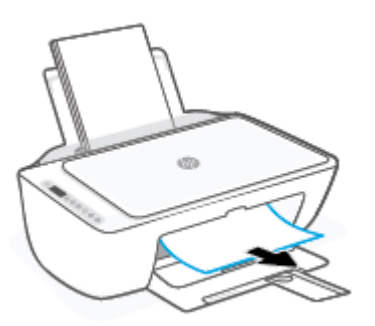

- **6.** Če je kartuša na sredini tiskalnika, jo potisnite v desno, nato pa odstranite papir ali predmete, ki blokirajo pot nosilca.
- **7.** Zaprite vratca za dostop do kartuš s črnilom.

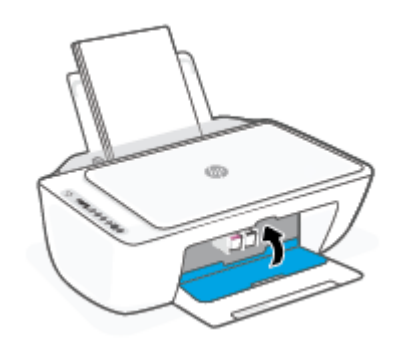

**8.** Na hrbtni strani tiskalnika znova priključite napajalni kabel, nato pa pritisnite gumb **Power (Vklop/** izklop) ( $\binom{1}{1}$ ), da vklopite tiskalnik.

#### **Odstranjevanje zagozdenega papirja s spodnje strani tiskalnika**

- **1.** Pritisnite gumb **Prekliči** ( $(\times)$ ), da poskusite samodejno počistiti zagozditev. Če to ne deluje, dokončajte spodnje korake za ročno odstranitev zagozditve.
- **2.** Pritisnite gumb **Power (Vklop/izklop)** ((<sup>|</sup>), da izklopite tiskalnik. Nato na hrbtni strani tiskalnika odklopite napajalni kabel in vse druge kable.
- **3.** Vhodni pladenj spustite nazaj v tiskalnik, zaprite podaljšek izhodnega pladnja, nato pa potisnite izhodni pladenj v tiskalnik.

**4.** Tiskalnik obrnite, na dnu poiščite vratca za čiščenje, nato pa povlecite oba jezička, da jih odprete.

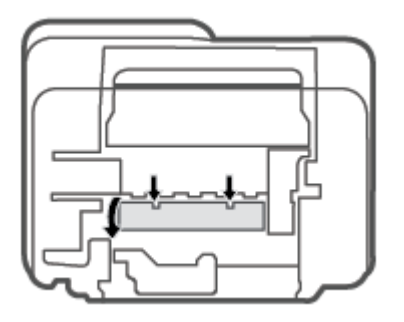

**5.** Odstranite zagozdeni papir.

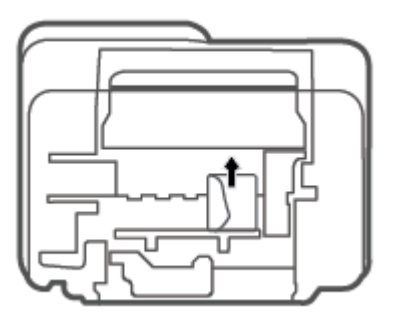

- **6.** S pomočjo svetilke preglejte, ali v območju čiščenja morda najdete raztrgane koščke zagozdenega papirja, nato pa odstranite ves zagozdeni papir, ki ga najdete.
- **7.** Zaprite prednja vratca za čiščenje. Vratca rahlo potiskajte proti tiskalniku, dokler se oba zapaha ne zaskočita.

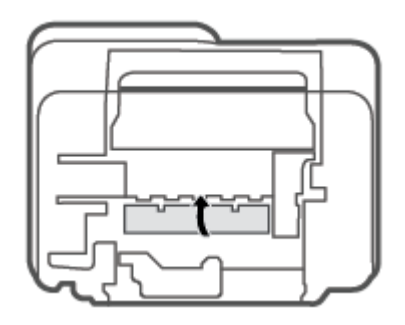

- **8.** Obrnite tiskalnik v njegov običajen položaj.
- **9.** Na hrbtni strani tiskalnika znova priključite napajalni kabel, nato pa pritisnite gumb **Power (Vklop/ izklop)** ( $\binom{1}{2}$ ), da vklopite tiskalnik.

### <span id="page-90-0"></span>**Preprečevanje zagozditev papirja**

Če se želite izogniti zagozditvam papirja, sledite tem navodilom.

- Vhodnega pladnja ne preobremenjujte.
- Iz izhodnega pladnja pogosto odstranite natisnjen papir.
- Poskrbite, da je papir ravno položen v vhodni pladenj in da robovi niso prepognjeni ali natrgani.
- V vhodnem pladnju ne kombinirajte različnih vrst in velikosti papirja; vsi listi papirja v vhodnem pladnju morajo biti iste velikosti in vrste.
- Vodila za širino papirja prilagodite tako, da se tesno prilegajo papirju. Poskrbite, da vodila ne bodo krivila papirja v vhodnem pladnju.
- Papirja ne potiskajte preveč naprej v vhodni pladenj.
- Med tiskanjem ne nalagajte papirja. Če bo tiskalniku kmalu zmanjkalo papirja, počakajte, da se prikaže sporočilo o papirju, šele nato ga dodajte.

#### **Odpravljanje težav s podajanjem papirja**

Kakšno težavo imate?

- **Tiskalnik iz vhodnega pladnja ne pobira papirja.**
	- Preverite, ali je papir naložen v vhodni pladenj. Za več informacij glejte [Nalaganje medijev](#page-17-0)  [na strani 12.](#page-17-0)
	- Vodila za širino papirja prilagodite tako, da se tesno prilegajo papirju. Poskrbite, da vodila ne bodo krivila papirja v vhodnem pladnju.
	- Papir v vhodnem pladnju ne sme biti zvit. Zravnajte ga tako, da ga upognete v nasprotni smeri.

#### ● **Strani so natisnjene poševno**

- Prepričajte se, da je papir naložen na skrajno desno stran vhodnega pladnja in da je vodilo za širino papirja poravnano z levo stranjo papirja.
- Papir lahko naložite v tiskalnik le, ko ne tiska.

#### ● **Tiskalnik povleče več strani hkrati**

- Vodila za širino papirja prilagodite tako, da se tesno prilegajo papirju. Poskrbite, da vodila ne bodo krivila papirja v vhodnem pladnju.
- Preverite, da v vhodnem pladnju ni preveč papirja.
- Preverite, da naloženi papir ni zlepljen.
- Uporabite HP-jev papir za optimalno delovanje in učinkovitost.

# <span id="page-91-0"></span>**Težave s kartušami**

### **Določite, ali gre za težavo s kartušo**

Če želite določiti, ali gre za težavo s kartušo, preverite stanje lučke **Ink Alert (Opozorilo glede črnila)** in ustrezne ikone **Ink Level (Raven črnila)** . Za dodatne informacije glejte [Kode napak in stanje na nadzorni](#page-100-0)  [plošči na strani 95.](#page-100-0)

Če programska oprema tiskalnika ali aplikacija HP Smart prikaže sporočila, ki navaja, da je prišlo do težave z vsaj eno kartušo, z naslednjim postopkom določite, ali ima kartuša težavo.

- **1.** Odstranite črno kartušo in zaprite vratca za dostop do kartuš.
	- Če utripa ikona **Ink Level (Raven črnila)** za tribarvno kartušo, gre za težavo s to kartušo.
	- Če ikona **Ink Level (Raven črnila)** za tribarvno kartušo ne utripa, ne gre za težavo s to kartušo.
- **2.** Črno kartušo namestite nazaj v tiskalnik, odstranite tribarvno kartušo, nato pa zaprite vratca za dostop do kartuš.
	- Če utripa ikona **Ink Level (Raven črnila)** za črno kartušo, gre za težavo s to kartušo.
	- Če ikona **Ink Level (Raven črnila)** za črno kartušo ne utripa, ne gre za težavo s to kartušo.

#### **Odpravljanje težav s kartušo**

Če pride do težave po namestitvi kartuše ali če sporočilo kaže, da gre za težavo s kartušo, poskusite odstraniti kartuši, preverite, ali je bil z obeh kartuš odstranjen zaščitni plastični trak, nato pa kartuši znova vstavite. Če s tem ne odpravite težave, očistite kontakte kartuše. Če težave ne uspete odpraviti, zamenjajte kartuši. Za informacije o zamenjavi kartuš glejte [Menjava kartuš na strani 58.](#page-63-0)

#### **Kontakte kartuše očistite tako**

**POZOR:** Postopek čiščenja bi moral trajati le nekaj minut. Kartuši čim prej znova namestite v tiskalnik. Priporočamo, da kartuš ne pustite zunaj tiskalnika dlje kot 30 minut. Če pustite kartuši nezaščiteni zunaj tiskalnika, se lahko njune šobe posušijo in zamašijo.

- **1.** Preverite, ali je naprava vklopljena.
- **2.** Odprite vratca za dostop do kartuš in počakajte, da se tiskalna kartuša pomakne na sredino tiskalnika.

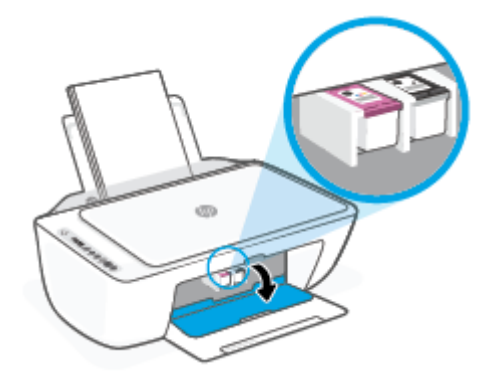

<span id="page-92-0"></span>**3.** Odstranite kartušo, ki je označena v sporočilu o napaki.

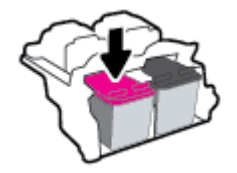

- **4.** Očistite kontakte kartuše in tiskalnika.
	- **a.** Kartušo držite ob straneh, z dnom obrnjenim navzgor, nato na njej poiščite električne kontakte.

Električni kontakti so majhne pozlačene pike na kartuši s črnilom.

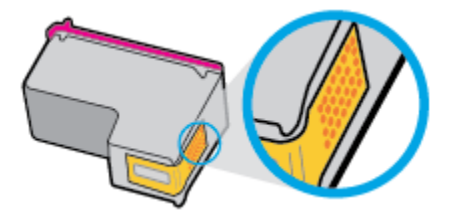

**b.** Obrišite samo kontakte s suho vatirano palčko ali gladko krpo.

**c.** V tiskalniku poiščite kontakte za kartušo.

Kontakti v tiskalniku so pozlačene izbokline, ki se stikajo s kontakti na kartuši.

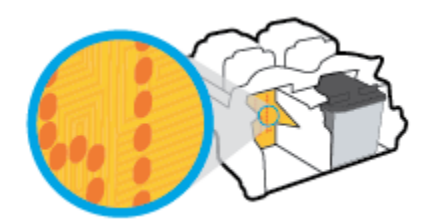

- **d.** Kontakte obrišite z vatirano palčko ali gladko krpo.
- **5.** Znova namestite kartušo.
- **6.** Zaprite vratca za dostop do kartuš s črnilom.
- **7.** Preverite, ali je sporočilo o napaki še vedno prikazano. Če se sporočilo o napaki še vedno pojavlja, izklopite tiskalnik in ga nato znova vklopite.

**OPOMBA:** Če težave povzroča ena kartuša, jo lahko odstranite in za tiskanje uporabljate način tiskanja z eno kartušo.

### **Težave s tiskanjem**

- [Odpravljanje težav, povezanih s tem, da strani ni mogoče natisniti \(tiskanje ni mogoče\)](#page-93-0)
- [Odpravljanje težav s kakovostjo tiskanja](#page-96-0)

**POZOR:** Previdno očistite kontakte in pazite, da pri tem ne razmažete črnila ali drugih delcev po ostalih mestih kartuše.

### <span id="page-93-0"></span>**Odpravljanje težav, povezanih s tem, da strani ni mogoče natisniti (tiskanje ni mogoče)**

#### **Odpravljanje težav s tiskanjem (Windows)**

Preverite, ali je tiskalnik vklopljen in ali je v vhodnem pladnju papir. Če tiskanje še vedno ni mogoče, v navedenem vrstnem redu poskusite naslednje:

- **1.** Preverite, ali so na zaslonu tiskalnika prikazana sporočila o napakah programska oprema za tiskalnik, in jih odpravite tako, da sledite navodilom na zaslonu.
- **2.** Če je računalnik povezan s tiskalnikom prek brezžične povezave, potrdite, da povezava deluje.
- **3.** Preverite, ali je tiskalnik ustavljen ali brez povezave.

#### **Če želite preveriti, ali je tiskalnik ustavljen ali brez povezave**

- **a.** Glede na operacijski sistem izberite eno od naslednjih možnosti:
	- **Windows 10**: na **začetnem meniju** na seznamu aplikacij izberite **Sistem Windows**, izberite **Nadzorna plošča**, nato pa kliknite **Ogled naprav in tiskalnikov** pod možnostjo **Strojna oprema in zvok**.
	- **Windows 8.1** in **Windows 8**: Pokažite ali tapnite zgornji desni kot zaslona, da odprete vrstico s čarobnimi gumbi, kliknite ikono **Nastavitve**, kliknite ali tapnite **Nadzorna plošča** in nato **Ogled naprav in tiskalnikov**.
	- **Windows 7**: V meniju **Start** operacijskega sistema Windows kliknite **Naprave in tiskalniki**.
- **b.** Dvakrat kliknite ali z desno miškino tipko kliknite ikono tiskalnika in izberite **See what's printing (Pregled tiskalnih opravil)**, da se odpre čakalna vrsta za tiskanje.
- **c.** Prepričajte se, da v meniju **Printer** (Tiskalnik) ni kljukic poleg **Pause Printing** (Začasno prekini tiskanje) ali Use Printer Offline (Uporabi tiskalnik brez povezave).
- **d.** Če ste naredili kakšno spremembo, spet poskusite tiskati.
- **4.** Preverite, ali je tiskalnik nastavljen kot privzeti tiskalnik.

#### **Če želite preveriti, ali je tiskalnik nastavljen kot privzeti tiskalnik**

- **a.** Glede na operacijski sistem izberite eno od naslednjih možnosti:
	- **Windows 10**: na **začetnem meniju** na seznamu aplikacij izberite **Sistem Windows**, izberite **Nadzorna plošča**, nato pa kliknite **Ogled naprav in tiskalnikov** pod možnostjo **Strojna oprema in zvok**.
	- **Windows 8.1** in **Windows 8**: Pokažite ali tapnite zgornji desni kot zaslona, da odprete vrstico s čarobnimi gumbi, kliknite ikono **Nastavitve**, kliknite ali tapnite **Nadzorna plošča** in nato **Ogled naprav in tiskalnikov**.
	- **Windows 7**: V meniju **Start** operacijskega sistema Windows kliknite **Naprave in tiskalniki**.
- **b.** Preverite, ali je kot privzeti tiskalnik nastavljen pravi tiskalnik.

Poleg privzetega tiskalnika je kljukica v črnem ali zelenem krogu.

- **c.** Če je kot privzeti tiskalnik nastavljen napačen tiskalnik, z desno tipko miške kliknite pravi tiskalnik in izberite **Nastavi kot privzeti tiskalnik**.
- **d.** Poskusite znova uporabiti tiskalnik.
- **5.** Ponovno zaženite tiskanje v ozadju.

#### **Vnovični zagon tiskanja v ozadju**

**a.** Glede na operacijski sistem izberite eno od naslednjih možnosti:

#### **Windows 10**

- **i.** Na **začetnem meniju** Windows na seznamu aplikacij izberite **Skrbniška orodja za Windows**, nato pa izberite **Storitve**.
- **ii.** Z desno miškino tipko kliknite **Tiskanje v ozadju** in nato **Lastnosti**.
- **iii.** Preverite, ali je na zavihku **Splošno** poleg možnosti **Vrsta zagona** izbrana možnost **Samodejno**.
- **iv.** Če postopek še ne poteka, pod možnostjo **Stanje storitve** kliknite **Start** in nato **V redu**.

#### **Windows 8.1 in Windows 8**

- **i.** Pokažite v zgornji desni kot zaslona ali ga tapnite, da odprete vrstico s čarobnimi gumbi, nato kliknite ikono **Nastavitve**.
- **ii.** Kliknite ali tapnite **Nadzorna plošča**, nato kliknite ali tapnite **Sistem in varnost**.
- **iii.** Kliknite ali tapnite **Skrbniška orodja**, nato dvakrat kliknite ali tapnite **Storitve**.
- **iv.** Z desno tipko miške kliknite ali se dotaknite in pridržite **Tiskanje v ozadju** in kliknite **Lastnosti**.
- **v.** Preverite, ali je na zavihku **Splošno** poleg možnosti **Vrsta zagona** izbrana možnost **Samodejno**.
- **vi.** Če storitev še ne poteka, v **Stanje storitve** kliknite **Zaženi** in nato **V redu**.

#### **Windows 7**

- **i.** V meniju **Start** operacijskega sistema Windows kliknite **Nadzorna plošča**, **Sistem in varnost**  ter nato **Skrbniška orodja**.
- **ii.** Dvokliknite **Storitve**.
- **iii.** Z desno miškino tipko kliknite **Tiskanje v ozadju** in nato **Lastnosti**.
- **iv.** Preverite, ali je na zavihku **Splošno** poleg možnosti **Vrsta zagona** izbrana možnost **Samodejno**.
- **v.** Če postopek še ne poteka, pod možnostjo **Stanje storitve** kliknite **Start** in nato **V redu**.
- **b.** Preverite, ali je kot privzeti tiskalnik nastavljen pravi tiskalnik.

Poleg privzetega tiskalnika je kljukica v črnem ali zelenem krogu.

- **c.** Če je kot privzeti tiskalnik nastavljen napačen tiskalnik, z desno tipko miške kliknite pravi tiskalnik in izberite **Nastavi kot privzeti tiskalnik**.
- **d.** Poskusite znova uporabiti tiskalnik.
- **6.** Znova zaženite računalnik.
- **7.** Počistite čakalno vrsto za tiskanje.

#### **Če želite počistiti čakalno vrsto za tiskanje**

- **a.** Glede na operacijski sistem izberite eno od naslednjih možnosti:
	- **Windows 10**: na **začetnem meniju** na seznamu aplikacij izberite **Sistem Windows**, izberite **Nadzorna plošča**, nato pa kliknite **Ogled naprav in tiskalnikov** pod možnostjo **Strojna oprema in zvok**.
	- **Windows 8.1** in **Windows 8**: Pokažite ali tapnite zgornji desni kot zaslona, da odprete vrstico s čarobnimi gumbi, kliknite ikono **Nastavitve**, kliknite ali tapnite **Nadzorna plošča** in nato **Ogled naprav in tiskalnikov**.
	- **Windows 7**: V meniju **Start** operacijskega sistema Windows kliknite **Naprave in tiskalniki**.
- **b.** Dvokliknite ikono za svoj tiskalnik, da se odpre čakalna vrsta za tiskanje.
- **c.** V meniju **Printer** (Tiskalnik) kliknite **Cancel all documents** (Prekliči vse dokumente) ali **Purge Print Document** (Počisti dokumente za tiskanje) in nato kliknite **Yes** (Da) za potrditev.
- **d.** Če so v čakalni vrsti še vedno dokumenti, ponovno zaženite računalnik in poskusite tiskati znova po ponovnem zagonu računalnika.
- **e.** Preverite, ali je čakalna vrsta za tiskanje prazna, in nato poskusite tiskati znova.

#### **Odpravljanje težav s tiskanjem(OS X in macOS)**

- **1.** Preverite sporočila o napakah in napake odpravite.
- **2.** Izključite in ponovno priključite kabel USB.
- **3.** Preverite, ali je izdelek ustavljen ali brez povezave.

#### **Če želite preveriti, ali je izdelek ustavljen ali brez povezave**

- **a.** Pod možnostjo **System Preferences** (Sistemske nastavitve) kliknite **Printers & Scanners** (Tiskalniki in optični bralniki). .
- **b.** Kliknite gumb **Open Print Queue** (Odpri čakalno vrsto za tiskanje).
- **c.** Izberite tiskalno opravilo tako, da ga kliknete.

Z naslednjimi gumbi lahko upravljate tiskalno opravilo:

- **Delete** (Izbriši): z njim prekličete izbrano tiskalno opravilo.
- **Hold (Zadrži)**: začasno ustavite izbrani tiskalni posel.
- <span id="page-96-0"></span>**Resume** (Nadaljuj): z njim nadaljujete z izbranim tiskalnim opravilom.
- **Pause Printer (Začasno prekini tiskanje)**: z njim začasno ustavite vse tiskalne posle v čakalni vrsti.
- **d.** Če ste kaj spremenili, poskusite tiskati znova.
- **4.** Znova zaženite računalnik.

#### **Odpravljanje težav s kakovostjo tiskanja**

**OPOMBA:** Kartuše zaščitite pred izsušitvijo tako, ad tiskalnik vedno izklopite z gumbom **Power (Vklop/ izklop)** in počakate, da lučka gumba **Power (Vklop/izklop)** neha svetiti.

#### **Izboljšanje kakovosti tiskanja (Windows)**

- **1.** Preverite, ali uporabljate originalne HP-jeve kartuše.
- **2.** Preverite vrsto papirja.

Za najboljšo kakovost tiskanja uporabite HP-jev papir visoke kakovosti ali papir, ki ustreza standardu ColorLok®. Za več informacij glejte [Osnove papirja na strani 17.](#page-22-0)

Vedno preverite, ali je papir, na katerega tiskate, raven. Pri tiskanju slik boste najboljše rezultate dosegli s papirjem HP Advanced Photo.

Poseben papir hranite v originalni embalaži v plastični vrečki, ki jo je mogoče znova zapreti, na ravni površini in na hladnem suhem mestu. Ko nameravate tiskati, vzemite iz embalaže samo toliko papirja, kot ga nameravate takoj porabiti. Ko končate tiskanje, neporabljeni foto papir takoj pospravite nazaj v plastično vrečko. Tako se ne bo zvijal.

**3.** V programski opremi tiskalnika preverite, ali ste na spustnem seznamu **Media** (Mediji) izbrali ustrezno vrsto papirja, na spustnem seznamu **Quality Settings** (Nastavitve kakovosti) pa kakovost tiskanja.

V programski opremi tiskalnika kliknite **Tiskanje in skeniranje** , nato pa kliknite **Set Preferences**  (Nastavi preference), da dostopite do lastnosti tiskanja.

**4.** Preverite ocenjeno raven črnila, da ugotovite, ali kateri od kartuš zmanjkuje črnila.

Za dodatne informacije glejte [Preverjanje ocenjene ravni črnila na strani 55.](#page-60-0) Če kartušam zmanjkuje črnila, je čas, da jih zamenjate.

**5.** Poravnajte kartuše.

#### **Poravnava kartuš**

- **a.** V vhodni pladenj naložite še neuporabljen navaden bel papir velikosti Letter ali A4.
- **b.** Odprite programsko opremo tiskalnika. Za več informacij glejte [Odprite programsko opremo](#page-38-0)  [tiskalnika HP \(Windows\) na strani 33](#page-38-0).
- **c.** V programski opremi tiskalnika kliknite **Tiskanje in skeniranje** in nato **Maintain Your Printer**  (Vzdrževanje tiskalnika), da odprete orodjarno.

Odpre se orodjarna tiskalnika.

**d.** Na zavihku **Device Services** (Storitve naprave) kliknite **Align Cartridges** (Poravnava kartuš).

Tiskalnik natisne stran za poravnavo.

- **e.** Sledite navodilom na zaslonu za poravnavo kartuš. List za poravnavo kartuše reciklirajte ali ga zavrzite.
- **6.** Če je v kartušah še dovolj črnila, natisnite diagnostično stran.

#### **Tiskanje diagnostične strani**

- **a.** V vhodni pladenj naložite še neuporabljen navaden bel papir velikosti Letter ali A4.
- **b.** Odprite programsko opremo tiskalnika. Za več informacij glejte [Odprite programsko opremo](#page-38-0)  [tiskalnika HP \(Windows\) na strani 33](#page-38-0).
- **c.** V programski opremi tiskalnika kliknite **Tiskanje in skeniranje** in nato **Maintain Your Printer**  (Vzdrževanje tiskalnika), da odprete orodjarno.
- **d.** Kliknite **Print Diagnostic Information (Tiskanje diagnostičnih informacij)** na zavihku **Device Reports (Poročila naprave)** in natisnite diagnostično stran.
- **e.** Na diagnostični strani preglejte barvne bloke.

Če v katerem od barvnih blokov vidite bele črte, če je zbledel ali sploh ni prikazan, nadaljujte z naslednjim korakom.

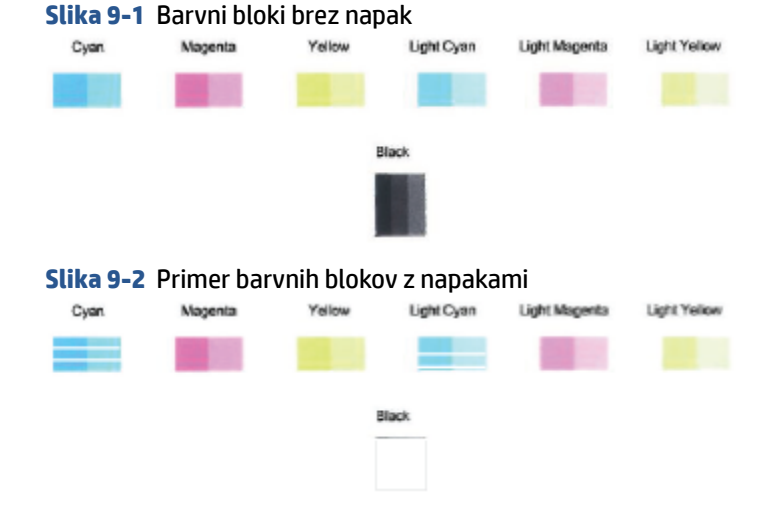

**7.** Očistite kartuši.

#### **Postopek čiščenja kartuš**

- **a.** V vhodni pladenj naložite še neuporabljen navaden bel papir velikosti Letter ali A4.
- **b.** [Odprite programsko opremo](#page-38-0) tiskalnika. Za več informacij glejte Odprite programsko opremo [tiskalnika HP \(Windows\) na strani 33](#page-38-0).
- **c.** V programski opremi tiskalnika kliknite **Tiskanje in skeniranje** in nato **Maintain Your Printer**  (Vzdrževanje tiskalnika), da odprete orodjarno.
- **d.** Kliknite **Clean Cartridges** (Čiščenje kartuš) na zavihku **Device Services** (Storitve naprave). Sledite navodilom na zaslonu.

# <span id="page-98-0"></span>**Težave z omrežjem in povezavo**

- Odpravljanje težav z brezžično povezavo
- [Odpravljanje težav s povezavo Wi-Fi Direct](#page-99-0)

#### **Odpravljanje težav z brezžično povezavo**

Izberite eno od naslednjih možnosti za odpravljanje težav.

● Preverite, ali sta tiskalnik in brezžični usmerjevalnik vklopljena in se napajata. Prepričajte se tudi, da je vklopljen brezžični vmesnik tiskalnika. Lučka zraven gumba **Brezžična povezava** ( **excili**) mora svetiti

modro, kar pomeni, da je tiskalnik povezan. (Če lučka utripa, je tiskalnik v namestitvenem načinu ali se poskuša povezati.)

- Preverite ikono **Črtice za signal ( ◇ )** na zaslonu nadzorne plošče. Če je prikazana samo ena ali dve črtici, je brezžični signal slab. Preverite, ali je tiskalnik v dosegu brezžičnega omrežja. Za večino omrežij mora biti tiskalnik oddaljen do 30 m od brezžične dostopne točke (brezžičnega usmerjevalnika).
- Na nadzorni plošči tiskalnika hkrati pritisnite gumb **Brezžična povezava** ( ) in gumb **Information**

**(Informacije)** ( $\binom{1}{1}$ ), da natisnete poročila o preizkusu brezžičnega omrežja in stran s konfiguracijo omrežja.

V zgornjem delu poročila o preizkusu brezžičnega omrežja preverite, ali je med preizkusom prišlo do kakršne koli napake.

- V razdelku **DIAGNOSTICS RESULTS** (Diagnostični rezultati) si oglejte vse izvedene preizkuse in preverite, ali jih je tiskalnik opravil. V primeru težav izvedite priporočene korake, navedene v poročilu, nato pa poskusite znova uporabiti tiskalnik.
- V razdelku **CURRENT CONFIGURATION** (Trenutna konfiguracija) poiščite ime omrežja (SSID), v katero je trenutno povezan tiskalnik. Prepričajte se, da je tiskalnik povezan v isto omrežje kot računalnik ali mobilne naprave.
- Obnovite omrežne nastavitve, nato pa znova povežite tiskalnik. Glejte [Povezovanje z aplikacijo HP Smart](#page-25-0) [na strani 20.](#page-25-0)
- V središču za pomoč HP Smart poiščite pomoč za povezavo tiskalnika, nato pa upoštevajte zaslonska navodila.
- Če tiskate iz računalnika s sistemom Windows, poskusite s pripomočkom HP Print and Scan Doctor diagnosticirati težavo in jo samodejno odpraviti.
- Za določitev, ali požarni zid ali protivirusni program računalniku preprečuje, da bi se povezal s tiskalnikom in našel rešitve, uporabite [HP-jev spletni pripomoček za odpravljanje težav s požarnim](https://h20180.www2.hp.com/apps/Nav?h_pagetype=s-921&h_lang=en&h_client=s-h-e005-01&h_keyword=bmGoWirelessFirewall) [zidom](https://h20180.www2.hp.com/apps/Nav?h_pagetype=s-921&h_lang=en&h_client=s-h-e005-01&h_keyword=bmGoWirelessFirewall) .
- Za dodatne informacije o odpravljanju težav z brezžično omrežno povezavo obiščite spletno mesto [www.hp.com/go/wirelessprinting](https://www.hp.com/go/wirelessprinting).

### <span id="page-99-0"></span>**Odpravljanje težav s povezavo Wi-Fi Direct**

- **1.** Prepričajte se, da je ikona **Wi-Fi Direct** na nadzorni plošči tiskalnika vklopljena. Če je izklopljena, hkrati pritisnite gumb **Brezžična povezava** ( ) in gumb **Resume (Nadaljuj)** ( ) ter ju pridržite tri sekunde, da jo vklopite.
- **2.** V računalniku ali mobilni napravi z brezžično povezavo vklopite brezžično povezavo ter poiščite ime Wi-Fi Direct in vzpostavite povezavo z njim.

Če uporabljate mobilno napravo, ki ne zagotavlja podpore za funkcijo Wi-Fi Direct, preverite, ali imate nameščeno združljivo aplikacijo za tiskanje. Za dodatne informacije pojdite na spletno mesto mobilnega tiskanja HP na naslovu [www.hp.com/go/mobileprinting](http://www.hp.com/go/mobileprinting). Če lokalna različica tega spletnega mesta ni na voljo v vaši državi/regiji ali jeziku, boste lahko preusmerjeni na spletno mesto mobilnega tiskanja HP v drugi državi/regiji ali jeziku.

**OPOMBA:** Če mobilna naprava ne podpira brezžične povezave, ne boste mogli uporabljati funkcije Wi-Fi Direct.

- **3.** Če je varnost povezave Wi-Fi Direct za tiskalnik nastavljena na **Manual** (Ročno), za vzpostavitev povezave s tiskalnikom naredite nekaj od naslednjega.
	- Ko se prikaže poziv, vnesite pravilno geslo ali kodo PIN za Wi-Fi Direct.
	- Če ikona **Wi-Fi Direct** na zaslonu tiskalnika utripa skupaj z belo utripajočo lučko **Information (Informacije)** , za vzpostavitev povezave v eni minuti pritisnite gumb **Information (Informacije)**  ), še preden poteče časovna omejitev.
- **4.** Pazite, da število povezav Wi-Fi Direct ne preseže največjega dovoljenega števila petih naprav.
- **5.** Zagotovite si dodatno spletno podporo za odpravljanje težav s funkcijo Wi-Fi Direct.

### **Težave s strojno opremo tiskalnika**

**NASVET:** Če želite diagnosticirati in samodejno odpraviti težave s tiskanjem, skeniranjem in kopiranjem, zaženite [HP Print and Scan Doctor](https://www.hp.com/support/PSDr). Aplikacija je na voljo samo v nekaterih jezikih.

#### **Zaprite vratca za dostop do kartuš**

Pred začetkom tiskanja morajo biti vratca za dostop do kartuš zaprta.

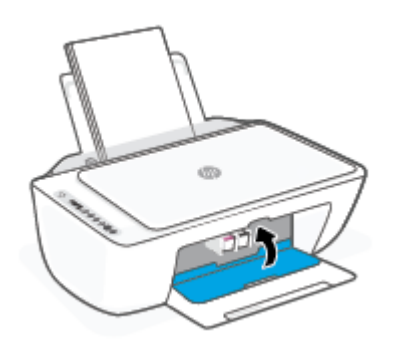

#### <span id="page-100-0"></span>**Tiskalnik se nepričakovano izklopi**

- Preverite napajanje in priključke.
- Napajalni kabel tiskalnika mora biti čvrsto pritrjen v delujočo vtičnico.

**<sup>2</sup> OPOMBA:** Ko je funkcija Auto-Off (Samodejni izklop) omogočena, se tiskalnik samodejno izklopi po dveh urah nedejavnosti in tako varčuje z energijo. Za dodatne informacije glejte Auto-Off (Samodejni izklop) [na strani 40.](#page-45-0)

#### **Odpravljanje napak tiskalnika**

Izklopite in vklopite tiskalnik. Če to ne odpravi težave, stopite v stik s HP.

# **Kode napak in stanje na nadzorni plošči**

- Kode napak na nadzorni plošči
- [Stanje napake črnila na nadzorni plošči](#page-102-0)
- [Stanje napake papirja na nadzorni plošči](#page-104-0)

#### **Kode napak na nadzorni plošči**

Če se ikona **Number of copies (Število kopij)** na zaslonu tiskalnika spremeni v številko in utripa skupaj s črko »E« na levi strani, to pomeni, da je tiskalnik v stanju napake. Črka »E« in številka delujeta kot koda napake.

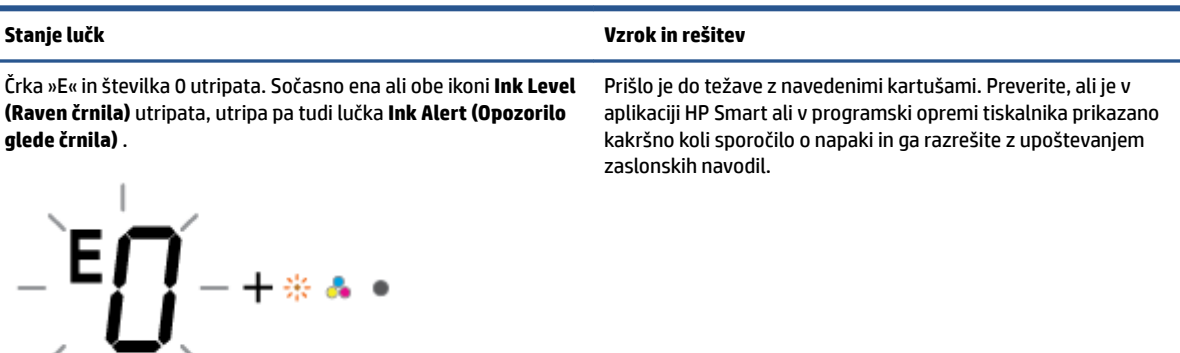

**<sup>&</sup>lt;sup>2</sup> OPOMBA:** Aplikacija HP Smart zagotavlja podrobne informacije za opozorila in napake tiskalnika. Odprite aplikacijo in preverite stanje tiskalnika, nato pa z upoštevanjem zaslonskih navodil odpravite težavo. Nato po potrebi za dodatno pomoč preverite naslednje.

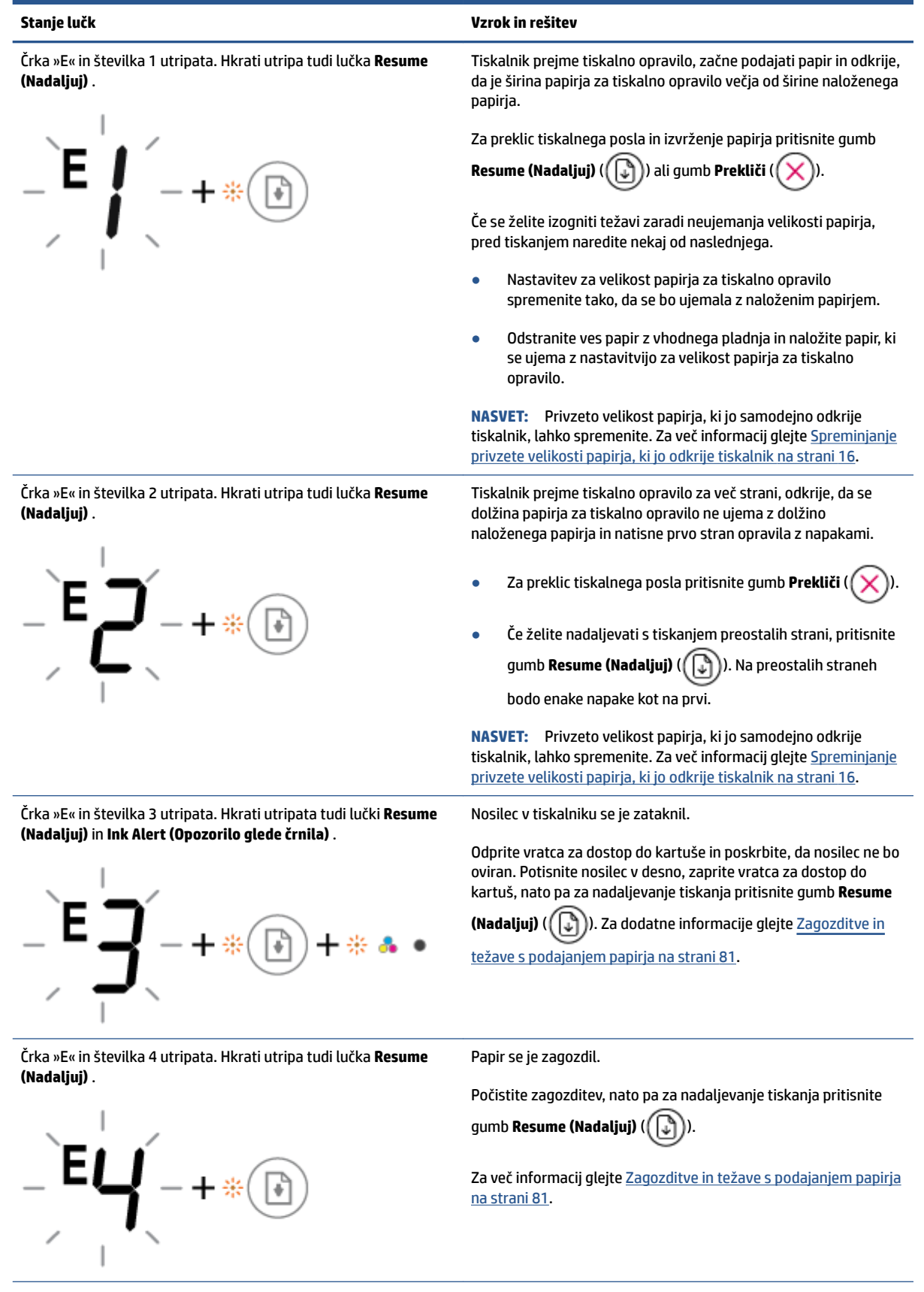

<span id="page-102-0"></span>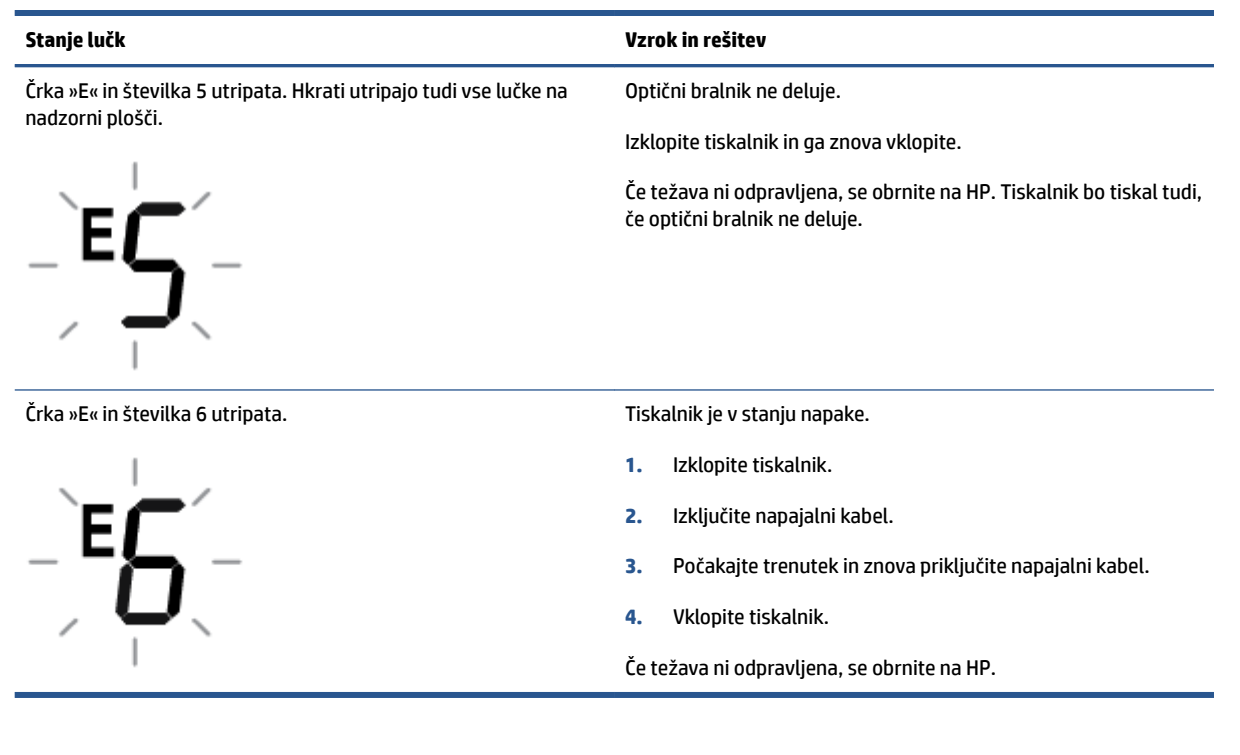

### **Stanje napake črnila na nadzorni plošči**

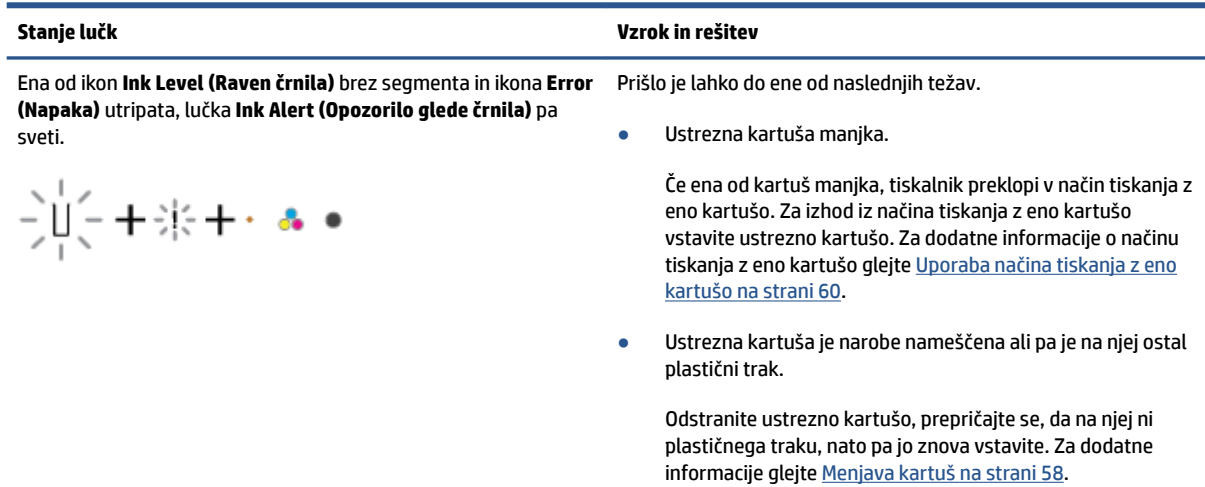

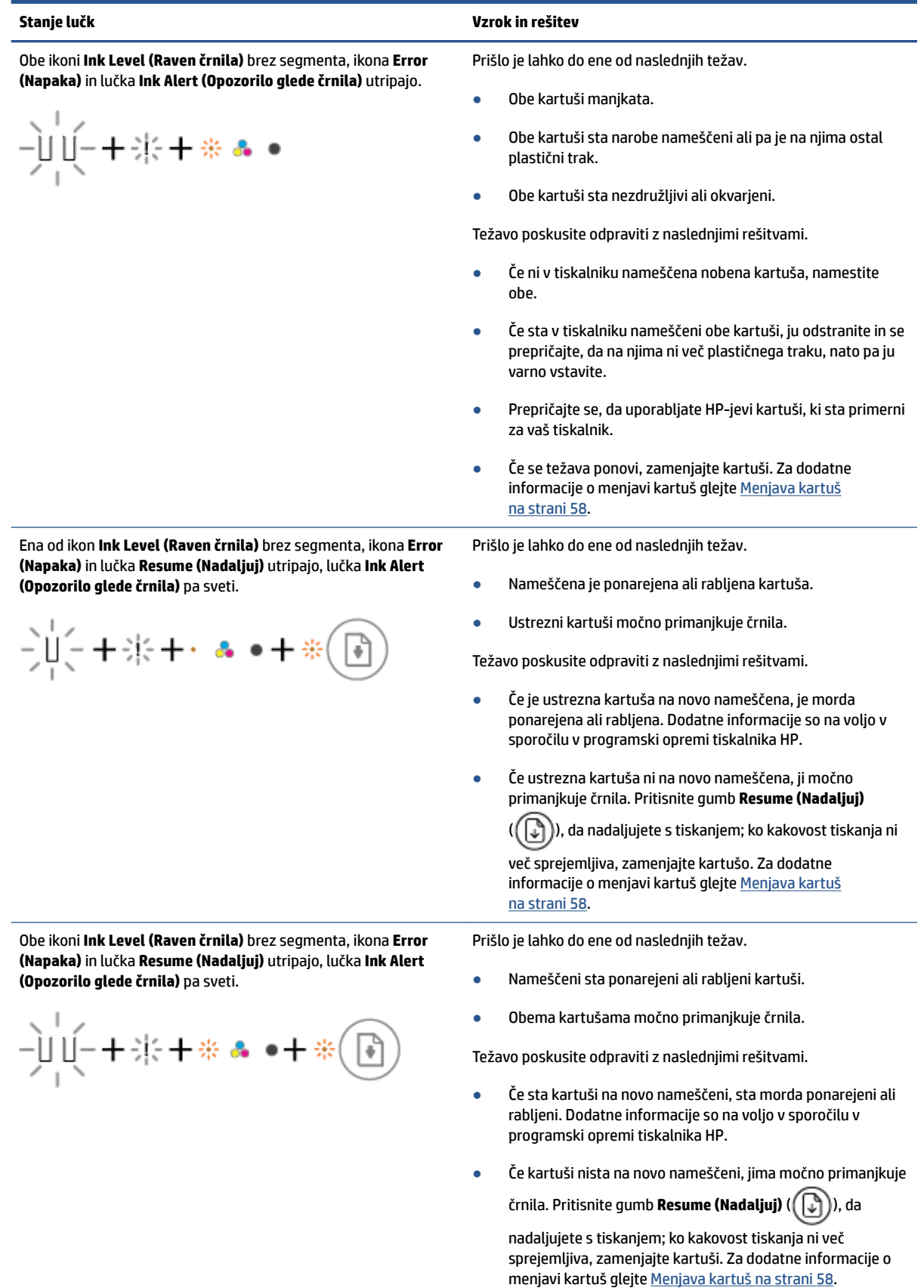

### <span id="page-104-0"></span>**Stanje napake papirja na nadzorni plošči**

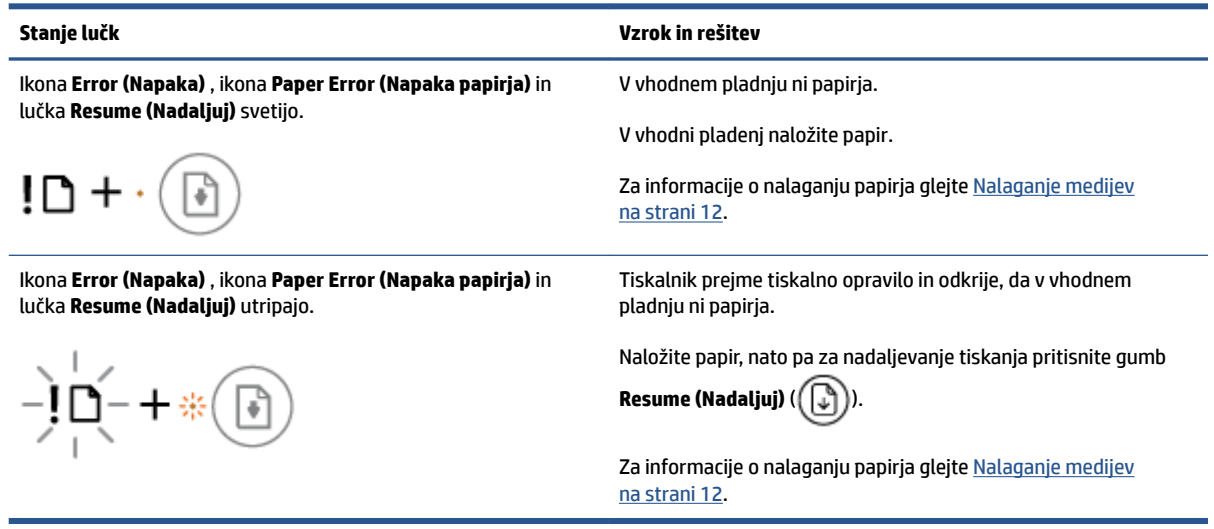

# <span id="page-105-0"></span>**HP-jeva podpora**

Za najnovejše posodobitve izdelka in informacije o podpori pojdite na spletno mesto za podporo za izdelek na naslovu [www.support.hp.com](http://www.support.hp.com). HP-jeva spletna podpora nudi različne možnosti za pomoč pri vašem tiskalniku:

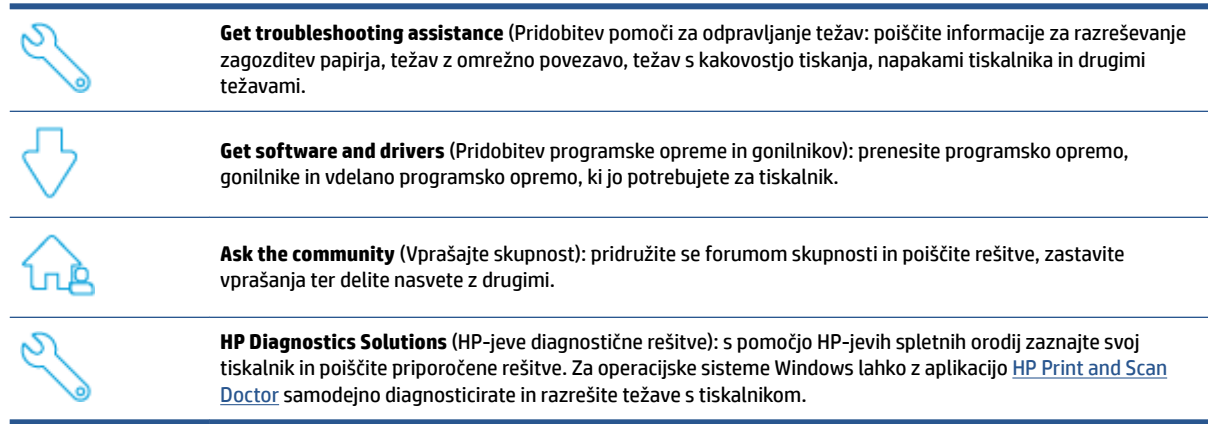

**OPOMBA:** Pomoč je na voljo tudi na spletni strani [Printer Essentials.](https://www.hpsmart.com/dj2700) Vsebuje povezave za namestitev aplikacije HP Smart, nakup nadomestnega črnila za tiskalnik (vključno s storitvijo HP Instant Ink, če je ustrezno) in pridobitev pomoči za splošne naloge v tiskalniku.

# **Stik s HP-jem**

Če pri reševanju težave potrebujete pomoč predstavnika HP-jeve službe za tehnično podporo, pojdite na [spletno mesto za stik s podporo.](http://www.support.hp.com) Za stranke, ki uveljavljajo garancijo, so na voljo naslednje možnosti za stik (strankam brez garancije bo podpora HP-jevega predstavnika lahko zaračunana):

Vzpostavite spletni klepet s predstavnikom HP-jeve službe za podporo ali HP-jevim navideznim agentom.

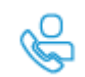

Klic HP-jevega predstavnika službe za podporo.

Ko pokličete HP-jevo službo za podporo, imejte pri roki naslednje podatke:

● Ime izdelka (na tiskalniku)

● Številka izdelka in serijska številka (pod vrati za dostop do kartuš)

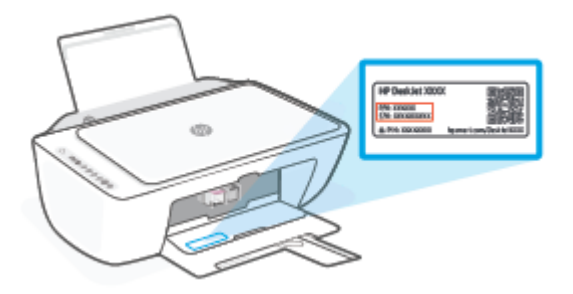

# **Registracija tiskalnika**

Vzemite si nekaj minut za registracijo in si tako zagotovite hitrejše storitve, učinkovitejšo podporo in opozorila o podpori izdelka. Če tiskalnika niste registrirali med nameščanjem programske opreme, lahko to storite zdaj na naslovu [http://www.register.hp.com.](http://www.register.hp.com)

# **Dodatne možnosti garancije**

Za doplačilo so za tiskalnik na voljo tudi razširjene storitve. Pojdite na spletno mesto [www.support.hp.com](http://www.support.hp.com), izberite svojo državo/regijo, nato pa raziščite možnosti razširjene garancije, ki so na voljo za vaš tiskalnik.
# **10 HP EcoSolutions (HP in okolje)**

HP vam želi pomagati pri optimizaciji vašega okoljskega odtisa in vam omogočiti odgovorno tiskanje – tako doma kot v pisarni.

Če želite izvedeti več o okoljskih smernicah, ki jih HP upošteva v svojih proizvodnih procesih, glejte [Okoljevarstveni program nadzora na strani 114](#page-119-0). Če želite izvedeti več o HP-jevih okoljskih pobudah, obiščite [www.hp.com/ecosolutions](http://www.hp.com/ecosolutions).

## **Način varčevanja z energijo**

Poraba energije se v načinu varčevanja z energijo zmanjša.

Po prvotni namestitvi tiskalnika preide tiskalnik v stanje varčevanja z energijo po 5 minutah neaktivnosti.

#### **Sprememba časa za preklop v način varčevanja z energijo v napravi Android ali iOS**

- **1.** Odprite HP Smart. Za dodatne informacije glejte [Aplikacijo HP Smart uporabite za tiskanje, kopiranje,](#page-37-0) [skeniranje in odpravljanje težav na strani 32](#page-37-0).
- **2.** Tapnite **Printer Settings** (Nastavitve tiskalnika).
- **3.** Tapnite **Advanced Settings** (Dodatne nastavitve), nato pa **Energy Save Mode** (Način varčevanja z energijo), da spremenite nastavitev.

#### **Sprememba časa za preklop v način varčevanja z energijo iz vdelanega spletnega strežnika (EWS)**

- **1.** Odprite vdelani spletni strežnik (EWS). Za več informacij glejte [Odpiranje vdelanega spletnega strežnika](#page-40-0) [na strani 35.](#page-40-0)
- **2.** Kliknite jeziček **Settings (Nastavitve)**.
- **3.** V razdelku **Power Management** (Upravljanje napajanja) kliknite **Energy Save Mode** (Način varčevanja z energijo) in izberite želeno možnost.
- **4.** Kliknite **Apply (Uporabi)**.

# **A Tehnični podatki**

To poglavje vsebuje tehnične podatke in mednarodne upravne informacije za napravo HP DeskJet 2700 series.

Dodatne specifikacije si oglejte v natisnjeni dokumentaciji, ki je priložena napravi HP DeskJet 2700 series.

To poglavje vsebuje naslednje teme:

- [Obvestila podjetja HP](#page-111-0)
- Specifikacije
- [Upravna obvestila](#page-114-0)
- [Okoljevarstveni program nadzora](#page-119-0)

## <span id="page-111-0"></span>**Obvestila podjetja HP**

Informacije v tem dokumentu se lahko spremenijo brez predhodnega obvestila.

Vse pravice pridržane. Prepovedano je razmnoževanje, prirejanje ali prevajanje brez predhodnega pisnega dovoljenja podjetja HP, razen če to dovoljujejo zakoni o avtorskih pravicah. Edine garancije za HP-jeve izdelke in storitve so opisane v posebnih garancijskih izjavah, ki so dodane izdelkom in storitvam. Vsebine si ne razlagajte kot dodatno garancijo. HP ne odgovarja za tehnične ali založniške napake ali izpuščeno vsebino.

© Copyright 2020 HP Development Company, L.P.

Microsoft in Windows sta registrirani blagovni znamki ali blagovni znamki družbe Microsoft Corporation v ZDA in/ali drugih državah.

## <span id="page-112-0"></span>**Specifikacije**

Ta razdelek vsebuje tehnične podatke za napravo HP DeskJet 2700 series. Dodatne specifikacije izdelka najdete na podatkovnem listu izdelka na naslovu [www.support.hp.com.](http://www.support.hp.com)

#### **Sistemske zahteve**

● Če želite informacije o zahtevah glede programske opreme in sistema ali prihodnjih izdajah operacijskega sistema in podpori, obiščite HP-jevo spletno stran za podporo na naslovu [www.support.hp.com.](http://www.support.hp.com)

#### **Tehnični podatki o okolju**

- Priporočena temperatura okolja med delovanjem: od 15 do 30 °C (od 59 do 86 °F)
- Dovoljena temperatura okolja med delovanjem: od 5 do 40 °C (od 41 do 104 °F)
- Razpon temperature, ko naprava ne deluje (v skladišču): od -40 °C do 60 °C (od -40 °F do 140 °F)
- Priporočen razpon vlažnosti med delovanjem: od 20 do 80 % RH (brez kondenzacije)
- Dovoljen razpon vlažnost med delovanjem: od 15 do 80 % RH (brez kondenzacije)
- Dovoljen razpon vlažnosti, ko naprava ne deluje (v skladišču): od 5 do 90 % RH (brez kondenzacije)
- V primeru prisotnosti močnih elektromagnetnih polj je lahko delovanje naprave HP DeskJet 2700 series deloma moteno
- Če želite preprečiti motnje, ki lahko nastanejo zaradi potencialno močnih elektromagnetnih polj, HP priporoča uporabo kabla USB, katerega dolžina je krajša ali enaka 3 metrom

#### **Zmogljivost vhodnega pladnja**

- Listi navadnega papirja (75 g/m2 [20 funtov]): do 60
- Ovojnice: do 5
- Indeksne kartice: do 20
- Listi foto papirja: do 20

#### **Zmogljivost izhodnega pladnja**

- Listi navadnega papirja (80 g/m<sup>2</sup>): do 25
- Ovojnice: do 5
- Indeksne kartice: do 20
- Listi foto papirja: do 20

#### **Velikost papirja**

● Celoten seznam podprtih velikosti medijev poiščite v programski opremi tiskalnika.

#### <span id="page-113-0"></span>**Teža papirja**

- Navaden papir: od 60 do 90 g/m² (16 do 32 funtov)
- Ovojnice: od 75 do 90 g/m<sup>2</sup> (od 20 do 24 funtov za vezane ovojnice)
- Kartice: do 200 g/m²
- Foto papir: do 300 g/m² (145 funtov)

#### **Tehnični podatki o tiskanju**

- Hitrost tiskanja je odvisna od zahtevnosti dokumenta
- Način: termični brizgalni tiskalnik z dovajanjem po potrebi
- Jezik: PCL3 GUI

#### **Tehnični podatki kopiranja**

- Obdelava digitalne slike
- Hitrost kopiranja je odvisna od zahtevnosti dokumenta in modela

#### **Tehnični podatki optičnega branja**

- Ločljivost: do1200 dpi optično
- Barva: 24-bitna barva, 8-bitna sivina (256 nivojev sivin)
- Največja velikost skeniranje s steklene plošče: 21,6 x 29,7 cm

#### **Ločljivost tiskanja**

● Za seznam podprtih ločljivosti tiskanja pojdite na spletno mesto za podporo za izdelek na naslovu [www.support.hp.com.](http://www.support.hp.com)

### **Izkoristek kartuš**

● Če želite več informacij o ocenjenih izkoristkih kartuš, obiščite stran [www.hp.com/go/](http://www.hp.com/go/learnaboutsupplies) [learnaboutsupplies](http://www.hp.com/go/learnaboutsupplies).

#### **Informacije o zvoku**

● Če imate dostop do interneta, lahko na [HP-jevem spletnem mestu](https://h20180.www2.hp.com/apps/Nav?h_pagetype=s-017&h_product=29378156&h_client&s-h-e002-1&h_lang=sl&h_cc=si) dostopate do informacij o zvoku.

## <span id="page-114-0"></span>**Upravna obvestila**

Tiskalnik izpolnjuje zahteve o izdelkih upravnih uradov v vaši državi/regiji.

To poglavje vsebuje naslednje teme:

- Upravna številka modela
- **Izjava FCC**
- [Navodila za napajalni kabel](#page-115-0)
- [Obvestilo za uporabnike v Koreji](#page-115-0)
- [Izjava o zvočnih emisijah za Nemčijo](#page-115-0)
- [Upravno obvestilo za Evropsko unijo](#page-115-0)
- [Izjava o delu z vizualnimi prikazovalniki za Nemčijo](#page-116-0)
- [Izjava o skladnosti](#page-116-0)
- [Upravne izjave o brezžični tehnologiji](#page-116-0)

## **Upravna številka modela**

Izdelku je zaradi upravnih namenov dodeljena upravna identifikacijska številka modela. Te upravne številke modela ne smete zamenjati s tržnimi imeni ali s številkami izdelka.

## **Izjava FCC**

The United States Federal Communications Commission (in 47 CFR 15.105) has specified that the following notice be brought to the attention of users of this product.

This equipment has been tested and found to comply with the limits for a Class B digital device, pursuant to Part 15 of the FCC Rules. These limits are designed to provide reasonable protection against harmful interference in a residential installation. This equipment generates, uses and can radiate radio frequency energy and, if not installed and used in accordance with the instructions, may cause harmful interference to radio communications. However, there is no guarantee that interference will not occur in a particular installation. If this equipment does cause harmful interference to radio or television reception, which can be determined by turning the equipment off and on, the user is encouraged to try to correct the interference by one or more of the following measures:

- Reorient or relocate the receiving antenna.
- Increase the separation between the equipment and the receiver.
- Connect the equipment into an outlet on a circuit different from that to which the receiver is connected.
- Consult the dealer or an experienced radio/TV technician for help.

**NOTE:** If the product has an Ethernet / LAN port with metallic casing then use of a shielded interface cable is required to comply with the Class B limits of Part 15 of FCC rules.

Modifications (part 15.21)

Any changes or modifications made to this device that are not expressly approved by HP may void the user's authority to operate the equipment.

<span id="page-115-0"></span>For further information, contact: Manager of Corporate Product Regulations, HP Inc, 1501 Page Mill Road, Palo Alto, CA 94304, U.S.A.

This device complies with Part 15 of the FCC Rules. Operation is subject to the following two conditions: (1) this device may not cause harmful interference, and (2) this device must accept any interference received, including interference that may cause undesired operation.

## **Navodila za napajalni kabel**

Preverite, ali vir napajanja ustreza nazivni napetosti izdelka. Nazivna napetost je navedena na izdelku. Izdelek uporablja napetost 100–240 Vac ali 200–240 Vac in 50/60 Hz.

**POZOR:** Da bi preprečili poškodbe izdelka, uporabljajte samo priloženi napajalni kabel.

## **Obvestilo za uporabnike v Koreji**

B급 기기 (가정용 방송통신기자재) 이 기기는 가정용(B급) 전자파적합기기로서 주로 가정에서 사용하는 것을 목적으로 하며, 모든 지역에서 사용할 수 있습니다.

## **Izjava o zvočnih emisijah za Nemčijo**

Geräuschemission

LpA < 70 dB am Arbeitsplatz im Normalbetrieb nach DIN 45635 T. 19

## **Upravno obvestilo za Evropsko unijo**

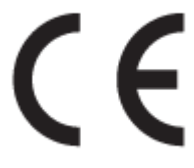

Izdelki, ki imajo oznako CE, so v skladu z ustreznimi direktivami EU in povezanimi evropskimi usklajenimi standardi. Celotno izjavo o skladnosti najdete na tem spletnem mestu:

www.hp.eu/certificates (Iščite po modelu izdelka ali njegovi upravni številki modela (RMN), ki jo najdete na upravni nalepki.)

Za upravne zadeve se obrnite na HP Deutschland GmbH, HQ-TRE, 71025, Boeblingen, Nemčija.

#### **Izdelki z brezžičnimi funkcijami**

**EMF**

● Ta izdelek ustreza mednarodnim smernicam (ICNIRP) za izpostavljenost radijskemu sevanju.

Če je opremljen z napravo za prenašanje in sprejemanje radijskih valov, pri običajni uporabi razdalja 20 centimetrov zagotavlja, da raven izpostavljenosti radijskemu sevanju ustreza zahtevam EU.

#### <span id="page-116-0"></span>**Brezžične funkcije v Evropi**

- Za izdelke z radijskim oddajnikom 802.11 b/g/n ali Bluetooth:
	- Ta izdelek uporablja radijski frekvenčni pas v razponu od 2400 do 2483,5 MHz z močjo prenosa 20 dBm (100 mW) ali manj.
- Za izdelke z radijskim oddajnikom 802.11 a/b/g/n:
	- Ta izdelek uporablja radijske frekvence v razponu od 2400 do 2483,5 MHz ter od 5170 MHz do 5710 MHz z močjo prenosa 20 dBm (100 mW) ali manj.

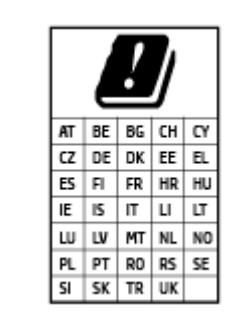

– **POZOR**: brezžično omrežje LAN IEEE 802.11x s frekvenčnim pasom od 5,15 do 5,35 GHz je omejeno **samo na notranjo uporabo** v vseh državah, navedenih na seznamu. Uporaba te aplikacije WLAN zunaj lahko povzroči težave zaradi motenja obstoječih radijskih storitev.

## **Izjava o delu z vizualnimi prikazovalniki za Nemčijo**

#### **GS-Erklärung (Deutschland)**

Das Gerät ist nicht für die Benutzung im unmittelbaren Gesichtsfeld am Bildschirmarbeitsplatz vorgesehen. Um störende Reflexionen am Bildschirmarbeitsplatz zu vermeiden, darf dieses Produkt nicht im unmittelbaren Gesichtsfeld platziert werden.

## **Izjava o skladnosti**

Deklaracija o skladnosti je na voljo na naslovu www.hp.eu/certificates.

## **Upravne izjave o brezžični tehnologiji**

Ta razdelek vsebuje naslednje regulativne podatke o brezžičnih izdelkih:

- Izpostavljenost radiofrekvenčnemu sevanju
- [Obvestilo za uporabnike v Kanadi \(5 GHz\)](#page-117-0)
- [Obvestilo za uporabnike na Tajvanu \(5 GHz\)](#page-117-0)
- [Obvestilo za uporabnike v Srbiji \(5 GHz\)](#page-117-0)
- [Obvestilo za uporabnike na Tajskem \(5 GHz\)](#page-117-0)
- [Obvestilo za uporabnike v Mehiki](#page-117-0)
- [Obvestilo za uporabnike v Braziliji](#page-117-0)
- [Obvestilo za uporabnike na Tajvanu](#page-118-0)

#### **Izpostavljenost radiofrekvenčnemu sevanju**

**A CAUTION:** The radiated output power of this device is far below the FCC radio frequency exposure limits. Nevertheless, the device shall be used in such a manner that the potential for human contact during normal

<span id="page-117-0"></span>operation is minimized. This product and any attached external antenna, if supported, shall be placed in such a manner to minimize the potential for human contact during normal operation. In order to avoid the possibility of exceeding the FCC radio frequency exposure limits, human proximity to the antenna shall not be less than 20 cm (8 inches) during normal operation.

### **Obvestilo za uporabnike v Kanadi (5 GHz)**

**A CAUTION:** When using IEEE 802.11a wireless LAN, this product is restricted to indoor use, due to its operation in the 5.15- to 5.25-GHz frequency range. The Innovation, Science and Economic Development Canada requires this product to be used indoors for the frequency range of 5.15 GHz to 5.25 GHz to reduce the potential for harmful interference to co-channel mobile satellite systems. High-power radar is allocated as the primary user of the 5.25- to 5.35-GHz and 5.65- to 5.85-GHz bands. These radar stations can cause interference with and/or damage to this device.

**A ATTENTION:** Lors de l'utilisation du réseau local sans fil IEEE 802.11a, ce produit se limite à une utilisation en intérieur à cause de son fonctionnement sur la plage de fréquences de 5,15 à 5,25 GHz. Innovation, Science et Développement Economique Canada stipule que ce produit doit être utilisé en intérieur dans la plage de fréquences de 5,15 à 5,25 GHz afin de réduire le risque d'interférences éventuellement dangereuses avec les systèmes mobiles par satellite via un canal adjacent. Le radar à haute puissance est alloué pour une utilisation principale dans une plage de fréquences de 5,25 à 5,35 GHz et de 5,65 à 5,85 GHz. Ces stations radar peuvent provoquer des interférences avec cet appareil et l'endommager.

### **Obvestilo za uporabnike na Tajvanu (5 GHz)**

在 5.25-5.35 秭赫頻帶內操作之無線資訊傳輸設備, 限於室內使用。

應避免影響附近雷達系統之操作。

#### **Obvestilo za uporabnike v Srbiji (5 GHz)**

Upotreba ovog uredjaja je ogranicna na zatvorene prostore u slucajevima koriscenja na frekvencijama od 5150-5350 MHz.

#### **Obvestilo za uporabnike na Tajskem (5 GHz)**

ู เครื่องวิทยุคมนาคมนี้มีระดับการแผ่คลื่นแม่เหล็กไฟฟ้าสอดคล้องตามมาตรฐานความปลอดภัยต่อสุขภาพของมนุษย์จากการ ่ ใช้เครื่องวิทยคมนาคมที่คณะกรรมการกิจการโทรคมนาคมแห่งชาติประกาศกำหนด

This radio communication equipment has the electromagnetic field strength in compliance with the Safety Standard for the Use of Radio Communication Equipment on Human Health announced by the National Telecommunications Commission.

#### **Obvestilo za uporabnike v Mehiki**

La operación de este equipo está sujeta a las siguientes dos condiciones: (1) es posible que este equipo o dispositivo no cause interferencia perjudicial y (2) este equipo o dispositivo debe aceptar cualquier interferencia, incluyendo la que pueda causar su operación no deseada.

Para saber el modelo de la tarjeta inalámbrica utilizada, revise la etiqueta regulatoria de la impresora.

#### **Obvestilo za uporabnike v Braziliji**

Este equipamento não tem direito à proteção contra interferência prejudicial e não pode causar interferência em sistemas devidamente autorizados.

#### <span id="page-118-0"></span>**Obvestilo za uporabnike na Tajvanu**

低功率電波輻射性電機管理辦法

第十二條

經型式認證合格之低功率射頻電機,非經許可,公司、商號或使用者均不得擅自變更頻率、加大功率 或變更設計之特性及功能。

第十四條

低功率射頻電機之使用不得影響飛航安全及干擾合法通信;經發現有干擾現象時,應立即停用,並改 善至無干擾時方得繼續使用。

前項合法通信,指依電信法規定作業之無線電通信。低功率射頻電機須忍受合法通信或工業、科學及 醫藥用電波輻射性電機設備之干擾。

## <span id="page-119-0"></span>**Okoljevarstveni program nadzora**

Družba HP je zavezana k izdelovanju kakovostnih, okolju prijaznih izdelkov. Tiskalnik je zasnovan tako, da ga je mogoče reciklirati. Uporabljeno je bilo najmanjše možno število materialov, ki kljub temu zagotavljajo ustrezno delovanje in zanesljivost. Sestavni deli iz različnih materialov so zasnovani tako, da jih je mogoče preprosto ločiti. Zaponke in druge povezave so na dostopnih mestih in jih je mogoče odstraniti z običajnim orodjem. Najpomembnejši deli so zasnovani tako, da je dostop do njih pri razstavljanju in popravilu enostaven. Za dodatne informacije obiščite HP-jevo spletno mesto trajnostnega vpliva na naslovu: [www.hp.com/sustainableimpact](https://www.hp.com/sustainableimpact)

- [HP-jevi nasveti za zmanjšanje vpliva na okolje](#page-120-0)
- [Ekološki nasveti](#page-120-0)
- [Papir](#page-120-0)
- [Plastika](#page-120-0)
- [Uredba 1275/2008 Komisije Evropskih skupnosti](#page-120-0)
- [Varnostne listine](#page-120-0)
- [Kemične snovi](#page-121-0)
- [EPEAT](#page-121-0)
- [Informacije za uporabnike o ekonalepki agencije SEPA \(Kitajska\)](#page-121-0)
- [Program recikliranja](#page-121-0)
- [Program recikliranja potrebščin za brizgalne tiskalnike HP](#page-121-0)
- [Poraba energije](#page-121-0)
- [Kitajska energijska nalepka za tiskalnik, faks in kopirni stroj](#page-122-0)
- [Odlaganje odpadne opreme za uporabnike](#page-122-0)
- [Odlaganje odpadkov za Brazilijo](#page-123-0)
- [Tabela nevarnih snovi/elementov in njihova vsebina \(Kitajska\)](#page-123-0)
- [Omejitve nevarnih snovi \(Indija\)](#page-124-0)
- [Izjava o omejevanju nevarnih snovi \(Turčija\)](#page-124-0)
- [Izjava o oznaki prisotnosti omejenih snovi \(Tajvan\)](#page-124-0)
- [Odlaganje baterij na Tajvanu](#page-125-0)
- [Direktiva Evropske unije o akumulatorjih](#page-126-0)
- [Obvestilo o akumulatorju za Brazilijo](#page-126-0)
- [Obvestilo o perkloratu za Kalifornijo](#page-126-0)
- [Kalifornijsko obvestilo o vračilu akumulatorji z možnostjo polnjenja](#page-126-0)

## <span id="page-120-0"></span>**HP-jevi nasveti za zmanjšanje vpliva na okolje**

- Izbirate lahko med različnimi HP-jevimi papirji s potrdilom FSC® ali PEFC™, ki označuje, da papirna masa izvira iz priznanega in primerno upravljanega vira.<sup>1</sup>
- Poskrbite za ohranjanje virov in izberite papir, izdelan iz recikliranih snovi.
- S programom HP Planet Partners, ki je na voljo v 47 državah in območjih po vsem svetu, lahko preprosto in brezplačno reciklirate HP-jeve originalne kartuše.<sup>2</sup>
- S tiskanjem na obe strani prihranite papir.
- Zizbiro HP-jevih izdelkov s potrdilom ENERGY STAR® varčujte z energijo.
- Zmanjšajte ogljični odtis vsi HP-jevi tiskalniki vključujejo nastavitve za upravljanje porabe, s katerimi lahko nadzorujete porabo energije.
- Na spletnem mestu [www.hp.com/ecosolutions](http://www.hp.com/ecosolutions) lahko odkrijete še druge načine, na katere HP in naše stranke zmanjšujejo vpliv na okolje.

1 HP-jev papir s potrdilom na podlagi standarda FSC®C017543 ali PEFC™TMPEFC/29-13-198.

2 Razpoložljivost programa se spreminja. Vračanje in recikliranje originalnih HP-jevih kartuš je prek programa HP Planet Partners zdaj na voljo v več kot 50 državah, območjih in ozemljih v Aziji, Evropi ter Severni in Južni Ameriki. Za dodatne informacije obiščite naslednje spletno mesto: [www.hp.com/recycle.](http://www.hp.com/recycle)

## **Ekološki nasveti**

HP se zavzema za pomoč strankam pri zmanjševanju onesnaževanja okolja. Za več informacij o HP-jevih okoljevarstvenih pobudah obiščite spletno mesto HP-jevih ekoloških rešitev.

[www.hp.com/sustainableimpact](http://www.hp.com/sustainableimpact)

## **Papir**

Ta izdelek je primeren za uporabo recikliranega papirja, ki ustreza DIN 19309 in EN 12281:2002.

## **Plastika**

Nad 25 gramov težki plastični deli so označeni v skladu z mednarodnimi standardi, ki izboljšujejo možnost identifikacije plastičnih mas po poteku življenjske dobe izdelka v reciklažne namene.

## **Uredba 1275/2008 Komisije Evropskih skupnosti**

Podatke o energiji, ki jo porabi izdelek, vključno s podatki o energiji, ki jo izdelek porabi v omrežnem stanju pripravljenosti, če so priključena vsa žična omrežna vrata in če so aktivirana vsa brezžična omrežna vrata, najdete v razdelku P14 z naslovom »Dodatne informacije« v izjavi IT ECO na spletnem mestu [www.hp.com/](http://www.hp.com/hpinfo/globalcitizenship/environment/productdata/itecodesktop-pc.html) [hpinfo/globalcitizenship/environment/productdata/itecodesktop-pc.html](http://www.hp.com/hpinfo/globalcitizenship/environment/productdata/itecodesktop-pc.html).

## **Varnostne listine**

Varnostne listine in informacije o varnosti izdelka ter okoljskih vplivih so voljo na naslovu [www.hp.com/go/](http://www.hp.com/go/ecodata) [ecodata](http://www.hp.com/go/ecodata) ali na zahtevo.

## <span id="page-121-0"></span>**Kemične snovi**

HP svojim strankam zagotavlja informacije o kemičnih snoveh v svojih izdelkih v skladu z zakonskimi zahtevami, kot je npr. REACH *(Uredba Evropskega parlamenta in Sveta 1907/2006/ES o registraciji, evalvaciji, avtorizaciji in omejevanju kemikalij)*. Poročilo o kemičnih snoveh za ta izdelek poiščite na naslovu: [www.hp.com/go/reach.](http://www.hp.com/go/reach)

## **EPEAT**

Most HP products are designed to meet EPEAT. EPEAT is a comprehensive environmental rating that helps identify greener electronics equipment. For more information on EPEAT go to [www.epeat.net.](http://www.epeat.net) For information on HP's EPEAT registered products go to [www.hp.com/hpinfo/globalcitizenship/environment/pdf/](http://www.hp.com/hpinfo/globalcitizenship/environment/pdf/epeat_printers.pdf) [epeat\\_printers.pdf](http://www.hp.com/hpinfo/globalcitizenship/environment/pdf/epeat_printers.pdf).

## **Informacije za uporabnike o ekonalepki agencije SEPA (Kitajska)**

### 中国环境标识认证产品用户说明

噪声大于 63.0 dB(A) 的办公设备不宜放置于办公室内,请在独立的隔离区域使用。

如需长时间使用本产品或打印大量文件,请确保在通风良好的房间内使用。

如您需要确认本产品处于零能耗状态,请按下电源关闭按钮,并将插头从电源插座断开。

您可以使用再生纸,以减少资源耗费。

## **Program recikliranja**

HP ponuja vedno več programov za vračanje izdelkov in reciklažo v veliko državah/regijah in pri partnerjih z nekaj največjimi elektronskimi reciklažnimi centri po vsem svetu. HP ohranja sredstva s ponovno prodajo nekaterih svojih najbolj priljubljenih izdelkov. Če želite več informacij o recikliranju izdelkov HP, obiščite spletno mesto:

[www.hp.com/recycle](http://www.hp.com/recycle)

## **Program recikliranja potrebščin za brizgalne tiskalnike HP**

HP je zavezan varovanju okolja. HP-jev program reciklaže potrebščin za brizgalne tiskalnike je na voljo v številnih državah/regijah in vam omogoča brezplačno reciklažo rabljenih tiskalnih kartuš in kartuš s črnilom. Če želite več informacij, obiščite:

[www.hp.com/recycle](http://www.hp.com/recycle)

## **Poraba energije**

Potrdilo za opremo za tiskanje in slikovno obdelavo HP, ki je označena z logotipom ENERGY STAR®, je dodeljeno na podlagi ameriške agencije za varovanje okolja. Izdelki za slikovno obdelavo, ki jim je dodeljeno potrdilo ENERGY STAR, imajo naslednjo oznako:

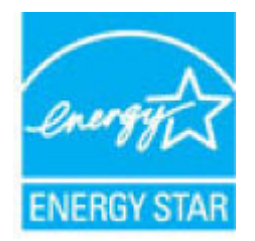

Dodatne informacije o izdelkih za slikovno obdelavo, ki jim je dodeljeno potrdilo ENERGY STAR, poiščite na spletnem naslovu: [www.hp.com/go/energystar](http://www.hp.com/go/energystar)

## <span id="page-122-0"></span>**Kitajska energijska nalepka za tiskalnik, faks in kopirni stroj**

#### 复印机、打印机和传真机能源效率标识实施规则

依据"复印机、打印机和传真机能源效率标识实施规则",该打印机具有中国能效标识。标识上显示的能 效等级和操作模式值根据"复印机、打印机和传真机能效限定值及能效等级"标准("GB 21521") 来确定 和计算。

**1.** 能效等级

产品能效等级分 3 级,其中 1 级能效最高。能效限定值根据产品类型和打印速度由标准确定。能 效等级则根据基本功耗水平以及网络接口和内存等附加组件和功能的功率因子之和来计算。

**2.** 能效信息

喷墨打印机

– 操作模式功率

睡眠状态的能耗按照 GB 21521 的标准来衡量和计算。该数据以瓦特 (W) 表示。

– 待机功率

待机状态是产品连接到电网电源上功率最低的状态。该状态可以延续无限长时间,且使用者 无法改变此状态下产品的功率。对于"成像设备"产品,"待机"状态通常相当于"关闭"状态,但 也可能相当于"准备"状态或者"睡眠"状态。该数据以瓦特 (W) 表示。

睡眠状态预设延迟时间

出厂前由制造商设置的时间决定了该产品在完成主功能后进入低耗模式(例如睡眠、自动关 机)的时间。该数据以分钟表示。

– 附加功能功率因子之和

网络接口和内存等附加功能的功率因子之和。该数据以瓦特 (W) 表示。

标识上显示的能耗数据是根据典型配置测量得出的数据,此类配置包含登记备案的打印机依据复印 机、打印机和传真机能源效率标识实施规则所选的所有配置。因此,该特定产品型号的实际能耗可能 与标识上显示的数据有所不同。

要了解规范的更多详情,请参考最新版的 GB 21521 标准。

## **Odlaganje odpadne opreme za uporabnike**

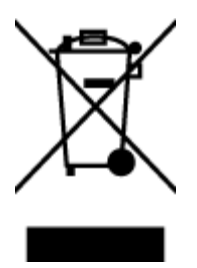

Ta simbol pomeni, da izdelka ne smete odložiti med druge gospodinjske odpadke. Namesto tega poskrbite za varnost človekovega zdravja in okolja tako, da izrabljeno opremo predate na označeni zbirni točki za recikliranje odpadne električne in elektronske opreme. Za več informacij se obrnite na center za zbiranje gospodinjskih odpadkov ali obiščite [http://www.hp.com/recycle.](http://www.hp.com/recycle)

## <span id="page-123-0"></span>**Odlaganje odpadkov za Brazilijo**

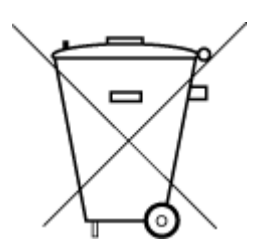

Este produto eletrônico e seus componentes não devem ser descartados no lixo comum, pois embora estejam em conformidade com padrões mundiais de restrição a substâncias nocivas, podem conter, ainda que em quantidades mínimas, substâncias impactantes ao meio ambiente. Ao final da vida útil deste produto, o usuário deverá entregá-lo à HP. A não observância dessa orientação sujeitará o infrator às sanções previstas em lei.

Após o uso, as pilhas e/ou baterias dos produtos HP deverão ser entregues ao estabelecimento comercial ou rede de assistência técnica autorizada pela HP.

Para maiores informações, inclusive sobre os pontos de recebimento, acesse:

Não descarte o produto eletronico em lixo comum

[www.hp.com.br/reciclar](http://www.hp.com.br/reciclar)

## **Tabela nevarnih snovi/elementov in njihova vsebina (Kitajska)**

## 产品中有害物质或元素的名称及含量

根据中国《电器电子产品有害物质限制使用管理办法》

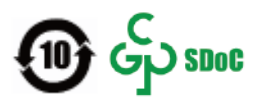

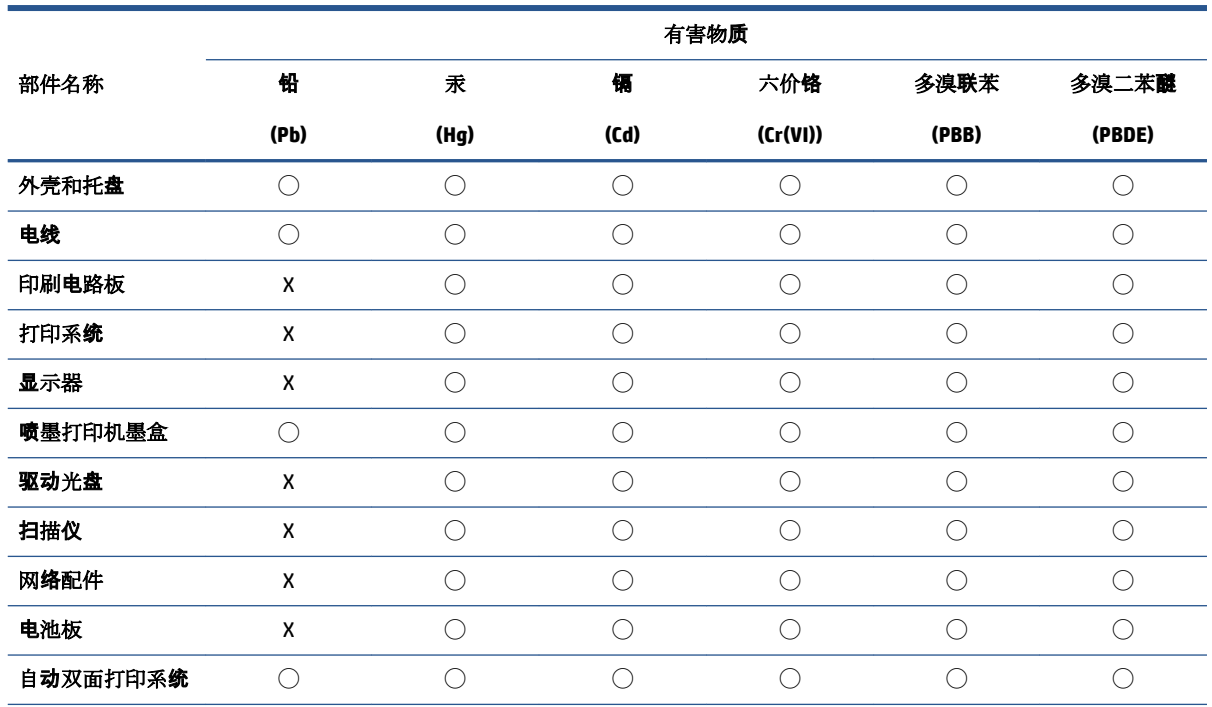

<span id="page-124-0"></span>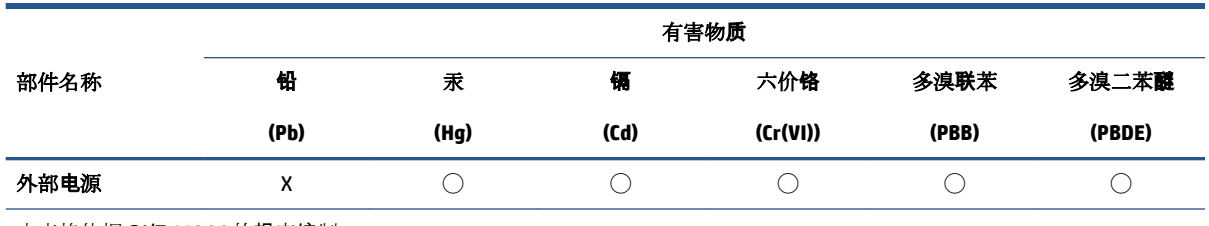

本表格依据 SJ/T 11364 的规定编制。

◯:表示该有害物质在该部件所有均质材料中的含量均在 GB/T 26572 规定的限量要求以下。

X:表示该有害物质至少在该部件的某一均质材料中的含量超出 GB/T 26572 规定的限量要求。

此表中所有名称中含 "X" 的部件均符合中国 RoHS 达标管理目录限用物质应用例外清单的豁免。

此表中所有名称中含 "X" 的部件均符合欧盟 RoHS 立法。

注:环保使用期限的参考标识取决于产品正常工作的温度和湿度等条件。

## **Omejitve nevarnih snovi (Indija)**

This product, as well as its related consumables and spares, complies with the reduction in hazardous substances provisions of the "India E-waste (Management and Handling) Rule 2016." It does not contain lead, mercury, hexavalent chromium, polybrominated biphenyls or polybrominated diphenyl ethers in concentrations exceeding 0.1 weight % and 0.01 weight % for cadmium, except for where allowed pursuant to the exemptions set in Schedule 2 of the Rule.

## **Izjava o omejevanju nevarnih snovi (Turčija)**

Türkiye Cumhuriyeti: AEEE Yönetmeliğine Uygundur

## **Izjava o oznaki prisotnosti omejenih snovi (Tajvan)**

#### 台灣 限用物質含有情況標示聲明書

Taiwan Declaration of the Presence Condition of the Restricted Substances Marking

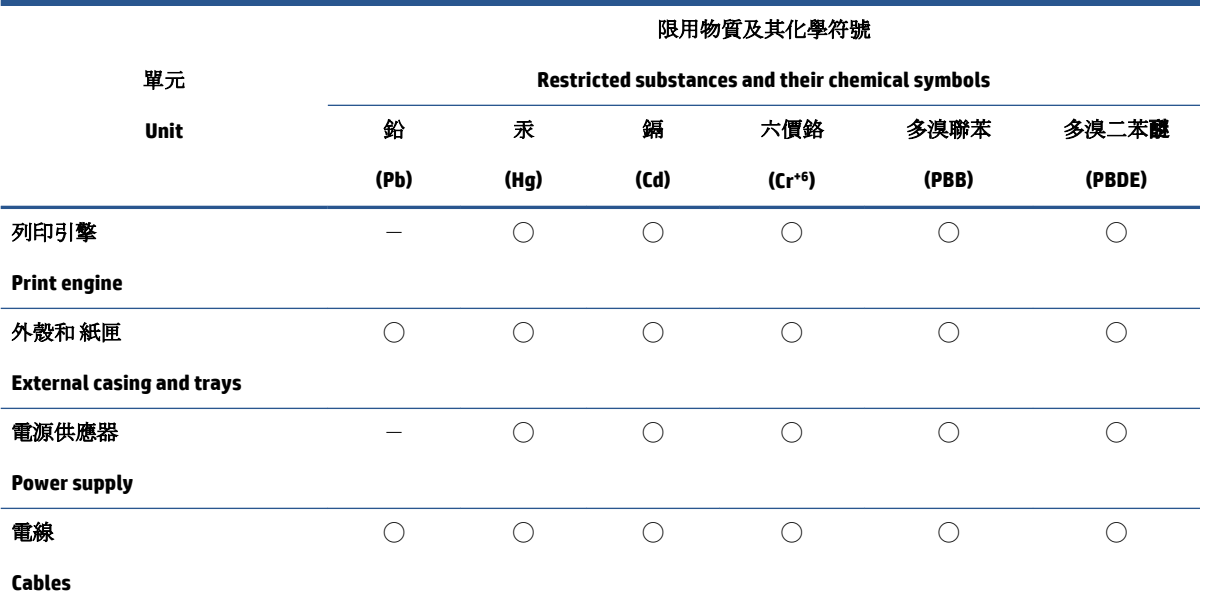

<span id="page-125-0"></span>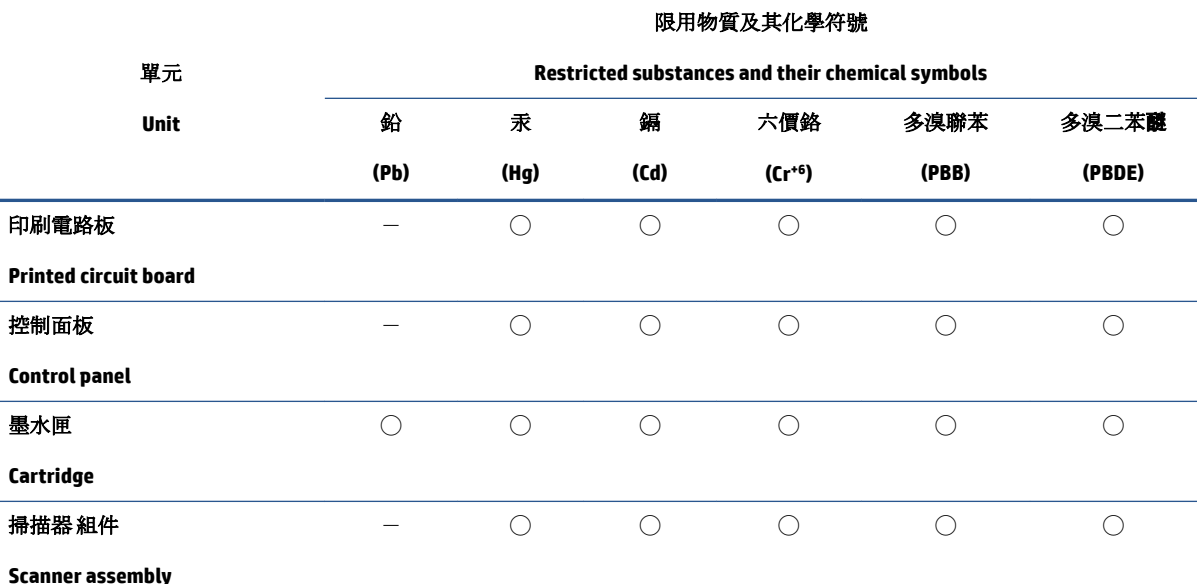

備考 1. 〝超出 0.1 wt %"及 〝超出 0.01 wt %"係指限用物質之百分比含量超出百分比含量基準值。

Note 1: "Exceeding 0.1 wt %" and "exceeding 0.01 wt %" indicate that the percentage content of the restricted substance exceeds the reference percentage value of presence condition.

備考 2. ℃)"係指該項限用物質之百分比含量未超出百分比含量基準值。

Note 2: "◯" indicates that the percentage content of the restricted substance does not exceed the percentage of reference value of presence.

備考3. トー"係指該項限用物質為排除項目。

Note 3:  $\mathcal{N}-\mathcal{N}$  indicates that the restricted substance corresponds to the exemption.

若要存取產品的最新使用指南或手冊,請前往 [www.support.hp.com](http://www.support.hp.com)。選取搜尋您的產品,然後依照 畫 面上的指示繼續執行。

To access the latest user guides or manuals for your product, go to [www.support.hp.com.](http://www.support.hp.com) Select **Find your product**, and then follow the onscreen instructions.

## **Odlaganje baterij na Tajvanu**

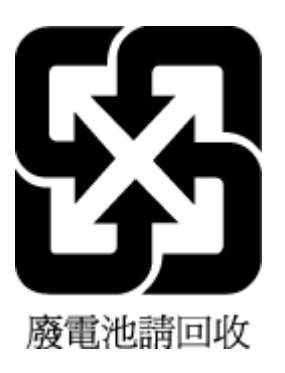

## <span id="page-126-0"></span>**Direktiva Evropske unije o akumulatorjih**

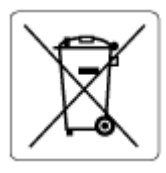

Ta izdelek vsebuje baterijo, ki se uporablja za vzdrževanje podatkovne integritete ure v realnem času ali nastavitev izdelka, in je oblikovana tako, da traja toliko časa kot življenjska doba akumulatorja. Kakršen koli poskus servisiranja ali zamenjave te baterije naj opravi usposobljen servisni tehnik.

## **Obvestilo o akumulatorju za Brazilijo**

A bateria deste equipamento nao foi projetada para ser removida pelo cliente.

## **Obvestilo o perkloratu za Kalifornijo**

Perchlorate material - special handling may apply. See: [www.dtsc.ca.gov/hazardouswaste/perchlorate](http://www.dtsc.ca.gov/hazardouswaste/perchlorate)

This product's real-time clock battery or coin cell battery may contain perchlorate and may require special handling when recycled or disposed of in California.

## **Kalifornijsko obvestilo o vračilu akumulatorji z možnostjo polnjenja**

HP encourages customers to recycle used electronic hardware, HP original print cartridges, and rechargeable batteries. For more information about recycling programs, go to [www.hp.com/recycle](https://www.hp.com/recycle)

# **Stvarno kazalo**

### **D**

dostop z zadnje strani slika [3](#page-8-0)

#### **E**

EWS. *Glejte* vdelani spletni strežnik

#### **G**

garancija [101](#page-106-0) gumbi, nadzorna plošča [4](#page-9-0)

#### **I**

ikone stanja [5](#page-10-0)

#### **K**

kartuše nasveti [54](#page-59-0) kopiranje tehnični podatki [108](#page-113-0)

#### **N**

nadzorna plošča funkcije [4](#page-9-0) gumbi [4](#page-9-0) ikone stanja [5](#page-10-0) nadzorna plošča tiskalnika iskanje [2](#page-7-0) napajanje odpravljanje težav [95](#page-100-0) naslov IP preverjanje za tiskalnik [37](#page-42-0)

#### **O**

odpravljanje težav HP Smart [80](#page-85-0) napajanje [95](#page-100-0) podajanje papirja, težave [85](#page-90-0) podajanje več strani hkrati [85](#page-90-0) poševne strani [85](#page-90-0)

tiskalnik iz pladnja ne pobira papirja [85](#page-90-0) tiskanje [94](#page-99-0) vdelani spletni strežnik [36](#page-41-0) okolje okoljevarstveni program nadzora izdelka [114](#page-119-0) tehnični podatki o okolju [107](#page-112-0) omrežja prikaz in tiskanje nastavitev [9](#page-14-0) slika priključkov [3](#page-8-0) omrežna povezava brezžična povezava [21](#page-26-0) optično branje tehnični podatki optičnega branja [108](#page-113-0)

## **P**

papir odpravljanje težav s podajanjem [85](#page-90-0) odstranjevanje zagozditev [81](#page-86-0) poševne strani [85](#page-90-0) pladnji iskanje [2](#page-7-0) odpravljanje težav s podajanjem [85](#page-90-0) odstranjevanje zagozdenega papirja [81](#page-86-0) vodila za širino papirja [2](#page-7-0) podajanje več strani hkrati, odpravljanje težav [85](#page-90-0) podpora uporabnikom garancija [101](#page-106-0) podprti operacijski sistemi [107](#page-112-0) poševno, odpravljanje težav tiskanje [85](#page-90-0) prikaz omrežne nastavitve [9](#page-14-0)

priključek za napajanje, iskanje [3](#page-8-0) priključki, iskanje [3](#page-8-0) programska oprema optično branje [67](#page-72-0) Webscan [70](#page-75-0) programska oprema tiskalnika (Windows) odpiranje [33](#page-38-0) programska oprema za tiskalnik (Windows) odpiranje [34](#page-39-0) opis [34](#page-39-0)

## **R**

recikliranje kartuše s črnilom [116](#page-121-0)

### **S**

sistemske zahteve [107](#page-112-0) skeniranje iz funkcije Webscan [70](#page-75-0)

## **T**

tehnični podatki sistemske zahteve [107](#page-112-0) tehnični podatki kopiranja [108](#page-113-0) tehnični podatki o okolju [107](#page-112-0) tehnični podatki o tiskanju [108](#page-113-0) tehnični podatki optičnega branja [108](#page-113-0) težave s podajanjem papirja, odpravljanje [85](#page-90-0) tiskanje odpravljanje težav [94](#page-99-0) Print Anywhere [46](#page-51-0) specifikacije [108](#page-113-0)

## **U**

upravna obvestila [109](#page-114-0) izjave o brezžični tehnologiji [111](#page-116-0) upravna identifikacijska številka modela [109](#page-114-0)

#### **V**

vdelani spletni strežnik o programu [35](#page-40-0) odpiranje [35](#page-40-0) odpravljanje težav, odpiranje ni mogoče [36](#page-41-0) Webscan [70](#page-75-0) vhodni pladenj iskanje [2](#page-7-0) vratca za črnilo iskanje [2](#page-7-0)

## **W**

Webscan [70](#page-75-0) Windows sistemske zahteve [107](#page-112-0)

### **Z**

zagozditve odstranjevanje [81](#page-86-0) zapah kartuše, kartuša iskanje [2](#page-7-0)